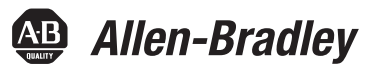

Инструкции производителя в переводе

# **Руководство по установке промышленных компьютеров серии**

## Серия H

Каталожные номера 6181X-12P2SWX1DC, 6181X-12A2SWX1DC, 6181X-00N2SWX1DC, 6181X-12A2SW71DC, 6181X-00N2SW71DC, 6189X-MCLPS, 6189X-8GDDR3, 6189X-16GDDR3, 6189V-CFSSD8GB, 6189V-CFSSD16GB, 6189X-128GBSSD, 6189X-256GBSSD, 6189X-PCIRISER, 6189X-SUNSHIELD

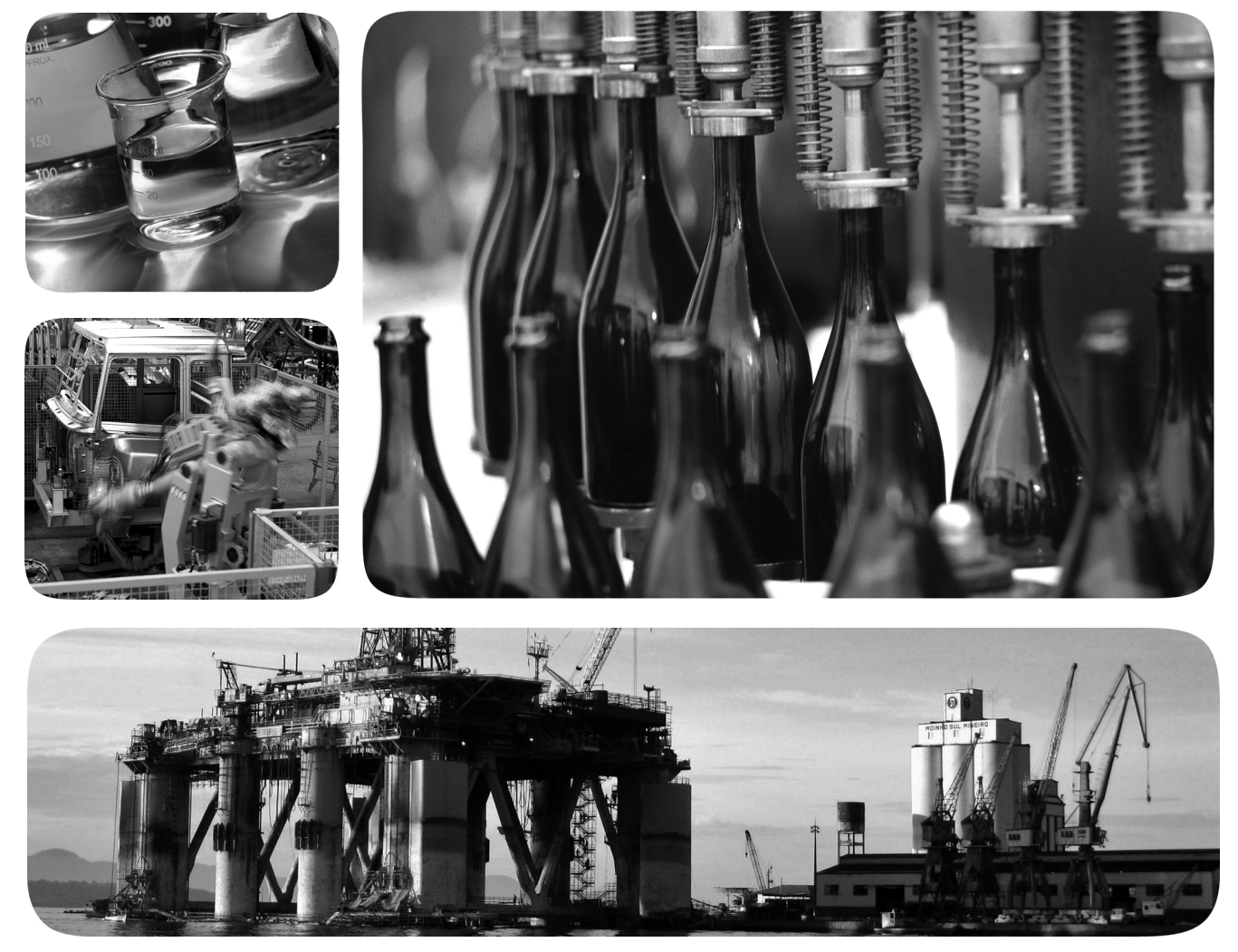

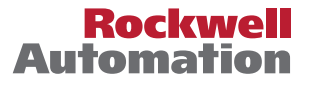

## **Важная информация для пользователя**

Перед тем как устанавливать, настраивать, эксплуатировать или обслуживать данное оборудование необходимо прочитать этот документ, а также все документы по установке, настройке и эксплуатации оборудования, перечисленные в разделе дополнительных источников информации. Пользователи обязаны ознакомиться с инструкциями по установке и подключению, а также выполнять требования всех применимых правил, законов и стандартов.

Все работы, в том числе установку, настройку, ввод в эксплуатацию, использование, сборку, разборку и техническое обслуживание могут выполнять только надлежащим образом обученные специалисты в соответствии с применимыми нормами и правилами выполнения работ.

Если это оборудование используется не по назначению, то его защитные характеристики могут быть нарушены.

Компания Rockwell Automation ни при каких обстоятельствах не несет ответственности за косвенные или непрямые убытки, связанные с использованием или применением данного оборудования.

Примеры и схемы приведены в данном руководстве исключительно для справки. Из-за множества факторов и требований, связанных с конкретной установкой, компания Rockwell Automation, Inc. не может взять на себя ответственность за практическое применение приведенных в документе примеров и схем.

Компания Rockwell Automation, Inc. не несет ответственности за возможные нарушения патентных прав, связанные с использованием информации, схем, оборудования или программного обеспечения, рассматриваемых в данном руководстве.

Воспроизведение содержимого данного руководства, как полное, так и частичное, без письменного разрешения компании Rockwell Automation, Inc. запрещено.

В данном руководстве при необходимости используются примечания, предупреждающие о необходимых мерах безопасности.

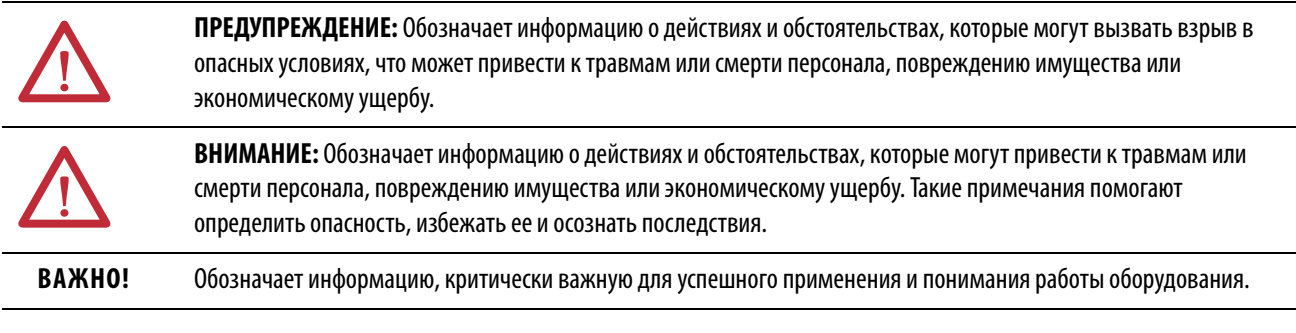

На оборудовании или внутри него могут быть нанесены наклейки с информацией о специальных мерах предосторожности.

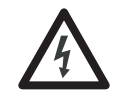

**ОПАСНОСТЬ ПОРАЖЕНИЯ:** На оборудовании или внутри него, например на приводе или электродвигателе, могут располагаться наклейки для предупреждения персонала о возможном наличии опасного напряжения.

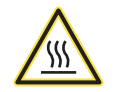

**ОПАСНОСТЬ ОЖОГА:** На оборудовании или внутри него, например, на приводе или электродвигателе, могут располагаться наклейки для предупреждения персонала о возможном нагреве поверхностей до опасной температуры.

**ОПАСНОСТЬ ВСПЫШКИ ДУГИ:** На оборудовании или внутри него, например, на центре управления двигателями, могут располагаться наклейки для предупреждения персонала о возможном возникновении электрической дуги. Электрическая дуга может стать причиной тяжелых травм или смерти. Применяйте надлежащие средства индивидуальной защиты (СИЗ). Выполняйте ВСЕ нормативные требования по технике безопасности и использованию средств индивидуальной защиты (СИЗ).

## **[Предисловие](#page-6-0)**

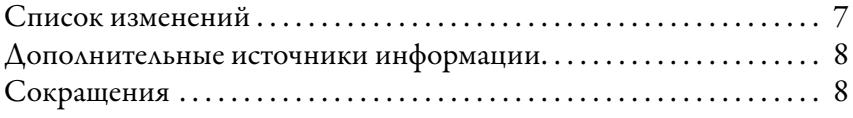

## **[Глава 1](#page-10-0)**

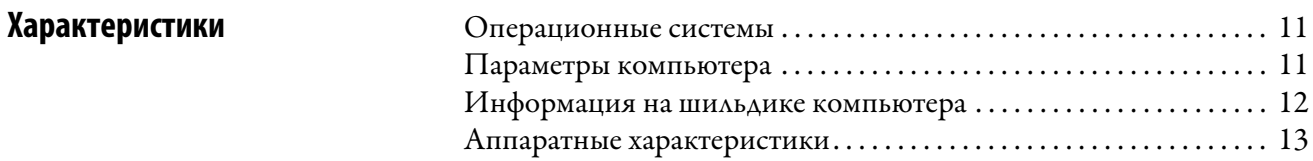

## **[Глава 2](#page-14-0)**

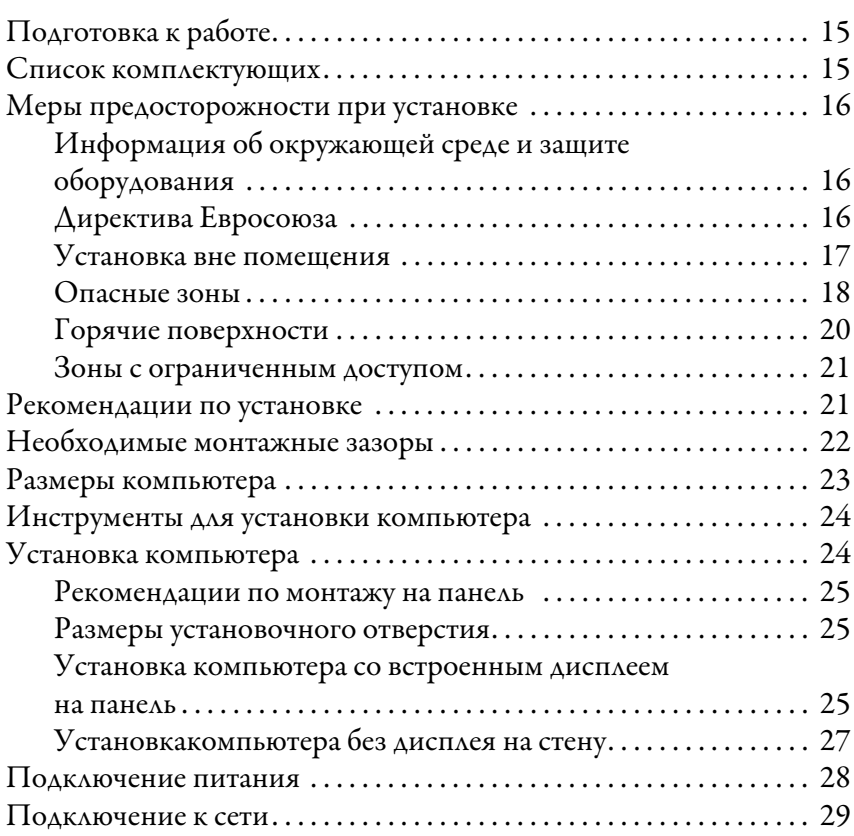

## **[Глава 3](#page-30-0)**

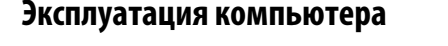

[Установка компьютера](#page-14-1)

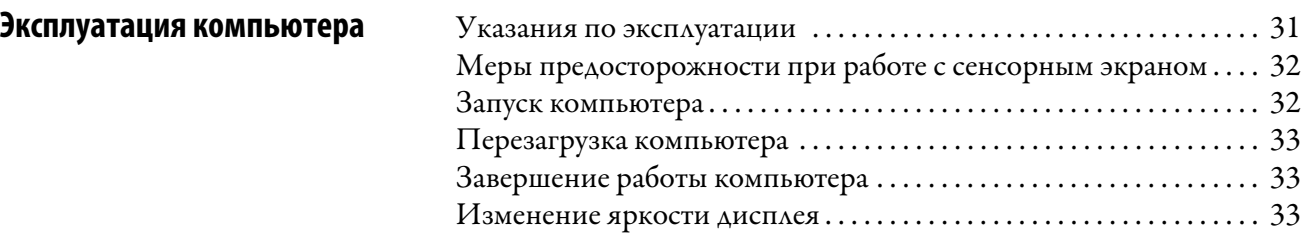

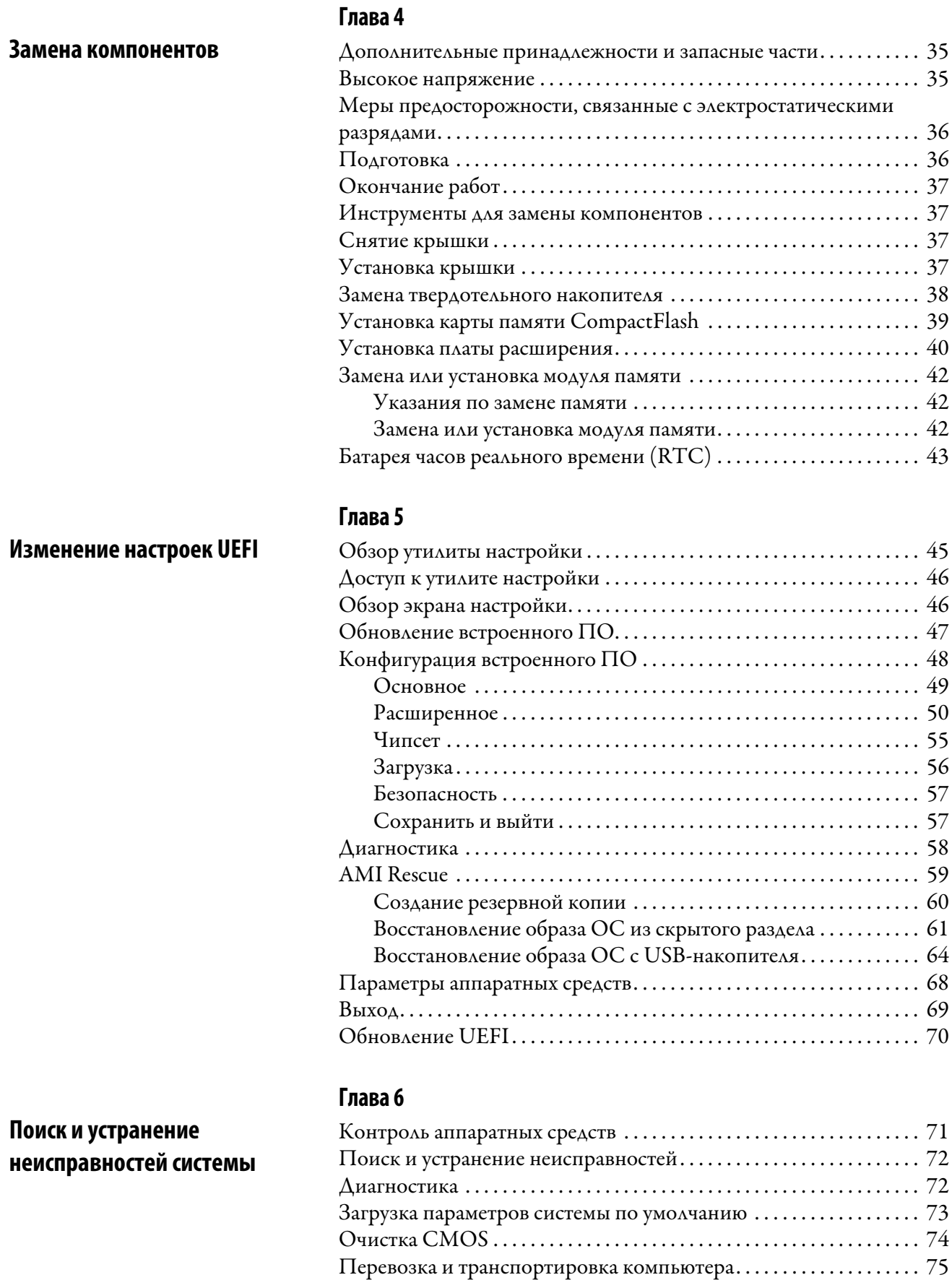

[Утилизация компьютера. . . . . . . . . . . . . . . . . . . . . . . . . . . . . . . . . . . . . . 75](#page-74-1)

# **[Эксплуатация сенсорного](#page-76-1)**

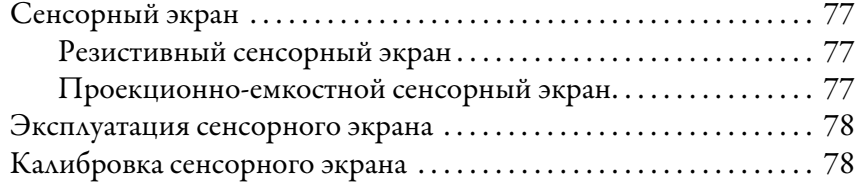

## **[Глава 8](#page-78-0)**

**[Глава 7](#page-76-0)**

**[Техническое обслуживание](#page-78-1)  компьютера**

**экрана**

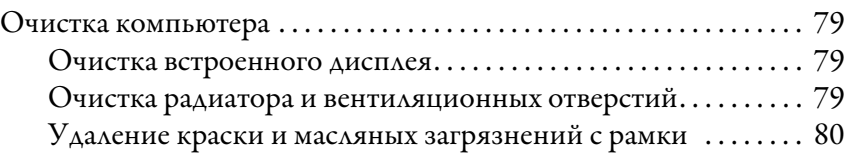

## **[Указатель](#page-80-0)**

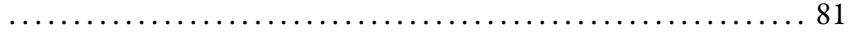

# **Примечания:**

<span id="page-6-0"></span>Данное руководство представляет собой руководство пользователя промышленных компьютеров с дисплеями и без дисплеев серии 6181X, предназначенных для работы в опасных зонах. В нем описан порядок выполнения следующих действий:

- Установка компьютера.
- Подключение компьютера.
- Эксплуатация компьютера.
- Поиск и устранение неисправностей компьютера.

<span id="page-6-1"></span>**Список изменений** В этом руководстве содержится новая и обновленная информация, перечисленная в следующей таблице.

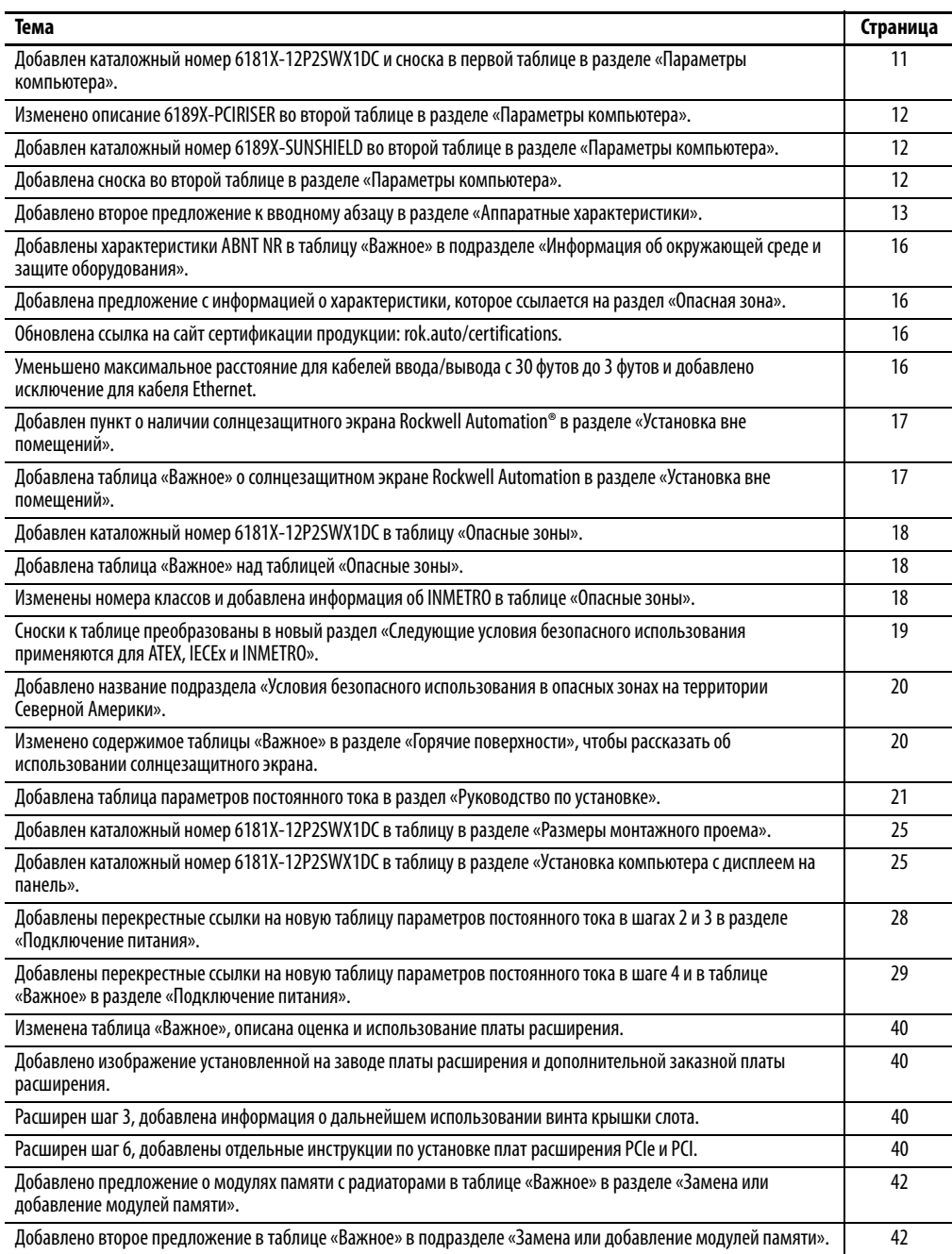

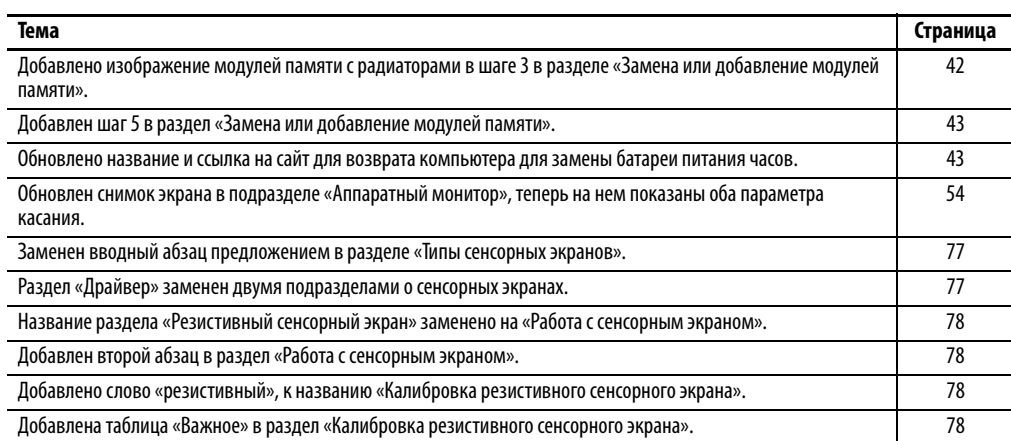

## <span id="page-7-0"></span>**Дополнительные источники информации**

l,

В этих документах содержится дополнительная информация о продукции компании Rockwell Automation.

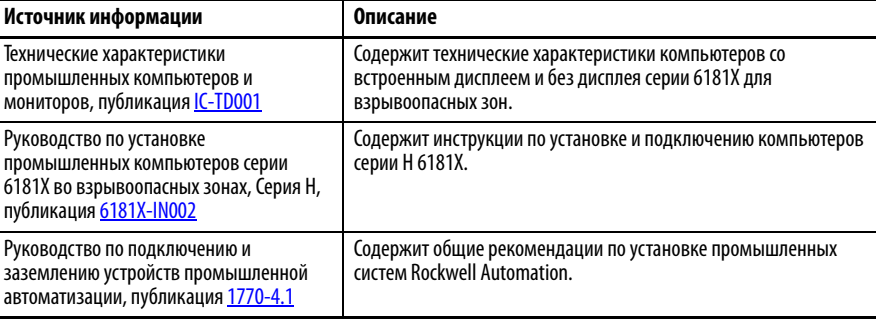

### Просмотреть или загрузить публикации можно по адресу

[http://www.rockwellautomation.com/global/literature-library/overview.page.](https://www.rockwellautomation.com/global/literature-library/overview.page) Для заказа технической документации на бумажном носителе обратитесь к местному дистрибьютору Allen-Bradley или в представительство компании Rockwell Automation.

<span id="page-7-1"></span>**Сокращения** В данной публикации используются следующие сокращения.

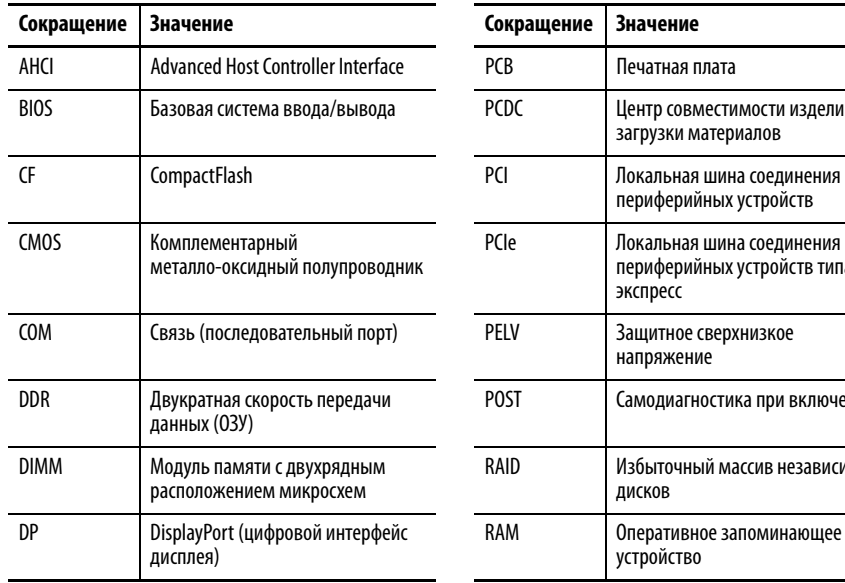

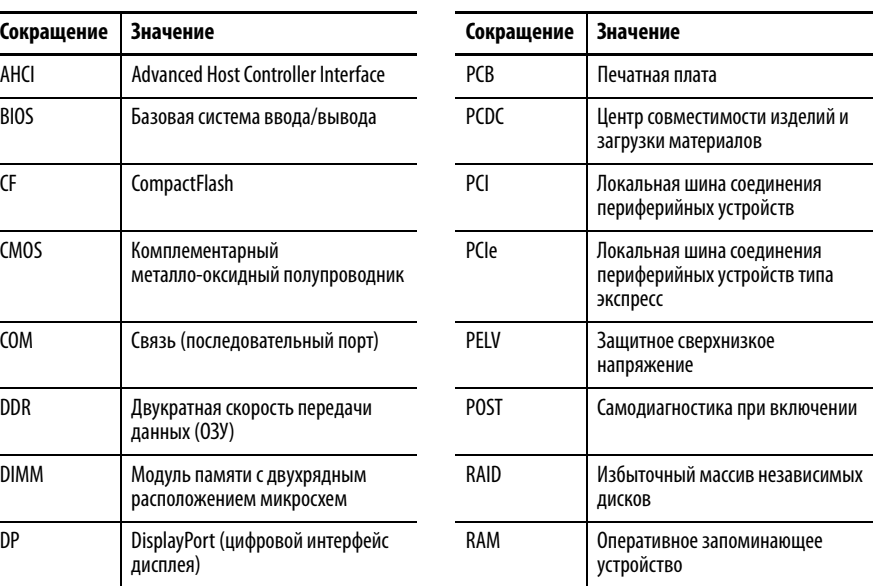

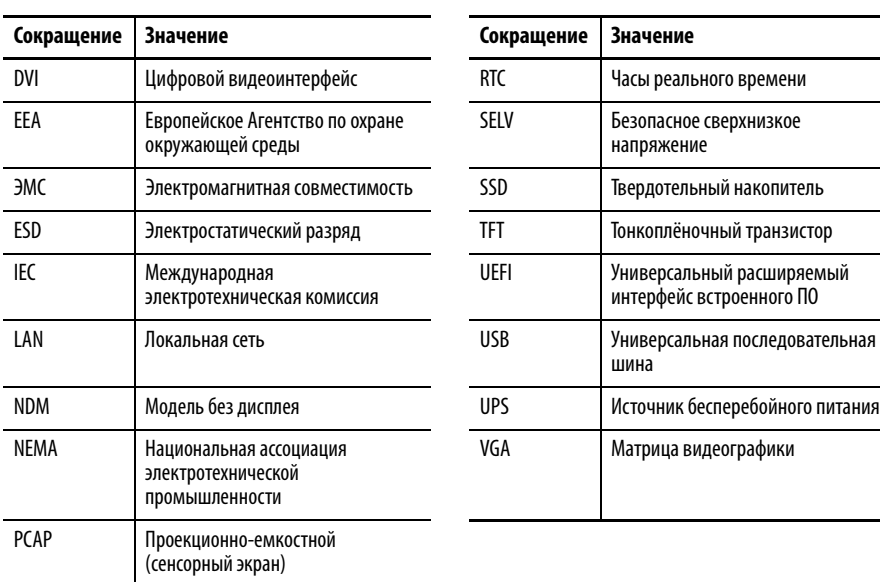

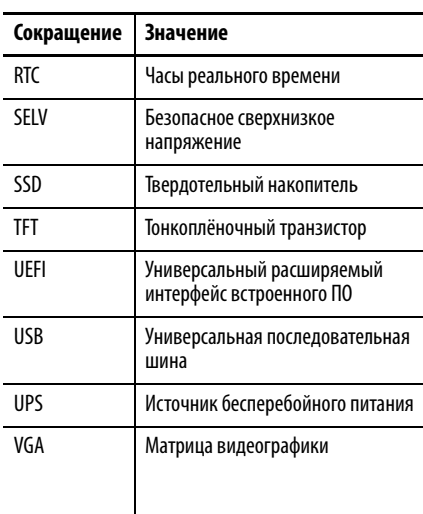

## **Примечания:**

## <span id="page-10-1"></span><span id="page-10-0"></span>**Характеристики**

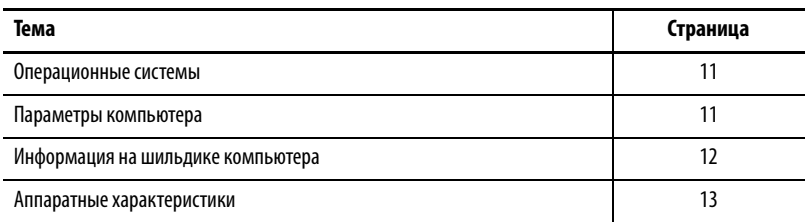

<span id="page-10-2"></span>**Операционные системы** На компьютерах устанавливаются следующие лицензионные операционные системы Microsoft:

- Windows 7 Professional (64-битная), SP 1
- Windows 10 Internet of Things (IoT) Enterprise (64-битная)

Для получения копии заводского образа системы обратитесь в свой региональный центр технической поддержки или зайдите на сайт Центра совместимости изделий и загрузки материалов компании Rockwell Automation®:

[http://www.rockwellautomation.com/support/pcdc.page](http://compatibility.rockwellautomation.com/Pages/home.aspx).

<span id="page-10-3"></span>Параметры компьютера <u>Табл. 1</u> содержит список параметров промышленных компьютеров для работы во взрывоопасных зонах.

### <span id="page-10-5"></span><span id="page-10-4"></span>**Таблица 1 – Параметры компьютера**

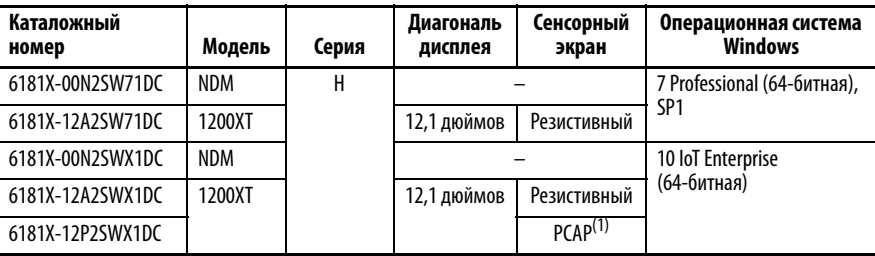

(1) Проекционно-емкостной сенсорный экран (PCAP) поддерживает работу в режиме мультитач.

В этой таблице представлены дополнительные принадлежности, предназначенные для промышленных компьютеров во взрывоопасных зонах.

| Каталожный      | Описание                                                                                            |
|-----------------|----------------------------------------------------------------------------------------------------|
| номер           |                                                                                                    |
| 6189X-MCLPS     | Запасные крепежные зажимы (10 штук)                                                                 |
| 6189X-8GDDR3    | 8 ГБ оперативной памяти DDR3 с расширенным температурным<br>диапазоном                              |
| 6189X-16GDDR3   | 16 ГБ оперативной памяти DDR3 с расширенным температурным<br>диапазоном                             |
| 6189V-CFSSD8GB  | Карта CompactFlash, твердотельный накопитель (SSD) с<br>одноуровневыми ячейками (SLC) объемом 8 Гб  |
| 6189V-CFSSD16GB | Карта CompactFlash, твердотельный накопитель (SSD) с<br>одноуровневыми ячейками (SLC) объемом 16 Гб |
| 6189X-128GBSSD  | Твердотельный накопитель (SSD) с многоуровневыми ячейками (MLC)<br>объемом 128 Гб                   |
| 6189X-256GBSSD  | Твердотельный накопитель (SSD) с многоуровневыми ячейками (MLC)<br>объемом 256 Гб                   |
| 6189X-PCIRISER  | Плата расширения PCIe x1 на PCI <sup>(1)</sup>                                                      |
| 6189X-SUNSHIELD | Солнцезащитный экран                                                                                |

<span id="page-11-1"></span>**Таблица 2 – Дополнительные принадлежности**

(1) Эту плату можно использовать только с каталожными номерами 6181X-00N2SW71DC, 6181X-00N2SWX1DC, и 6181X-12P2SWX1DC.

Актуальный список дополнительных принадлежностей и запасных частей можно посмотреть по адресу [https://ab.rockwellautomation.com/Computers/](https://ab.rockwellautomation.com/Computers/Hazardous-Location-Display-Computers#selection) [Hazardous-Location-Display-Computers#selection](https://ab.rockwellautomation.com/Computers/Hazardous-Location-Display-Computers#selection).

## <span id="page-11-0"></span>**Информация на шильдике компьютера**

Каталожный номер компьютера, его серийный номер и код даты производства указаны на его шильдике.

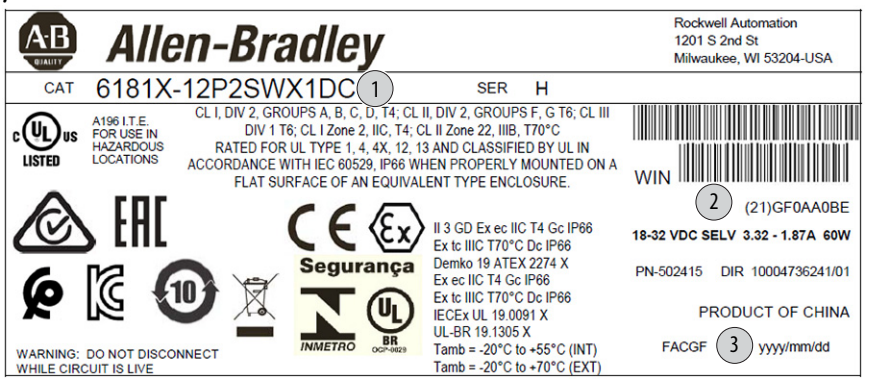

Перепишите следующую информацию в эту таблицу для дальнейшего использования.

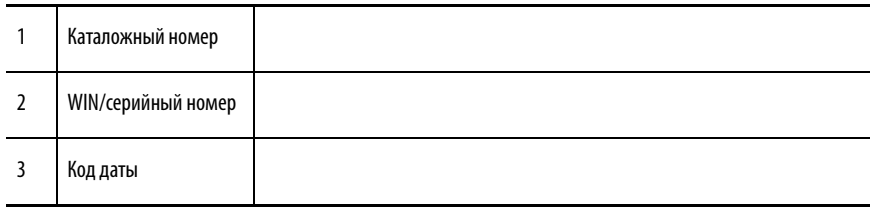

## <span id="page-12-1"></span><span id="page-12-0"></span>**Аппаратные характеристики**

На [Рис. 1](#page-12-2) изображены основные элементы промышленных компьютеров для установки в опасных зонах. В качестве иллюстрации показан компьютер со встроенным дисплеем с резистивным сенсорным экраном.

#### <span id="page-12-2"></span>**Рисунок 1 – Промышленный компьютер для установки в опасных зонах**

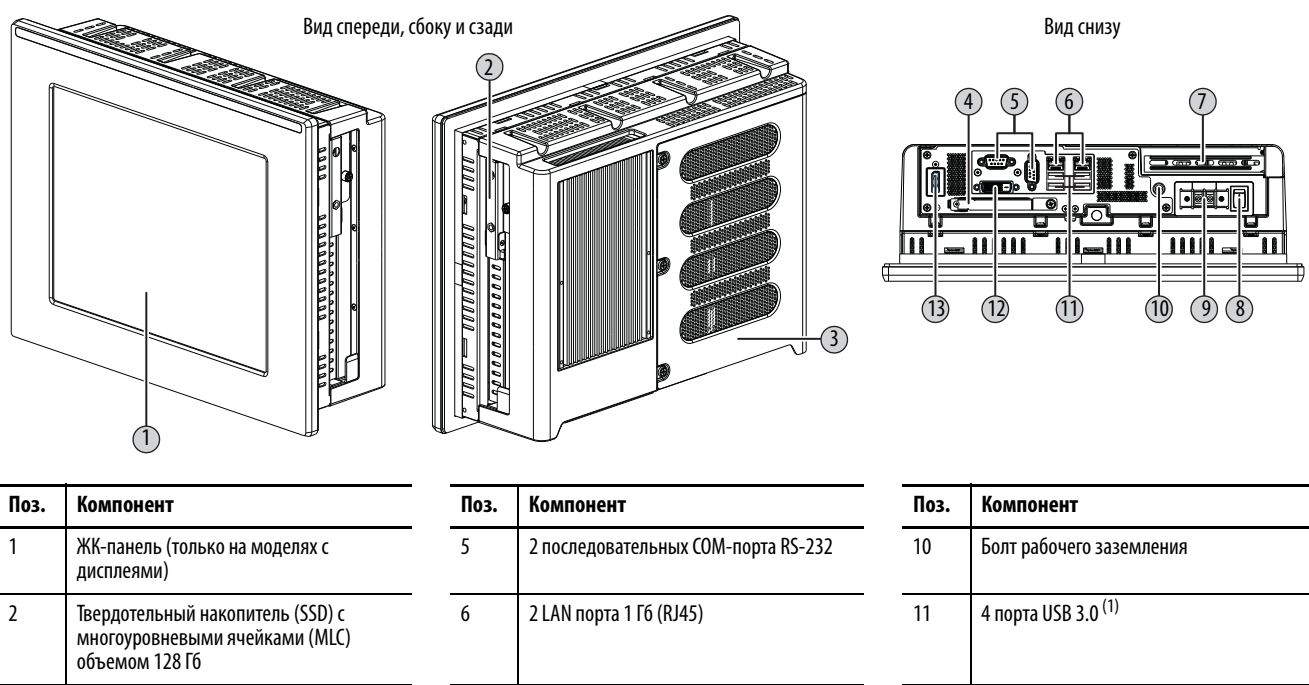

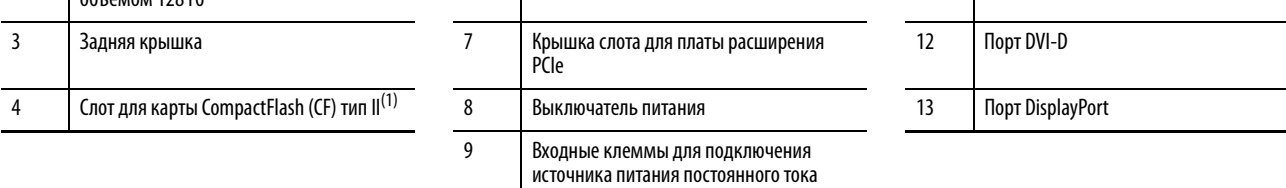

(1) USB-порты и нижний слот для карт памяти CF допускают замену носителя во время работы, но только во взрывобезопасных зонах. Дополнительная информация о правильном использовании этих портов приведена в разделе [Опасные зоны на с. 18](#page-17-1)

## **Примечания:**

## <span id="page-14-1"></span><span id="page-14-0"></span>**Установка компьютера**

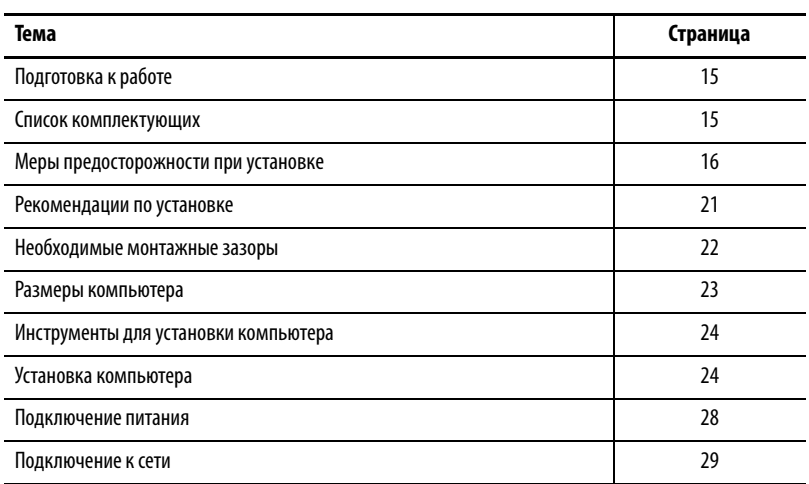

<span id="page-14-2"></span>Подготовка к работе Перед распаковкой компьютера убедитесь в отсутствии повреждений на транспортной упаковке. При наличии видимых повреждений незамедлительно обратитесь за помощью в свою транспортную компанию. В противном случае продолжайте распаковку.

> Сохраните оригинальную упаковку на случай возврата компьютера для ремонта или перевозки в другое место. Используйте внутреннюю и внешнюю картонные коробки для обеспечения достаточной защиты компьютера при его возврате для ремонта.

<span id="page-14-3"></span>**Список комплектующих** Компьютеры поставляются со следующими комплектующими.

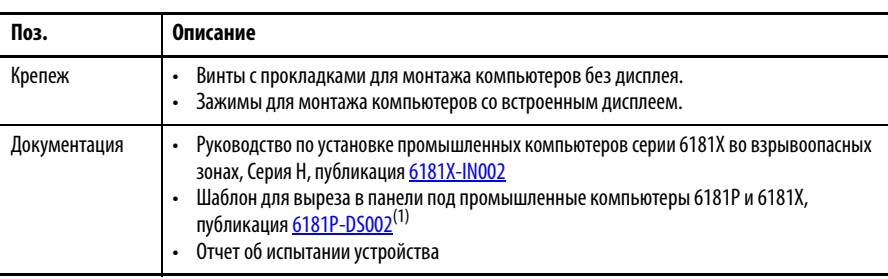

(1) Поставляется только в комплекте с компьютерами со встроенным дисплеями.

## <span id="page-15-0"></span>**Меры предосторожности при установке**

Прочитайте данные меры предосторожности и следуйте им при установке компьютера.

### <span id="page-15-3"></span><span id="page-15-1"></span>**Информация об окружающей среде и защите оборудования**

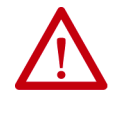

**ВНИМАНИЕ:** Данное оборудование предназначено для использования в промышленной среде с уровнем загрязненности 2, в условиях перенапряжений категории II (по стандарту IEC 60664-1) на высоте до 2000 м без снижения номинальных характеристик.

Данное оборудование является промышленным оборудованием группы 1, класса A согласно IEC/CISPR 32 и ABNT NBR IEC/CISPR 32. Использование в других средах без дополнительных мер защиты может стать причиной сложностей с обеспечением электромагнитной совместимости из-за наведенных и излучаемых помех.

Оборудование, смонтированное на панели или в открытом исполнении, должно быть установлено в шкаф, соответствующий условиям окружающей среды, доступ к которому возможен только с использованием инструментов.

Все компьютеры со встроенным дисплеем серии 6181X-12 поставляются с герметичной рамкой, которая обеспечивает соответствие заданной степени защиты только при условии монтажа на панель или в шкаф с соответствующей степенью защиты. Дополнительная информация об этих характеристиках приведена в разделе [Опасные зоны на с. 18](#page-17-0).

Дополнительная информация также содержится в следующих публикациях:

- Руководство по подключению и заземлению устройств промышленной автоматизации, публикация [1770-4.1](https://literature.rockwellautomation.com/idc/groups/literature/documents/in/1770-in041_-en-p.pdf) где содержатся дополнительные требования по монтажу
- Стандарты ABNT NBR IEC 60529, NEMA 250, UL 50, и IEC 60529, в которых описаны характеристики различных степеней защиты, обеспечиваемых шкафами.

### <span id="page-15-4"></span><span id="page-15-2"></span>**Директива Евросоюза**

Данный компьютер соответствует требованиям Директивы Евросоюза при установке в странах ЕС или ЕЭП и маркируется знаком СЕ. Копия декларации соответствия находится по адресу [http://www.rockwellautomation.com/certification.](https://www.rockwellautomation.com/rockwellautomation/certification/overview.page)

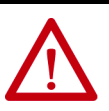

**ВНИМАНИЕ:** Стандарты EN 55024 и EN 55032 будут выполняться только в том случае, если кабели используются со следующими ограничениями:

- Длина USB-кабелей не должна превышать 3 м.
- Все кабели ввода/вывода, за исключением кабелей Ethernet, должны использоваться в помещении.
- Все кабели ввода/вывода, за исключением кабелей Ethernet, не должны выходить за пределы здания и не могут напрямую подключаться к кабелям, расположенным вне здания.

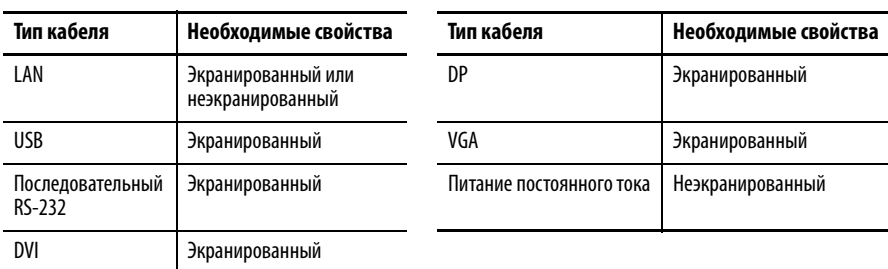

Для соответствия стандартам EN 55024 и EN 55032 используйте следующие типы кабелей.

### <span id="page-16-1"></span><span id="page-16-0"></span>**Установка вне помещения**

При использовании компьютера со встроенным дисплеем 6181X вне помещения учитывайте следующее, чтобы максимально увеличить срок службы рамки и дисплея:

- Правильный выбор шкафа
- Правильное положение компьютера

Ультрафиолетовое и инфракрасное излучение может уменьшать срок службы любого электронного устройства в полевых условиях. Несмотря на то, что для производства рамок для компьютеров используются долговечные материалы, срок их службы может быть увеличен при условии правильной установки.

Под действием ультрафиолетового (УФ) излучения любой пластик выцветает или желтеет и со временем становится хрупким. Не допускайте длительного воздействия прямых солнечных лучей, это поможет защитить переднюю часть компьютера от прямого воздействия УФ-излучения и значительно увеличит срок его службы.

Компания Rockwell Automation продает солнцезащитный экран (каталожный номер 6189X-SUNSHIELD) для компьютеров со встроенным дисплеем серии 6181X. При установке солнцезащитного экрана поверх дисплея следите за тем, чтобы температура между солнцезащитным экраном и дисплеем не превышала максимальную температуру для дисплея, которая составляет 55°C. Организуйте достаточную вентиляцию под солнцезащитным экраном, чтобы предотвратить избыточный нагрев дисплея компьютера.

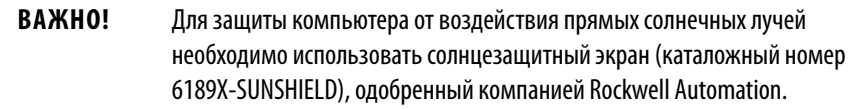

При установке на большой высоте над уровнем моря или в условиях высокой температуры окружающей среды для поддержания температуры внутри шкафа ниже 70°C может потребоваться циркуляционный вентилятор или активное охлаждение. Если температура окружающей среды ниже -20°C, следует установить обогреватель.

При установке вне помещений, по возможности, не следует располагать компьютер на южной (северной в южном полушарии) или западной стороне шкафа. Эта мера позволит снизить нагрев, обусловленный воздействием солнечных лучей во время самого жаркого времени суток. Устанавливайте компьютер вертикально, чтобы снизить воздействие солнечных лучей на дисплей. Не устанавливайте компьютер в наклонном шкафу, если он будет подвергаться воздействию прямых солнечных лучей.

### <span id="page-17-1"></span><span id="page-17-0"></span>**Опасные зоны**

Это оборудование подходит для использования в зонах следующих категорий.

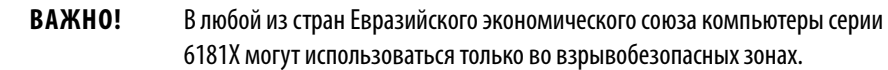

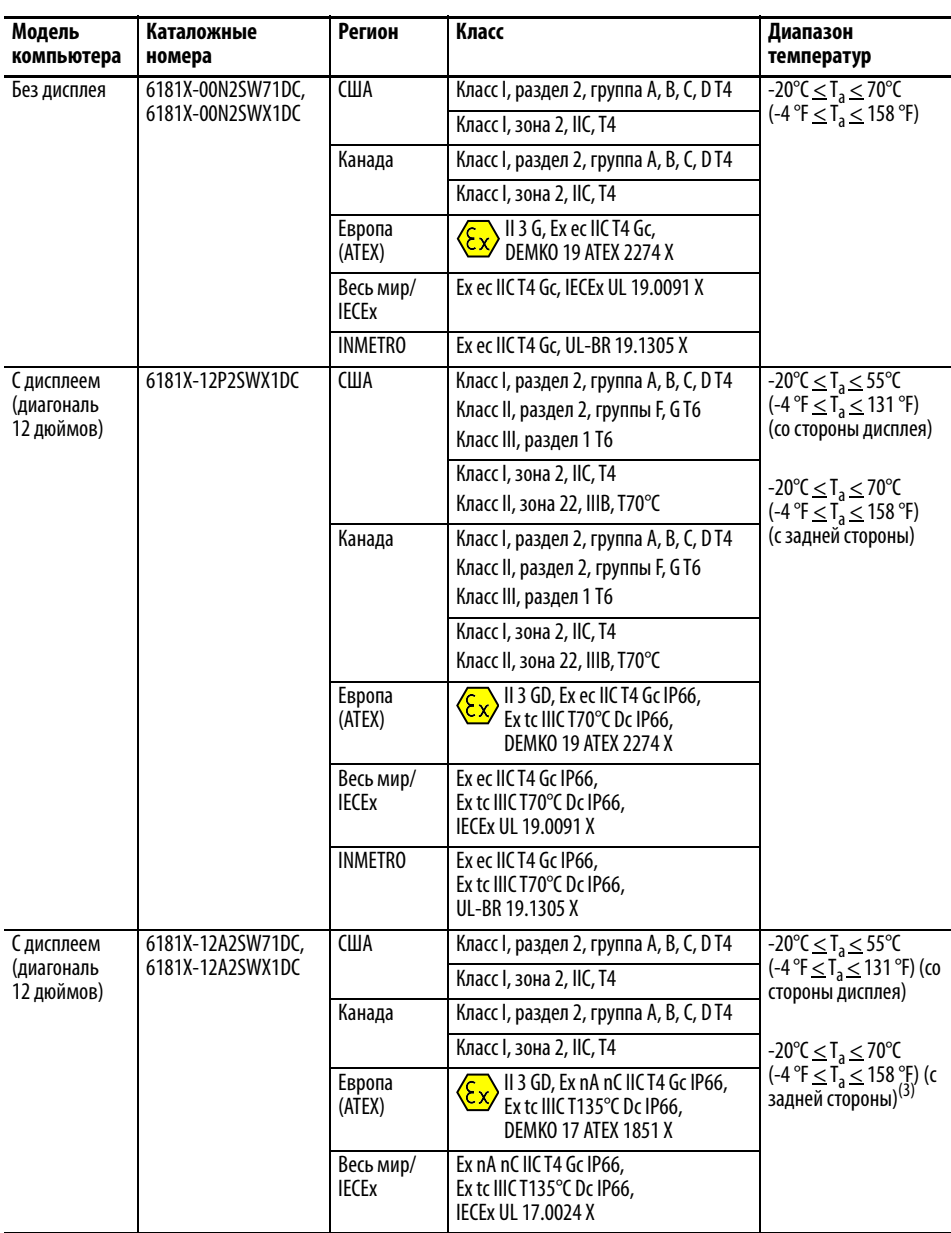

#### Параметры электропитания

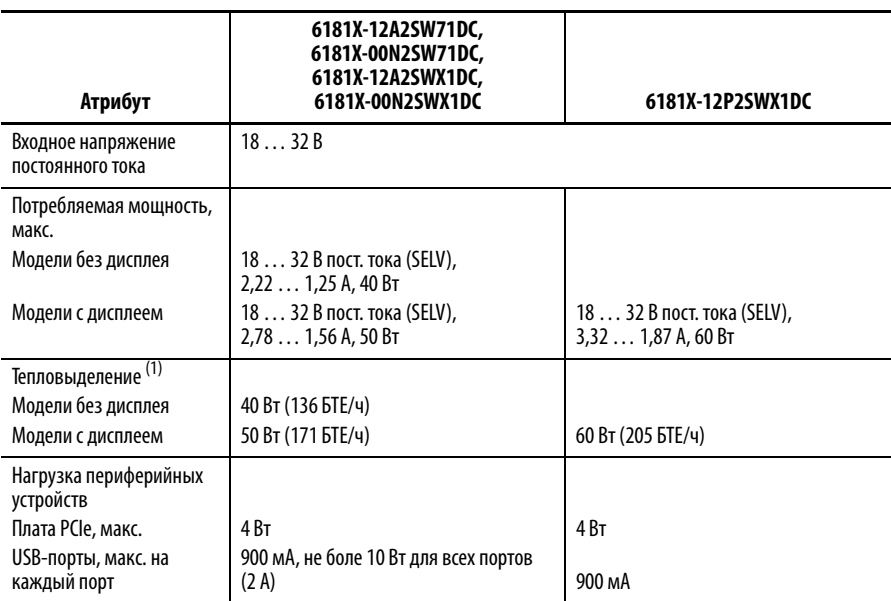

<span id="page-18-0"></span>(1) Платы расширения и периферийные устройства включены в расчет тепловыделения.

### В регионах ATEX, IECEx и INMETROС применяются следующие условия безопасного использования

**Для всех моделей без дисплея** (каталожные номера 6181X-00N2SW71DC и 6181X-00N2SWX1DC).

- Оборудование должно использоваться только в зоне со степенью загрязнения не выше 2, в соответствии с требованиями стандарта EN/IEC 60664-1, применимыми к вашему региону.
- Оборудование должно быть установлено в шкафу, сертифицированном INMETRO/ATEX/IEC, который обеспечивает степень защиты не ниже IP54, и доступ к которому осуществляется только с помощью инструмента.
- Необходимо использовать защиту от перенапряжений, настроенную на уровень не выше 140% от амплитудного значения номинального напряжения на клеммах питания оборудования.
- Компьютеры без дисплея рассчитаны на использование с платами расширения PCI Express (PCIe) или PCI.
- Платы расширения PCIe и PCI должны соответствовать требованиям зоны 2 ATEX/IECEx/INMETRO, T4 (макс), 4 Вт (макс), при температуре окружающей среды 90°C (мин).
- Диапазон допустимой температуры внутри шкафа составляет от  $-20$  до  $+70^{\circ}$ С.

### **Для всех моделей со встроенным дисплеем** (каталожные номера 6181X-12A2SW71DC, 6181X-12A2SWX1DC и 6181X-12P2SWX1DC).

- Оборудование должно использоваться только в зоне со степенью загрязнения не выше 2, в соответствии с требованиями стандарта EN/IEC 60664-1, применимыми к вашему региону.
- Для EPL Gc оборудование должно быть установлено в шкафу, сертифицированном INMETRO/ATEX/IEC, который обеспечивает степень защиты не ниже IP54, и доступ к которому осуществляется только с помощью инструмента.
- Для EPL Dc оборудование должно быть установлено в шкафу, сертифицированном INMETRO/ATEX/IEC для зоны 22 (минимум), который обеспечивает степень защиты не ниже IP64, и доступ к которому осуществляется только с помощью инструмента.
- Необходимо использовать защиту от перенапряжений, настроенную на уровень не выше 140% от амплитудного значения номинального напряжения на клеммах питания оборудования.
- Диапазон температуры (снаружи шкафа) составляет от -20 до +55°C, диапазон температуры внутри шкафа составляет от -20 до +70°C.
- Компьютеры со встроенным дисплеем с резистивным сенсорным экраном (каталожные номера 6181X-12A2SW71DC и 6181X-12A2SWX1DC) рассчитаны на использование с платой расширения PCI Express (PCIe).
- Компьютер со встроенным дисплеем с проекционно-емкостным сенсорным экраном (каталожный номер 6181X-12P2SWX1DC) рассчитан на использование с платой расширения PCIe или PCI.
- Платы расширения PCIe и PCI должны соответствовать требованиям зоны 2 ATEX/IECEx/INMETRO, T4 (макс), 4 Вт (макс), при температуре окружающей среды 90°C (мин).
- Для сохранения степени защиты IP66 оборудования оно должно быть установлено в шкафу с аналогичной степенью защиты.
- Для защиты от воздействия электростатических разрядов протирайте дисплей только влажной тканью.

### <span id="page-19-1"></span>Условия безопасного использования в опасных зонах на территории Северной Америки

Следующая информация применима к ситуации, когда компьютер используется в опасной зоне.

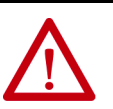

#### **ПРЕДУПРЕЖДЕНИЕ: Опасность взрыва**

- Не подключайте и не отсоединяйте устройство или любое подсоединенное периферийное оборудование, если не отключено питание и если оборудование не находится во взрывобезопасной зоне.
- Периферийное оборудование должно быть рассчитано на среду, в которой оно используется.
- В США вся проводка должна соответствовать методам монтажа электропроводки для класса I, раздела 2 статьи 501 Национального электротехнического кодекса, а также требованиям надзорного органа.
- В Канаде вся электропроводка должна быть выполнена в соответствии с разделом 18-1J2 канадского электротехнического Кодекса и в соответствии с правилами местного надзорного органа.
- На последнем этапе необходимо надлежащим образом подключить эти устройства к заземлению с помощью болта заземления на корпусе компьютера.
- Платы расширения PCIe и PCI должны соответствовать классу I, раздела 2, T4 (макс), 4 Вт (макс), при температуре окружающей среды 90°C (мин).

#### <span id="page-19-2"></span><span id="page-19-0"></span>**Горячие поверхности**

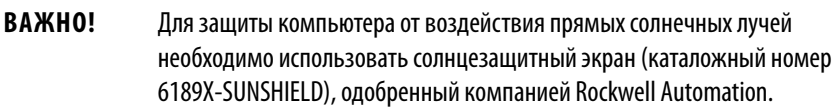

#### <span id="page-20-0"></span>**Зоны с ограниченным доступом**

Убедитесь, что зоны с ограниченным доступом для оборудования соответствуют этим условиям:

- Доступ в эту зону есть только у обслуживающего персонала или пользователей, которые были проинструктированы о причинах ограничений в этой зоне и о мерах предосторожности, которые необходимо принимать.
- Доступ осуществляется с помощью инструмента, замка и ключа или других средств безопасности, контролируемых органом, ответственным за эту зону.

## <span id="page-20-2"></span><span id="page-20-1"></span>**Рекомендации по установке**

Следуйте приведенным ниже рекомендациям для обеспечения максимально надежной работы компьютера.

- Место установки должно быть обеспечено необходимым электропитанием.
- Убедитесь в том, что все провода питания постоянного тока соответствуют следующим требованиям.

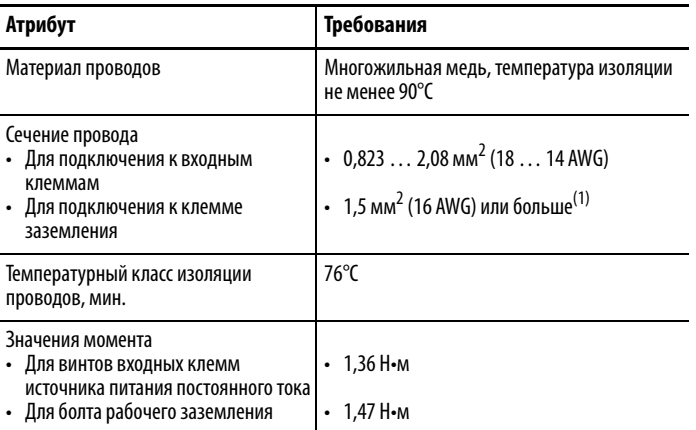

(1) Цвет изоляции провода заземления должен соответствовать требованиям местных надзорных органов.

- В условиях пониженной влажности возможно накопление статического заряда. Надлежащее заземление компьютера помогает защититься от электростатических разрядов, способных привести к поражению электрическим током и повреждению электронных компонентов.
- В шкафу должно оставаться достаточно места вокруг впускных и выпускных отверстий для обеспечения циркуляции воздуха, необходимой для охлаждения. Более подробные сведения приведены в разделе [Необходимые монтажные зазоры на с. 22.](#page-21-0) Не перекрывайте отверстия для воздуха.
- Температура окружающего воздуха не должна превышать следующую максимально допустимую рабочую температуру:
	- Компьютеры без дисплея:  $-20$  ...  $+70^{\circ}$ C
	- Компьютеры со встроенным дисплеем:
		- -20 … +55°C, со стороны дисплея
		- -20 … +70°C, с задней стороны

Рассмотрите возможность установки вентилятора, теплообменника или кондиционера для отвода тепла, выделяемого другими устройствами в шкафу.

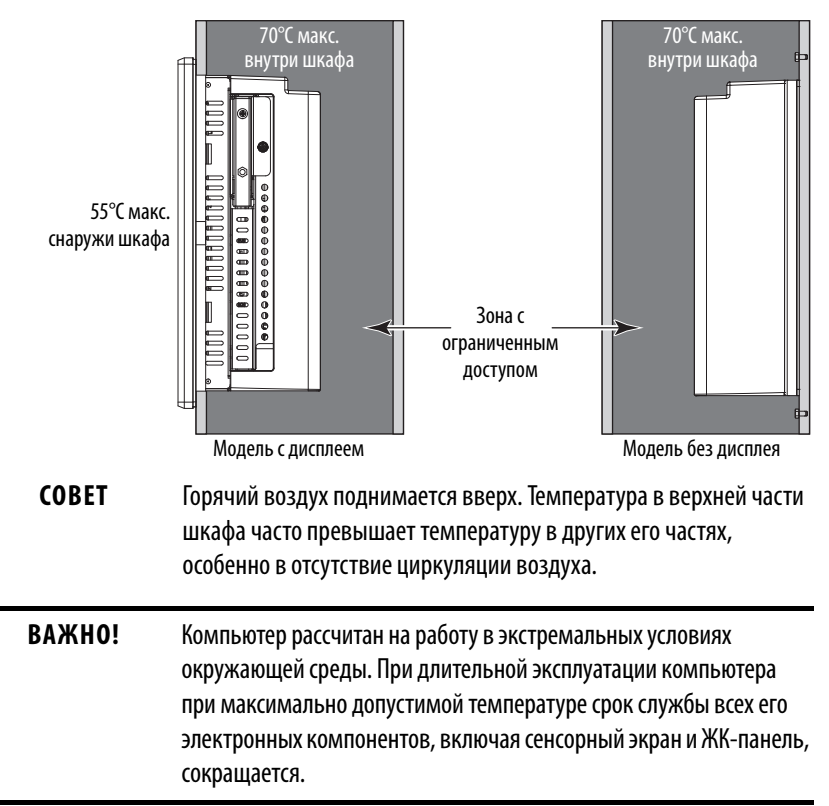

- Относительная влажность окружающего воздуха должна оставаться в пределах 10 … 90%, избегайте конденсации.
- Запрещается снимать крышку или открывать дверцу шкафа во время работы. Крышка обеспечивает защиту от высокого напряжения внутри компьютера и препятствует излучению высокочастотных помех, способных нарушить работу другого оборудования.
- Компьютер необходимо устанавливать строго вертикально.

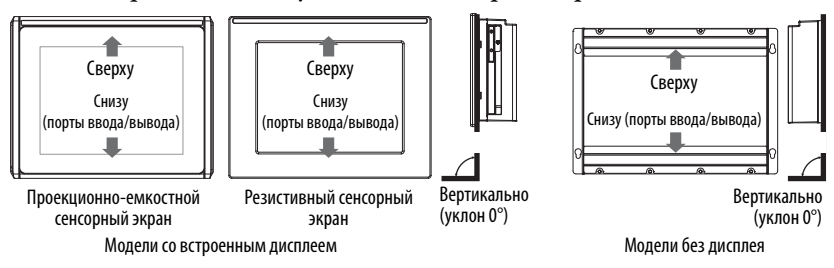

## <span id="page-21-0"></span>**Необходимые монтажные зазоры**

**ВАЖНО!** Из-за нагрева компьютера собственным теплом не следует устанавливать его в шкаф с минимальным свободным пространством и без достаточной вентиляции или иных способов снижения температуры внутри шкафа. Оставьте достаточно свободного пространства для установки и снятия периферийных устройств, таких как внутренние жесткие диски. Минимально необходимый размер шкафа составляет (ВxШxГ) 403 x 497 x 154 мм.

#### **Рисунок 2 – Минимальные зазоры (изображена модель с дисплеем)**

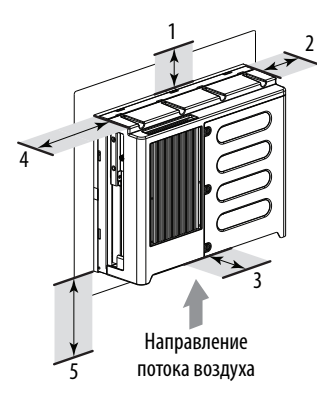

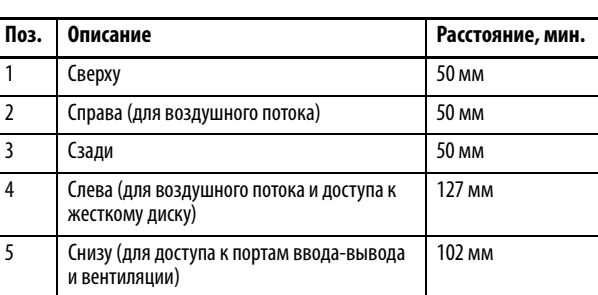

Правая и левая сторона в данном случае определяется, если смотреть на компьютер изнутри шкафа.

<span id="page-22-0"></span>**Размеры компьютера** Учитывайте размеры компьютера при определении пространства, необходимого для его установки.

#### **Рисунок 3 – Модели без дисплея**

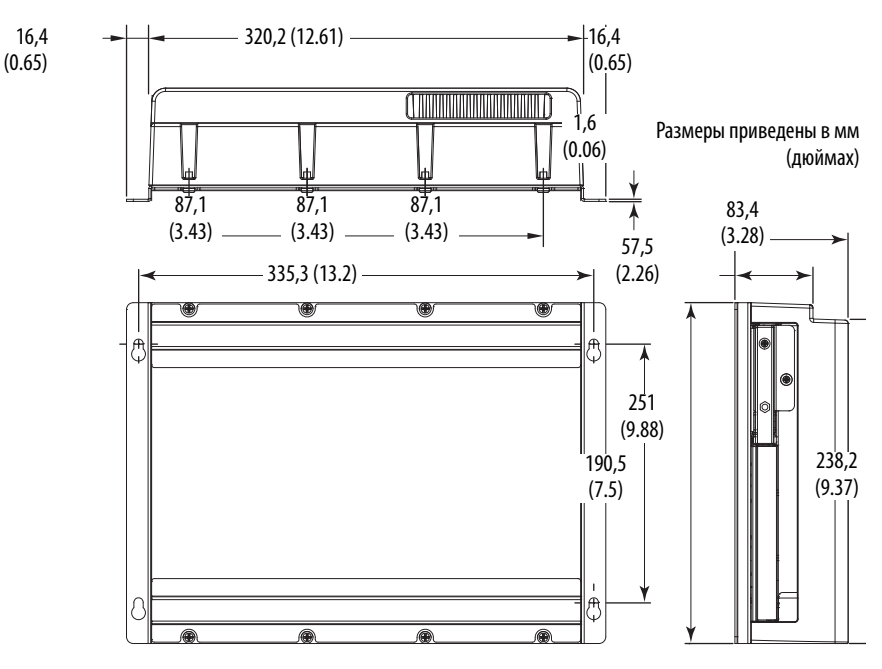

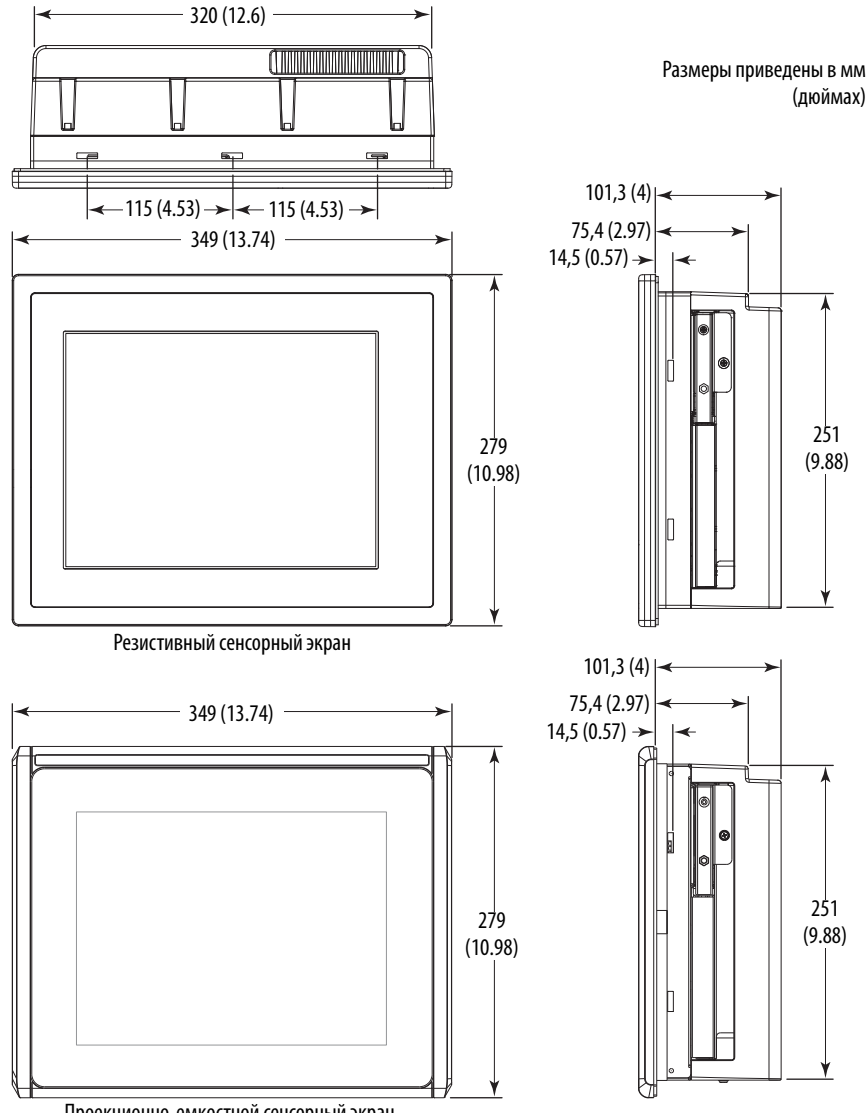

**Рисунок 4 – Модели со встроенным дисплеем**

Проекционно-емкостной сенсорный экран

#### Для установки компьютера потребуются следующие инструменты:

- Отвертка с крестовым наконечником № 2
- Инструменты для выполнения отверстий в панели (для монтажа на панели)
- Дрель, сверло и метчик на M4 (для настенного монтажа)
- Антистатический браслет

<span id="page-23-0"></span>**Инструменты для** 

**установки компьютера**

<span id="page-23-1"></span>**Установка компьютера** Допускаются следующие способы монтажа устройства:

- Монтаж на панель (компьютеры со встроенным дисплеем)
- Монтаж на стену (компьютеры без дисплея)

### <span id="page-24-0"></span>**Рекомендации по монтажу на панель**

Выполняйте следующие рекомендации при установке компьютера со встроенным дисплеем на панель.

- Перед началом работ в шкафу отключите от него все источники питания.
- Убедитесь, что за панелью достаточно места. Дополнительная информация приведена в разделе [Необходимые монтажные зазоры](#page-21-0) [на с. 22](#page-21-0).
- Перед установкой подготовьте необходимый вырез в панели. Следите за тем, чтобы металлическая стружка не попала в компоненты, уже установленные в шкафу.

Для защиты от воды и пыли, а также обеспечения достаточной грузоподъемности панели должны быть изготовлены из стали толщиной не менее 1,6 мм. Прилагаемый крепеж рассчитан на толщину панели от 1,6 до 6 мм. Убедитесь, что пространство вокруг отверстия в панели очищено от загрязнений.

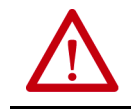

**ВНИМАНИЕ:** Несоблюдение этих рекомендаций может привести к травмам или повреждению оборудования в шкафу.

### <span id="page-24-3"></span><span id="page-24-1"></span>**Размеры установочного отверстия**

Шаблон для подготовки монтажных отверстий под промышленные компьютеры серии 6181P и 6181X, публикация [6181P-DS002,](http://literature.rockwellautomation.com/idc/groups/literature/documents/ds/6181p-ds002_-en-p.pdf) поставляется со всеми компьютерами со встроенным дисплеем серии 6181Х.

Компьютеры со встроенным дисплеем следует устанавливать в отверстие в панели следующего размера.

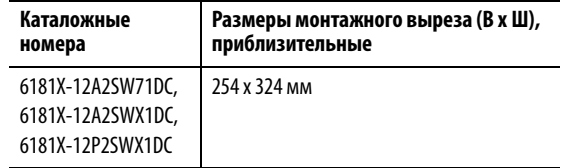

### <span id="page-24-4"></span><span id="page-24-2"></span>**Установка компьютера со встроенным дисплеем на панель**

Используйте прилагаемые зажимы для закрепления компьютера со встроенным дисплеем на панели.

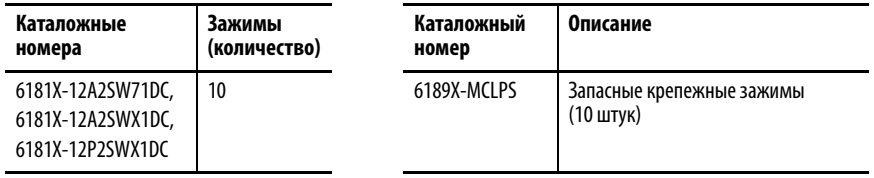

Выполните следующие действия для установки компьютера со встроенным дисплеем на панель.

- **1.** Отключите все источники питания шкафа.
- **2.** Убедитесь, что на поверхности панели вокруг намеченного отверстия нет грязи и мусора.

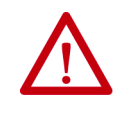

**ВНИМАНИЕ:** Соблюдайте осторожность и не допускайте попадания металлической стружки внутрь уже установленных в шкафу компонентов во избежание травм или повреждения компонентов.

- **3.** Прорежьте отверстие в панели с помощью шаблона соответствующего размера.
- **4.** Убедитесь, что уплотнительная прокладка правильно закреплена на компьютере.

Эта прокладка обеспечивает герметичность при сжатии. Не используйте герметики.

- **5.** Установите компьютер в отверстие в панели.
- **6.** Вставьте монтажные зажимы в отверстия сверху, снизу и по бокам компьютера.
- **7.** Вручную затяните монтажные зажимы на рамке в указанной последовательности.

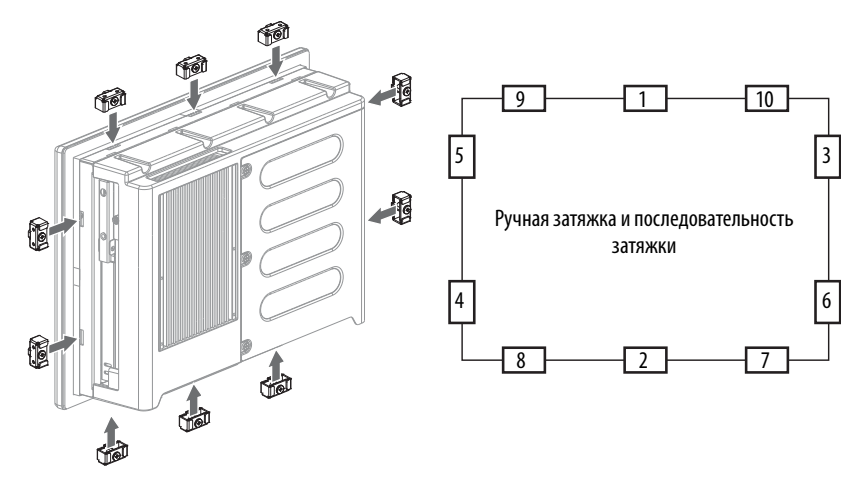

- **8.** Повторите эту процедуру не менее трех раз, пока все зажимы не будут затянуты от руки, а прокладка не будет равномерно прижата к панели.
- **9.** Затяните монтажные зажимы с моментом 1,35 Н•м в указанной последовательности. Не превышайте момент затяжки.
- **10.** Повторите эту процедуру не менее трех раз, пока все зажимы не будут затянуты с нужным моментом, а прокладка не будет равномерно прижата к панели.

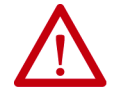

**ВНИМАНИЕ:** Затяните крепежные зажимы с рекомендованным моментом, чтобы обеспечить герметизацию и при этом не повредить устройство. Компания Rockwell Automation не несет ответственности за повреждение компьютера или иного оборудования внутри шкафа из-за попадания внутрь воды или химических веществ вследствие неправильной установки.

### <span id="page-26-0"></span>**Установкакомпьютера без дисплея на стену**

Закрепите компьютер без дисплея к металлической стенке, например, стальной панели в шкафу или аппаратной комнате, с помощью четырех поставляемых в комплекте винтов.

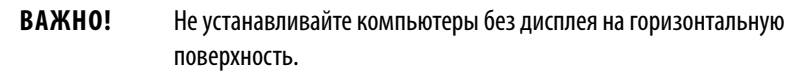

Для установки компьютера без дисплея выполните следующие действия.

- **1.** Убедитесь, что питание отключено.
- **2.** Определив место установки компьютера, просверлите отверстия в стене под четыре прилагаемых винта с цилиндрической головкой на M4.

На рисунке показаны места расположения монтажных отверстий с размерами в мм (дюймах).

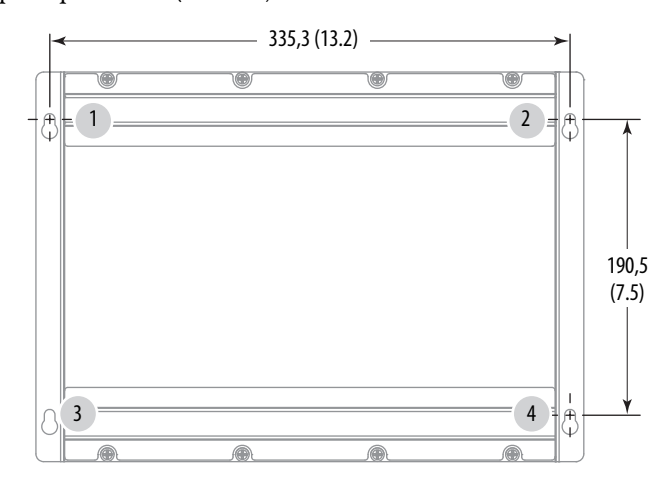

- **3.** Заверните два прилагаемых винта с пресс-шайбами в точках **1** и **2**.
- **4.** Установите компьютер на стену.
- **5.** Заверните два оставшихся винта с пресс-шайбами в точках **3** и **4**.
- **6.** Затяните их с моментом, соответствующим материалам, из которых изготовлены винт и стена.

Рекомендуемый момент затяжки для стали составляет 1,13 … 1,36 Н•м.

<span id="page-27-1"></span><span id="page-27-0"></span>Подключение питания У компьютеров с дисплеями и без них есть входные клеммы для подключения к источнику питания постоянного тока напряжением 18 … 32 В.

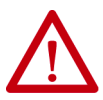

**ВНИМАНИЕ:** При первом подключении питания к компьютеру происходит следующее:

- Стандартная настройка BIOS автоматически запускает компьютер после его подключения к источнику питания.
- Для компьютеров, работающих под управлением ОС Windows, потребуется прочесть и принять пользовательское соглашение.

Не отключайте питание системы до завершения процедуры настройки Windows. Если питание будет отключено во время выполнения этой процедуры, образ системы может быть поврежден.

Компьютер предназначен для работы на производстве или в диспетчерской с развязкой от низковольтных сетей общего пользования.

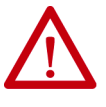

**ВНИМАНИЕ:** Оснастите источник питания компьютера отдельным выключателем. Используйте источник бесперебойного питания (ИБП) для защиты от непредвиденных отключений питающей сети или бросков напряжения.

Обязательно завершайте работу ОС Windows штатным образом перед отключением питания компьютера, чтобы свести к минимуму снижение быстродействия и ошибки операционной системы.

Питание постоянного тока компьютера должно подключаться к источнику питания безопасного сверхнизкого напряжения (SELV).

У источника питания есть встроенная защита от подключения с неправильной полярностью.

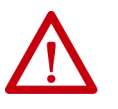

**ВНИМАНИЕ:** Используйте изолированный и незаземленный источник питания безопасного сверхнизкого напряжения в качестве источника питания компьютера. Такой источник питания при нормальных условиях и единичных сбоях не допускает повышения напряжения между проводами и рабочим/защитным заземлением выше безопасного значения.

**ВАЖНО!** Для выполнения требований ЭМС требуется подключение рабочего заземления.

Для подключения компьютера к источнику питания постоянного тока выполните следующие действия.

- **1.** Отключите выключатель или разъединитель питания.
- **2.** Убедитесь, что провода питания постоянного тока соответствуют требованиям, приведенным в таблице Рекомендации по установке на [с. 21](#page-20-1).

**3.** Подключите провода питания постоянного тока к входным клеммам, затянув винты входных клемм с моментом, указанным в таблице. [Рекомендации по установке на с. 21.](#page-20-1)

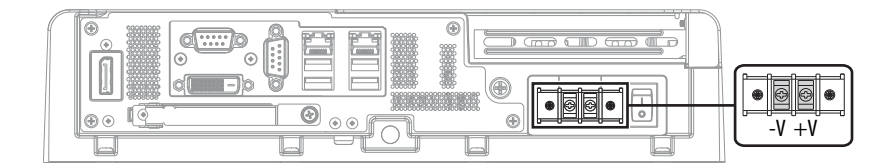

**4.** Закрепите провод заземления к болту рабочего заземления с помощью кольцевой клеммы.

Затяните болт рабочего заземления с моментом, указанным в таблице. [Рекомендации по установке на с. 21.](#page-20-1)

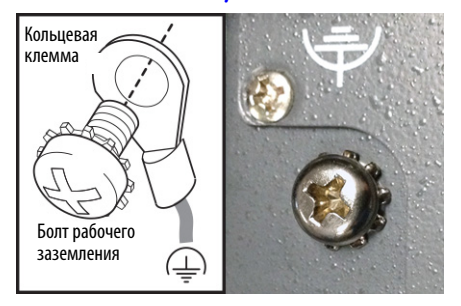

<span id="page-28-1"></span>**ВАЖНО!** При использовании болта рабочего заземления подключите компьютер к системе заземления с помощью провода, сечение которого указано в таблице в разделе [Рекомендации по установке](#page-20-1) [на с. 21](#page-20-1).

**5.** Подайте питание напряжением 18 … 32 В постоянного тока на компьютер.

<span id="page-28-0"></span>Подключение к сети У компьютеров есть два высокоскоростных порта LAN 1 Гб. Компьютер подключается к сети EtherNet/IP™ с помощью витой пары категории CAT5 или выше с разъемами RJ45.

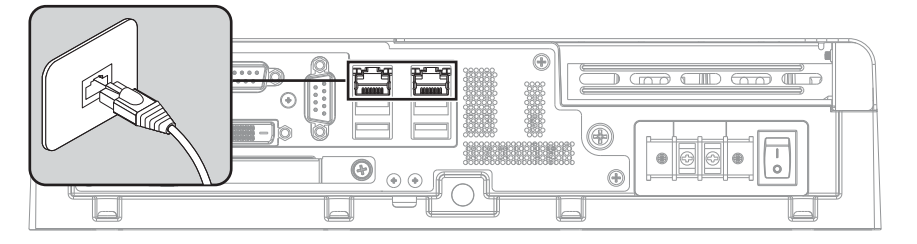

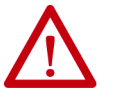

**ПРЕДУПРЕЖДЕНИЕ:** При подключении кабеля LAN убедитесь, что кабель полностью вставлен в порт LAN и защелка сработала. Несоблюдение этого требования может привести к возникновению дуги, которая во взрывоопасной зоне может привести к взрыву.

**ВАЖНО!** Чтобы сохранить высокое качество связи по сети Ethernet, не подвергайте компьютер или кабели воздействию сильного излучения или высокочастотных наведенных помех. В промышленных условиях для связи по сети Ethernet требуется правильная прокладка кабелей и стабилизация питания. Мы рекомендуем прокладывать все кабели Ethernet в отдельных металлических рукавах. Для повышения надежности работы установите на концах кабелей фильтры с ферритовыми кольцами.

## **Примечания:**

## <span id="page-30-1"></span><span id="page-30-0"></span>**Эксплуатация компьютера**

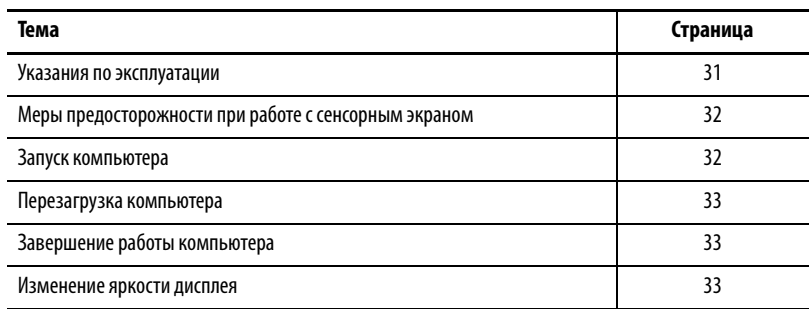

<span id="page-30-2"></span>**Указания по эксплуатации** Следуйте этим указаниям при эксплуатации компьютера:

• Если компьютер установлен на панели, доступ оператора разрешен только к передней стороне компьютера, на которой расположен дисплей и сенсорный экран.

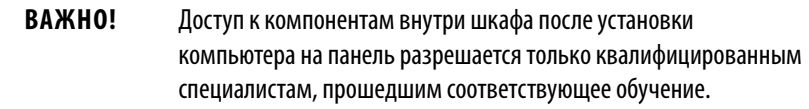

• Если компьютер установлен в шкафу, держите дверцу шкафа закрытой во время работы, чтобы исключить попадание пыли и прочих загрязнений из воздуха в компьютер. Открывайте дверцу только для планового технического обслуживания.

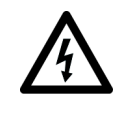

**ОПАСНОСТЬ ПОРАЖЕНИЯ:** Запрещается эксплуатация компьютера со снятыми крышками. Существует опасность поражения электрическим током. Все крышки также должны находиться на своих местах для защиты от ЭМП.

- Всегда выполняйте процедуру выключения, предусмотренную вашей операционной системой, например, используйте команду Отключить питание в ОС Microsoft Windows.
- После выключения компьютера не включайте его повторно, пока процедура отключения не будет завершена.

## <span id="page-31-0"></span>**Меры предосторожности при работе с сенсорным экраном**

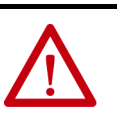

**ПРЕДУПРЕЖДЕНИЕ:** Если экран дисплея потемнел или его подсветка работает неправильно, может быть трудно рассмотреть, что изображено на экране, и его использование может представлять опасность. В этом случае пользоваться сенсорным дисплеем запрещено.

При разработке системы управления необходимо учитывать возможность выхода сенсорного дисплея из строя и невозможность его использования для управления системой или изменения настроек. Сенсорный дисплей не должен быть единственным органом управления критически важными функциями и не может заменять собой средства аварийной остановки.

При разработке системы управления необходимо руководствоваться применимыми стандартами и лучшим инженерным опытом. Следует учитывать перечисленные ниже опасные ситуации.

- Нечитаемость изображения на экране монитора
- Неработоспособность сенсорного дисплея
- Неожиданные сбои или задержки связи
- Ошибки оператора при управлении системой
- Надлежащее использование кнопок аварийной остановки и других способов обеспечения безопасности

У пользователя должны быть средства для обеспечения безопасности при возникновении неполадок и надлежащее резервирование критически важных функций системы.

Несоблюдение этих требований может привести к смерти, серьезным травмам или повреждению оборудования.

<span id="page-31-1"></span>

**Запуск компьютера** Для включения компьютера выполните следующие действия.

**ВАЖНО!** Следующие действия выполняются для запуска компьютера вручную. Первое включение компьютера описано в разделе [Подключение питания](#page-27-1) [на с. 28](#page-27-1).

- **1.** Убедитесь, что все необходимые периферийные устройства подключены к соответствующим портам ввода/вывода компьютера.
- **2.** Убедитесь, что все подсоединенные компоненты с отдельными источниками питания (например, внешний дисплей) уже включены.
- **3.** Модели с источником питания постоянного тока: порядок подключения источника питания постоянного тока ко входу постоянного тока компьютера описан в разделе [Подключение](#page-27-1)  [питания на с. 28](#page-27-1).
- **4.** Подайте питание напряжением 18 … 32 В постоянного тока на компьютер.
- **5.** Нажмите на выключатель питания компьютера.

Расположение выключателя питания показано в разделе Аппаратные [характеристики на с. 13.](#page-12-1)

При запуске или перезагрузке компьютер выполняет определенные действия. Перечень выполняемых действий приведен в разделе [Перезагрузка компьютера](#page-32-0).

Если система не запускается, или имеют место другие неполадки, см. раздел. [Поиск и устранение неисправностей на с. 72](#page-71-2)

## <span id="page-32-0"></span>**Перезагрузка компьютера**

Для перезагрузки компьютера можно использовать один из следующих способов:

- В меню Пуск выберите пункт Перезагрузка.
- Нажмите Ctrl+Alt+Delete на подсоединенной клавиатуре и выберите пункт Перезагрузка.

Во время перезагрузки компьютер выполняет следующие действия:

- Очищает оперативную память.
- Запускает процедуру POST.
- Инициализирует периферийные устройства, такие как жесткие диски и принтеры.
- Загружает операционную систему.

На дисплее компьютера отображается ход процедуры POST, инициализация дополнительных устройств и диалоговые окна запуска установленной операционной системы.

## <span id="page-32-1"></span>**Завершение работы компьютера**

Используйте один из следующих способов отключения компьютера.

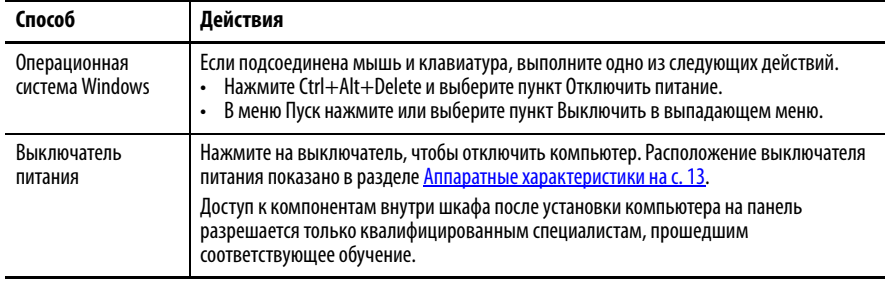

После выключения компьютера не включайте его повторно, пока процедура отключения не будет завершена.

## <span id="page-32-2"></span>**Изменение яркости дисплея**

Яркость дисплея компьютеров со встроенным дисплеем настраивается в BIOS. Значение по умолчанию составляет 70%.

Для настройки яркости дисплея выполните следующие действия.

- **1.** Перезагрузите компьютер, как описано в разделе [Перезагрузка компьютера на с. 33](#page-32-0).
- **2.** При выполнении процедуры POST нажмите клавишу F2 для доступа к утилите настройки BIOS.
	- **СОВЕТ** Используйте клавиши со стрелками на клавиатуре для навигации по меню BIOS и выбора пунктов меню.

**3.** С помощью утилиты BIOS настройте яркость дисплея.

**ВАЖНО!** Превышение уровня яркости, заданного по умолчанию, сокращает срок службы подсветки, особенно при высоких температурах.

## <span id="page-34-1"></span><span id="page-34-0"></span>**Замена компонентов**

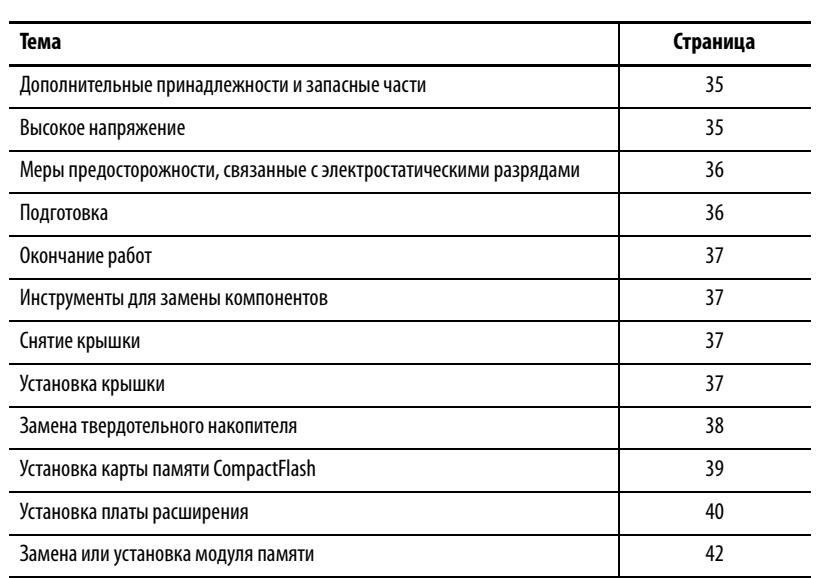

## <span id="page-34-2"></span>**Дополнительные принадлежности и запасные части**

Актуальный список дополнительных принадлежностей и запасных частей можно посмотреть по адресу [https://ab.rockwellautomation.com/Computers/](https://ab.rockwellautomation.com/Computers/Hazardous-Location-Display-Computers#selection) [Hazardous-Location-Display-Computers#selection](https://ab.rockwellautomation.com/Computers/Hazardous-Location-Display-Computers#selection).

Изучите технические характеристики нового компонента перед тем, как начать его устанавливать, чтобы убедиться в совместимости этого компонента с компьютером. Запишите модель, серийный номер и другую важную информацию о новых компонентах для будущего использования.

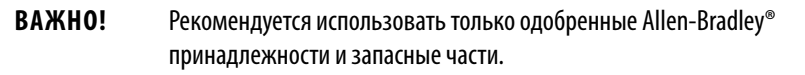

<span id="page-34-3"></span>**Высокое напряжение** Напряжение в компьютере соответствует напряжению в сети. Перед установкой или демонтажем компонентов отключите компьютер ото всех источников питания.

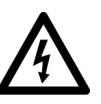

**ОПАСНОСТЬ ПОРАЖЕНИЯ:** Перед снятием компонентов отключите компьютер от любых источников питания.

Невыполнение этого требования может привести к поражению электрическим током или повреждению компьютера и его компонентов статическим электричеством.

## <span id="page-35-0"></span>**Меры предосторожности, связанные с электростатическими разрядами**

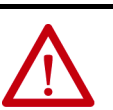

**ВНИМАНИЕ:** Электростатический разряд (ESD) может повредить приборы или микросхемы, чувствительные к статическому электричеству:

- Прежде чем проводить любые работы с компьютером, отключите все источники питания, как описано в разделе <mark>Высокое напряжение на с. 35</mark>.
- Для защиты от повреждений выполняйте надлежащие правила хранения и заземления.

Соблюдайте следующие правила защиты от электростатических разрядов:

- Храните части, чувствительные к статическому электричеству, в упаковке до тех пор, пока они не будут доставлены на защищенное от статического электричества место выполнения работ.
- Застелите место выполнения работ подходящим материалом, не допускающим накопление статического заряда:
	- Используйте антистатический браслет, соединенный с рабочей поверхностью.
	- Используйте надлежащим образом заземленные инструменты и оборудование.
- Удалите с места выполнения работ любые непроводящие материалы, например, неспециализированные пластиковые сборочные приспособления и пенопластовую упаковку.
- Не прикасайтесь к контактам, проводам или электронным схемам.
- Печатные платы (PCB) берите только за кромки и держите их компонентами вниз.
- Для защиты от воздействия электростатических разрядов протирайте дисплей только влажной тканью.

## <span id="page-35-1"></span>**Подготовка**

**ВАЖНО!** При установке оборудования или выполнении обслуживания, требующих доступа к внутренним компонентам, рекомендуется сначала создать резервную копию всех данных компьютера, чтобы избежать их потери.

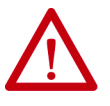

**ВНИМАНИЕ:** Внимательно прочтите и изучите описание всех процедур установки и демонтажа перед тем, как приступить к работе с аппаратными средствами компьютера.

Выполните эти действия перед демонтажем или установкой аппаратных средств.

- **1.** Отключите компьютер и все периферийные устройства, подсоединенные к нему.
- **2.** Отсоедините все кабели от розеток электропитания, чтобы защититься от воздействия высокого напряжения.

При необходимости, промаркируйте каждый кабель для облегчения повторного подключения.

**3.** Отсоедините кабели связи, чтобы избежать опасности поражения электрическим током от кольцевого напряжения.
<span id="page-36-2"></span><span id="page-36-1"></span><span id="page-36-0"></span>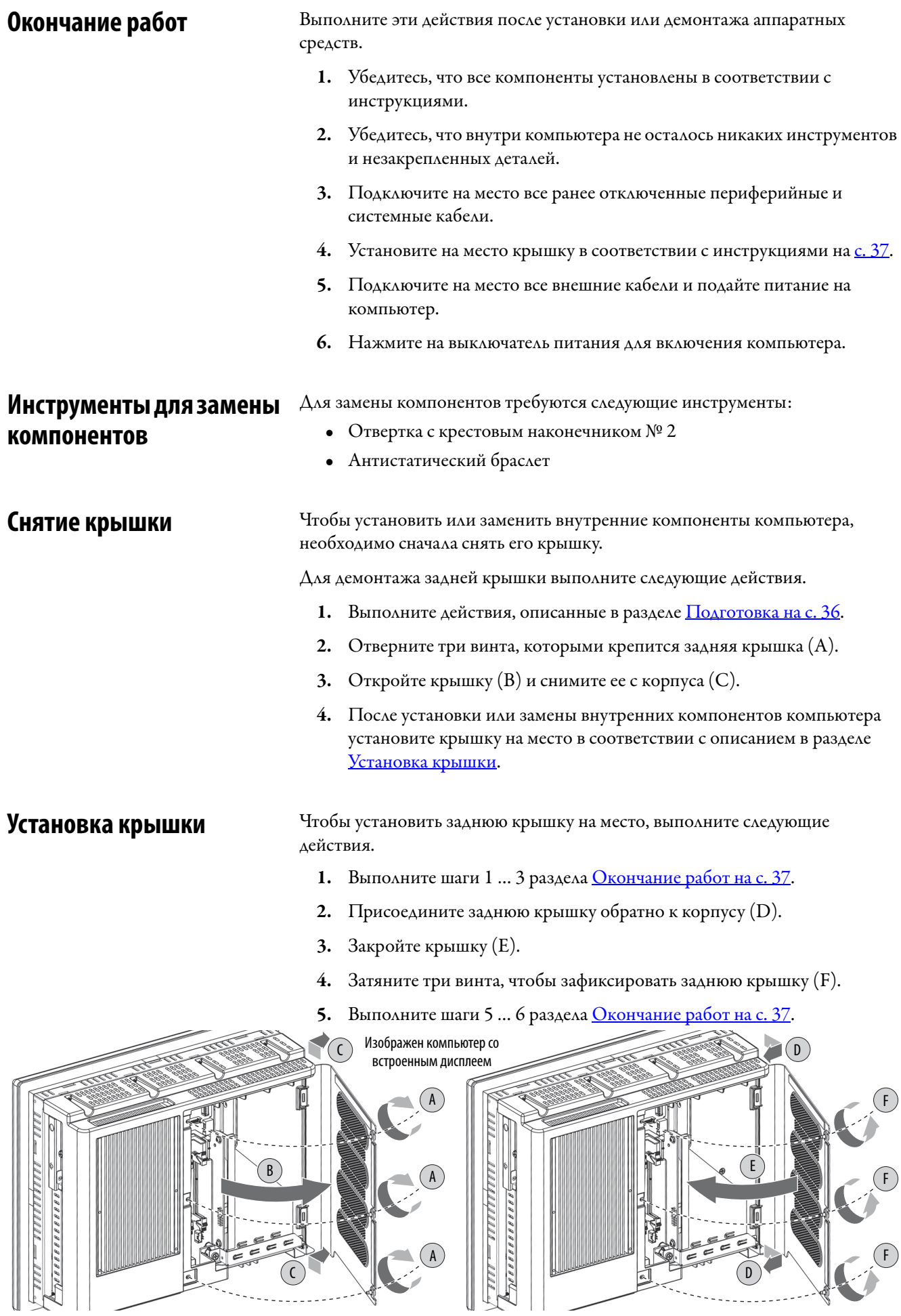

## **Замена твердотельного накопителя**

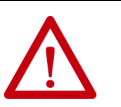

**ПРЕДУПРЕЖДЕНИЕ:** Отсек для твердотельного накопителя (SSD) на боковой панели всех моделей компьютеров не поддерживает замену во время работы. Перед тем, как извлечь корзину с SSD из этого отсека необходимо отключить компьютер.

Запрещается отключать и подключать компоненты при включенном питании или если не известно, что данная зона является безопасной.

Расположение SSD показано в разделе [Аппаратные характеристики на с. 13](#page-12-0)

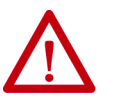

**ПРЕДУПРЕЖДЕНИЕ:** Для установки в компьютерах для опасных зон серии 6181X подходят только корзины для жестких дисков с каталожными номерами 6189X-128GBSSD и 6189X-256GBSSD.

Использование других компонентов может привести к тому, что устройство нельзя будет использовать в опасных зонах.

Выполните следующие действия для замены корзины с SSD в отсеке SSD на боковой панели компьютера.

- **1.** Выполните действия, описанные в разделе [Подготовка на с. 36](#page-35-0).
- **2.** Отверните винт, которым крепится крышка отсека для дисковода (А).
- **3.** Отверните винт, которым крепится защелка отсека для дисковода (B).
- **4.** Откройте защелку отсека для дисковода (С).
- **5.** Извлеките корзину с SSD (D).
- **6.** Вставьте новую корзину с SSD (E).
- **7.** Закройте защелку отсека для дисковода (F).
- **8.** Заверните винт, которым крепится защелка отсека для дисковода (G).
- **9.** Заверните винт, которым крепится крышка отсека для дисковода (H).

**ВАЖНО!** У компьютеров, установленных в зонах ATEX и IECEx, оба винта отсека для жесткого диска (шаги G и H на рисунке) должны быть затянуты от руки и проверены.

10. Выполните действия, описанные в разделе [Окончание работ на с. 37.](#page-36-1)

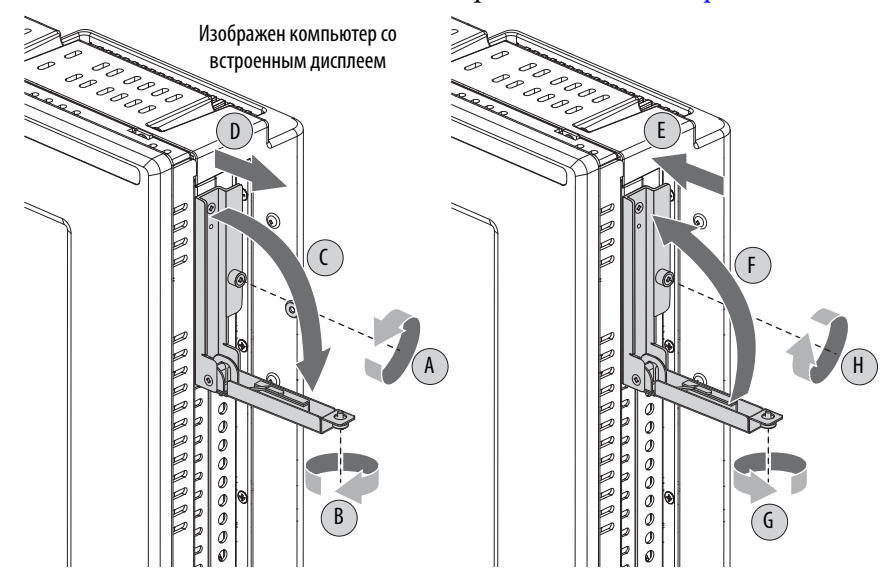

## <span id="page-38-0"></span>**Установка карты памяти CompactFlash**

У компьютеров есть один слот для установки карты памяти CompactFlash(CF) типа II, который находится на панели портов ввода-вывода под последовательными портами. Этот слот предусматривает замену во время работы, но только во взрывобезопасной зоне. Эта карта памяти предназначена для хранения данных, но ее также можно использовать для загрузки.

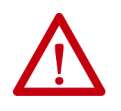

**ПРЕДУПРЕЖДЕНИЕ:** Запрещается отключать и подключать компоненты при включенном питании или если не известно, что данная зона является безопасной.

Расположение слота карты памяти CompactFlash показано в разделе [Аппаратные характеристики на с. 13](#page-12-0)

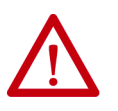

**ПРЕДУПРЕЖДЕНИЕ:** Для установки в компьютерах для опасных зон серии 6181X подходят только карты памяти CF с каталожными номерами 6189V-CFSSD8GB и 6189V-CFSSD16GB.

Использование других компонентов может привести к тому, что устройство нельзя будет использовать в опасных зонах.

Выполните следующие действия для установки карты памяти CompactFlash в нижний слот.

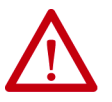

**ПРЕДУПРЕЖДЕНИЕ:** Слот для карты памяти CF, расположенный на нижней стороне всех моделей компьютера, поддерживает замену во время работы, но только во взрывобезопасной зоне. Вставлять и извлекать карту из этого слота можно без отключения компьютера. При использовании компьютера в опасной зоне запрещается вставлять и извлекать карту памяти CF из нижнего слота без отключения питания компьютера.

- **1.** Отверните винт, которым крепится крышка слота карты памяти CF **(**A**)**.
- **2.** Откройте крышку слота карты памяти CF **(**B**)**.

При необходимости извлеките вставленную карту, нажав кнопку со стороны петли.

**3.** Вставьте новую карту памяти CF в слот и убедитесь, что она надежно закреплена **(**C**)**.

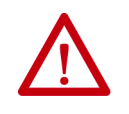

**ВНИМАНИЕ:** Если вы правильно устанавливаете карту памяти CF в слот, она должна входить в слот без сопротивления на 80% своей длины. Если вы чувствуете сопротивление, переверните карту на 180° и попробуйте вставить ее снова.

Не вставляйте карту в слот с усилием, так как это может привести к повреждению контактов разъема.

- **4.** Закройте крышку слота карты памяти CF (D).
- **5.** Затяните винт крышки слота карты памяти CF **(**E**)**.

**ВАЖНО!** У компьютеров, установленных в зонах ATEX и IECEx, винт крышки слота карты памяти CF (шаг E на рисунке ниже) должен быть затянут от руки и проверен.

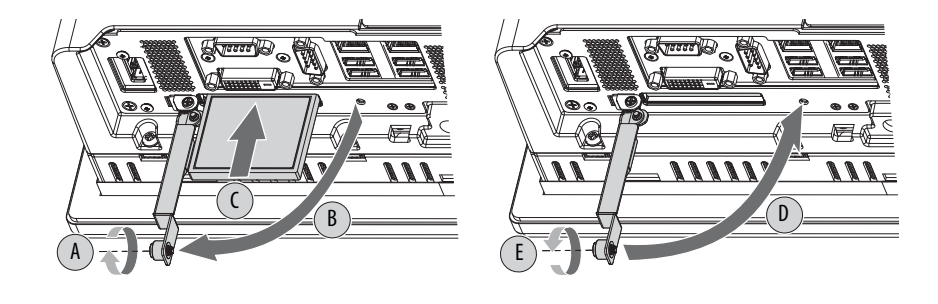

# **Установка платы расширения**

**ВАЖНО!** При использовании в опасных зонах учитывайте следующее:

- Компьютеры со встроенным дисплеем с резистивным сенсорным экраном рассчитаны на использование с платой расширения PCIe.
- Компьютеры со встроенным дисплеем с проекционно-емкостным сенсорным экраном и компьютеры без дисплея рассчитаны на использование с платами расширения PCIe и PCI.

Для установки платы расширения выполните следующие действия.

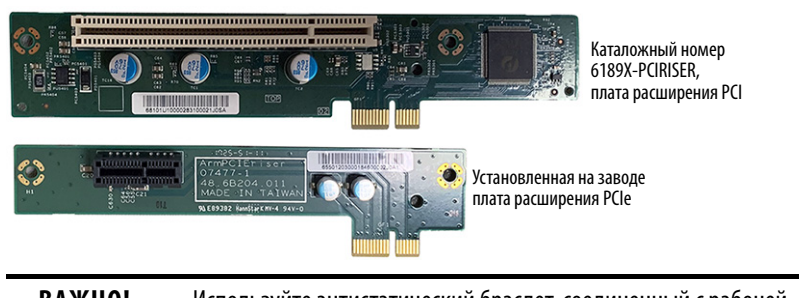

**ВАЖНО!** Используйте антистатический браслет, соединенный с рабочей поверхностью, а также правильно заземленные инструменты и оборудование. Держите все платы за кромки, чтобы не касаться контактов их нижней части и электронных компонентов на платах.

- **1.** Отключите питание компьютера.
- **2.** Снимите заднюю крышку с компьютера, как описано в разделе [с. 37.](#page-36-2)
- **3.** Отверните один винт, которым крепится крышка слота.

Сохраните винт для установки платы расширения.

**4.** Снимите и сохраните крышку слота.

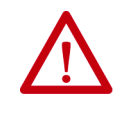

**ВНИМАНИЕ:** Не выбрасывайте крышку слота. Если в будущем потребуется извлечь плату расширения, необходимо будет установить крышку слота и винт крышки на место для сохранения необходимой степени защиты корпуса.

- **5.** Удерживая плату расширения за края, извлеките ее из защитной упаковки.
- **6.** Установите плату расширения PCIe или PCI.

#### **Для платы расширения PCIe:**

a. Вставьте плату расширения PCIe в соответствующий разъем на заводской плате расширения PCIe.

- b. Убедитесь, что плата расширения правильно установлена в разъем.
- c. Закрепите плату расширения в слоте винтом для крышки слота.

#### **Для платы расширения PCI:**

- a. Отверните три винта, которыми крепится корзина для платы расширения.
	- Расположение винтов показано на рисунке **пункте**.
- b. Снимите корзину для платы расширения.
- c. Отверните два винта, которыми заводская плата расширения PCIe крепится к корзине для платы расширения.

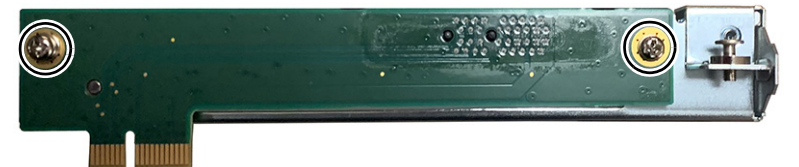

- d. С помощью этих же двух винтов закрепите плату расширения PCI (например, с каталожным номером P6189X-PCIRISER) в корзине для платы расширения.
- <span id="page-40-0"></span>e. Установите корзину для платы расширения на место.

Затяните три винта в порядке, показанном на следующем рисунке, чтобы надежно подключить плату расширения PCI к материнской плате.

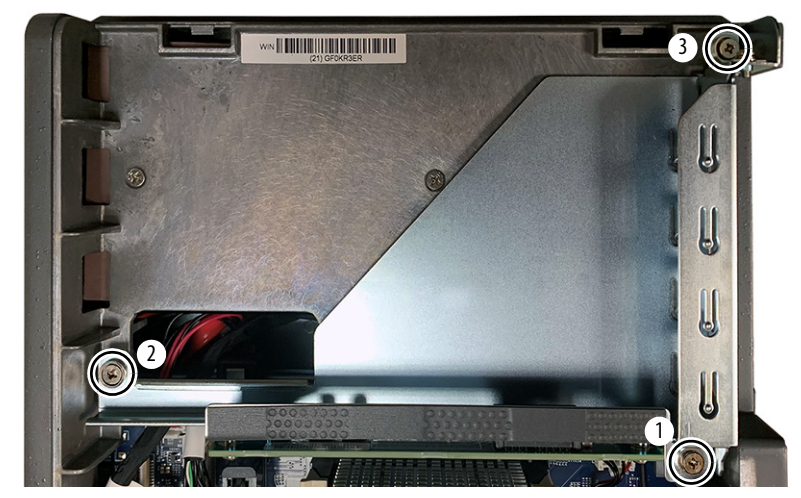

- f. Вставьте плату расширения PCI в соответствующий разъем на плате расширения PCI.
- g. Убедитесь, что плата расширения правильно установлена в разъем на плате расширения PCI.
- h. Закрепите плату расширения в слоте винтом для крышки слота.
- **7.** Подключите необходимые кабели к плате расширения.

Ознакомьтесь с документацией, прилагаемой к плате.

**8.** Установите на место крышку компьютера в соответствии с указаниями в разделе [Установка крышки на с. 37.](#page-36-0)

# Замена или установка модуля памяти

У компьютеров есть два двухканальных слота DDR3 SO-DIMM, которые поддерживают до 16 ГБ оперативной памяти.

**BAKHO!** В обоих слотах памяти должны быть установлены модули памяти одинаковой емкости. Все компьютеры серии 6181Х поставляются в конфигурации с двумя модулями памяти. Все новые модули памяти Табл. 2 на с. 12 поставляются с радиаторами. Эти модули памяти можно использовать вместо любых имеющихся конфигураций модулей памяти, включая модули без радиаторов.

### Указания по замене памяти

Следуйте этим рекомендациям при замене или установке памяти на компьютеры.

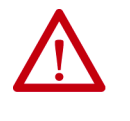

ПРЕДУПРЕЖДЕНИЕ: По умолчанию компьютеры серии 6181Х поставляются с памятью объемом 8 ГБ (2 х 4 ГБ). Для увеличения объема памяти до 16 ГБ (2 х 8 ГБ) используйте только модуль памяти с каталожным номером 6189X-16GDDR3, который предназначен для использования в опасных зонах. Другие модули памяти не предназначены для использования в опасных зонах.

Использование модулей памяти разных моделей и марок в двух слотах может привести к нестабильной работы системы.

Дополнительная информация о подходящих дополнительных принадлежностях и запасных частях приведена на сайте http://ab.rockwellautomation.com/ Computers.

#### Замена или установка модуля памяти

Выполните следующие действия для замены или установки модулей памяти.

**BAKHO!** Используйте антистатический браслет, соединенный с рабочей поверхностью, а также правильно заземленные инструменты и оборудование. Держите модули памяти за кромки, чтобы не касаться контактов в их нижней части и электронных компонентов на платах.

- 1. Выполните действия, описанные в разделе Подготовка на с. 36.
- $\mathfrak{D}$ . Снимите крышку компьютера, как описано в разделе Снятие крышки на с. 37.
- 3. Найдите модули памяти, которые требуется заменить.

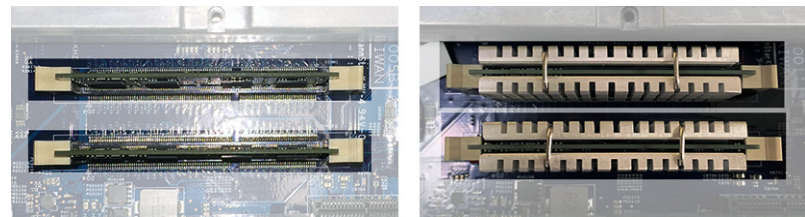

Модули памяти без радиаторов

Модули памяти с радиаторами

- **4.** Извлеките существующие модули памяти.
	- a. Большими или двумя другими пальцами нажмите на защелки, чтобы извлечь модули памяти из слотов; см. <u>пункт 5</u>.
	- b. Аккуратно извлеките каждый модуль памяти из своего слота.
	- c. Положите каждый модуль памяти на антистатическую рабочую поверхность или поместите в антистатический пакет.
- <span id="page-42-0"></span>**5.** Установите новые модули памяти с радиаторами.
	- a. Поверните каждый модуль так, чтобы выемка на его нижней кромке попала в паз слота DIMM.
		- **СОВЕТ** Для правильной установки модуля паз смещен от центра.
	- b. Вставьте каждый модуль до упора в слот до срабатывания защелок.

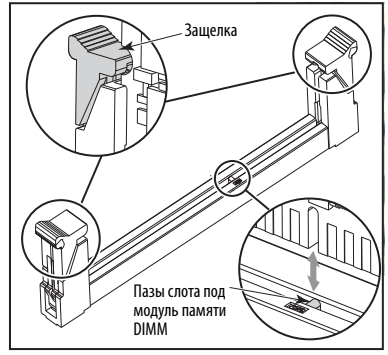

- **6.** Установите на место крышку компьютера в соответствии с указаниями в разделе [Установка крышки на с. 37.](#page-36-0)
- **7.** Выполните действия, описанные в разделе [Окончание работ на с. 37.](#page-36-1)

## <span id="page-42-1"></span>**Батарея часов реального времени (RTC)**

В этом компьютере есть литиевая батарея, которая не подлежит самостоятельной замене. Для замены батареи обратитесь в компанию Rockwell Automation.

Более подробную информацию можно получить у дистрибьютора или в представительстве компании Rockwell Automation или на сайте Поддержка [продуктов и приложений](https://www.rockwellautomation.com/en_NA/capabilities/industrial-maintenance-support/overview.page?pagetitle=Product-Application-Support&docid=14ea352dc431d3bde6864457f55d3df5).

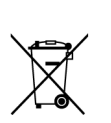

Со временем может потребоваться замена герметичной литиевой батареи компьютера.

По окончании срока службы утилизируйте батарею отдельно от обычных бытовых отходов.

# **Примечания:**

# Изменение настроек UEFI

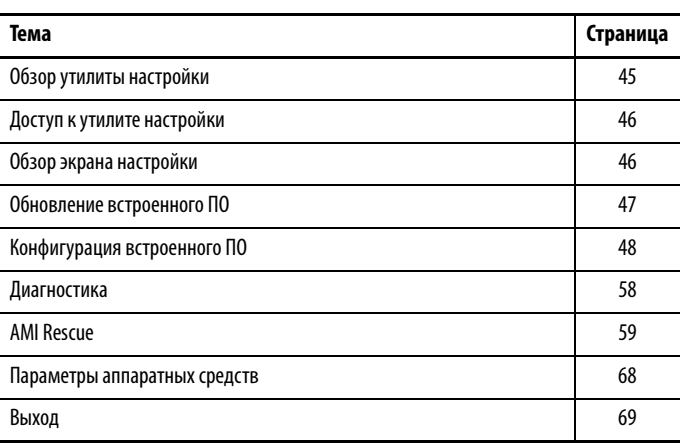

## <span id="page-44-0"></span>Обзор утилиты настройки

Утилита настройки представляет собой программу для настройки аппаратных средств, встроенную в универсальный расширяемый интерфейс встроенного ПО (UEFI). В данной главе UEFI заменяет базовую систему ввода/ вывода (BIOS) в описании встроенного системного ПО за исключением особых случаев использования BIOS, например, в графическом интерфейсе.

UEFI уже настроен и оптимизирован, поэтому нет особой необходимости запускать эту утилиту. Однако утилиту настройки можно использовать для выполнения следующих действий:

- Изменение конфигурации системы.
- Изменение настройки UEFI при обнаружении системой ошибок  $\bullet$ конфигурации.
- Переназначение коммуникационных портов для предотвращения конфликтов.
- Считывание текущего объема системной памяти.
- Изменение порядка загрузки с жестких дисков.  $\bullet$
- Задание или изменение пароля или внесение других изменений в настройки безопасности.
- Обновление встроенного ПО.
- Запуск утилиты диагностики для определения причин неисправности системы.
- Восстановление или создание резервной копии операционной системы.

# <span id="page-45-0"></span>**Доступ к утилите настройки**

Для доступа к утилите настройки на компьютере выполните следующие действия.

- **1.** Включите компьютер.
- **2.** Во время выполнения процедуры POST есть два способа доступа к утилите настройки.

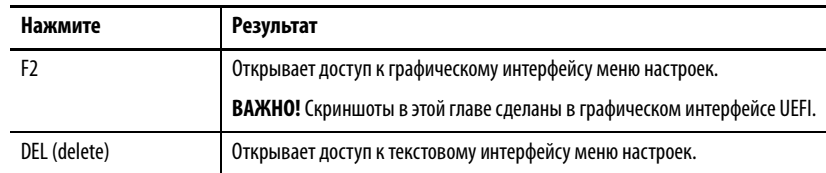

<span id="page-45-1"></span>**Обзор экрана настройки** Экран настройки является главным экраном графического интерфейса UEFI. Слева по вертикали расположены шесть кнопок меню. Каждая кнопка меню предоставляет доступ к информации, командам или настраиваемым параметрам для следующих разделов:

- [Обновление встроенного ПО](#page-46-0)
- [Конфигурация встроенного ПО](#page-47-0)
- [Диагностика](#page-57-0)
- **AMI** Rescue
- [Параметры аппаратных средств](#page-67-0)
- $\bullet$  Bыхол

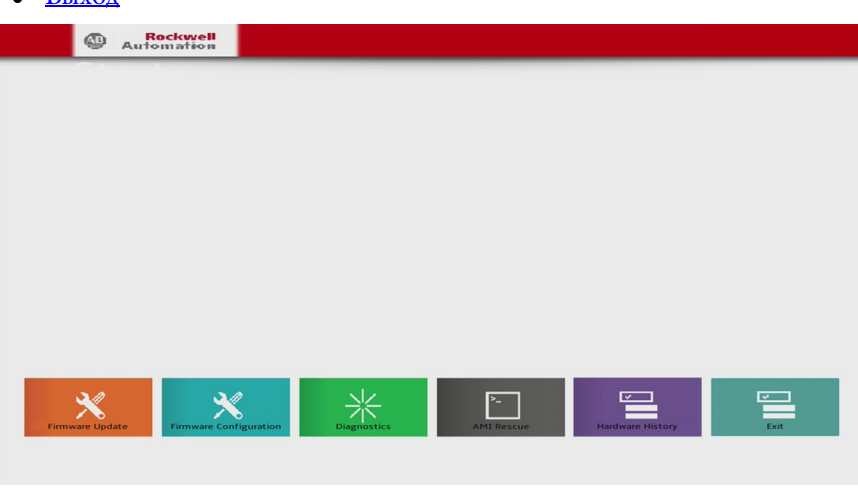

**СОВЕТ** Графическим интерфейсом UEFI можно управлять либо с помощью встроенного сенсорного экрана, либо с помощью клавиатуры и мыши.

# <span id="page-46-0"></span>Обновление встроенного **NO**

В меню обновления встроенного ПО можно обновить встроенное ПО системы.

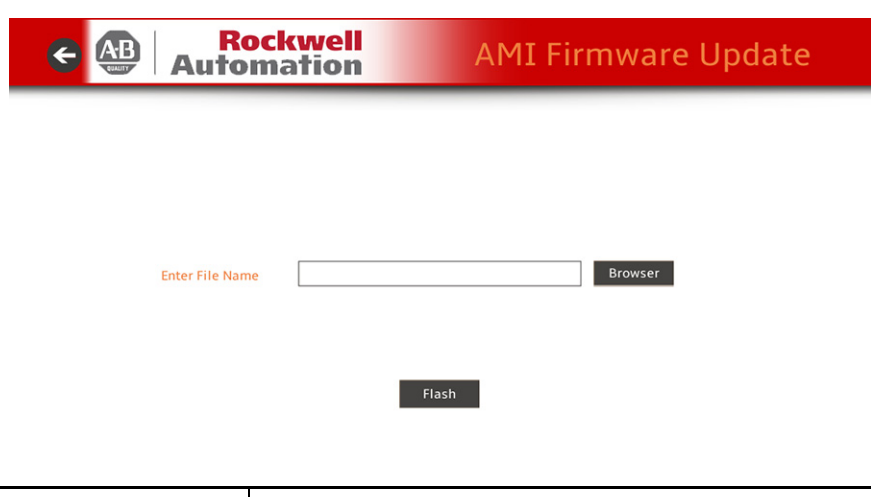

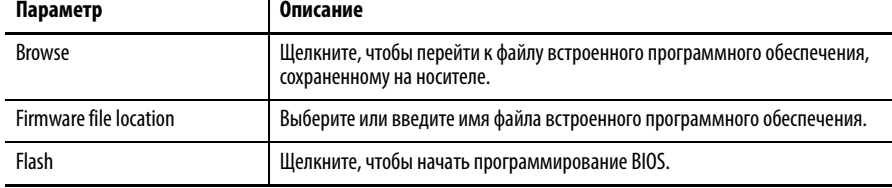

Для обновления встроенного ПО выполните следующие действия.

1. На экране настройки выберите пункт Firmware Update.

Появится экран обновления встроенного ПО.

2. Нажмите кнопку Browse, чтобы найти файл прошивки.

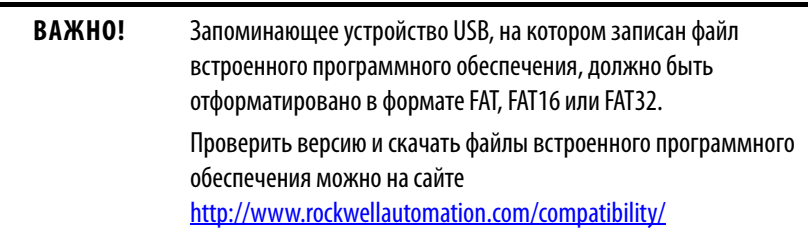

3. Нажмите кнопку Flash.

# <span id="page-47-0"></span>**Конфигурация встроенного ПО**

В меню конфигурации встроенного ПО можно просматривать и изменять различные параметры системы. Слева по вертикали расположены шесть пунктов меню.

**Bockwell**<br> **Automation ←** Setup ★★■ Main Advanced Chipset  $\equiv$ Boot  $\mathrel{\triangle}$ Security Đ Save & Exit

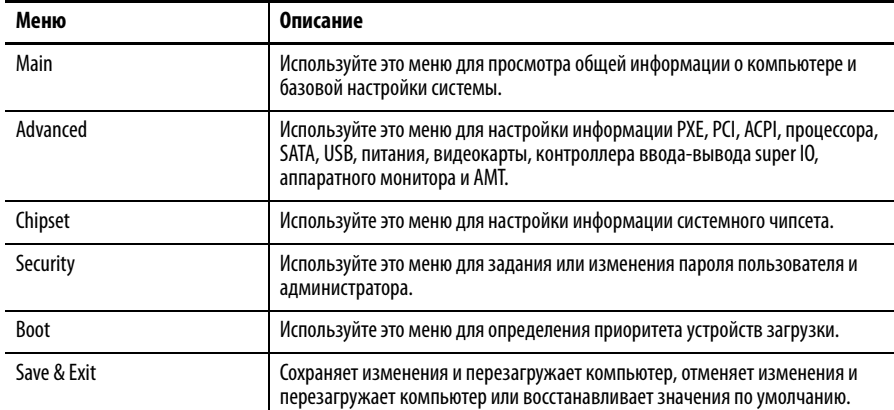

## **Основное**

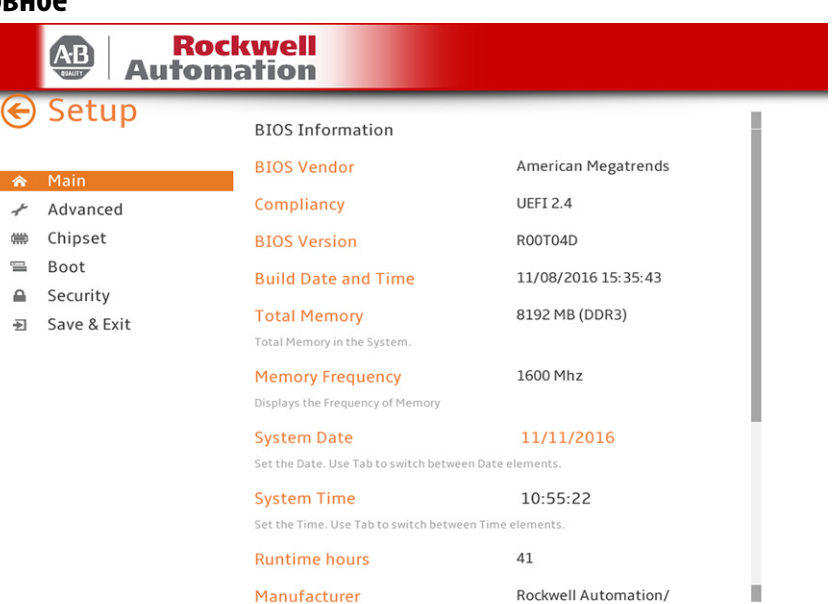

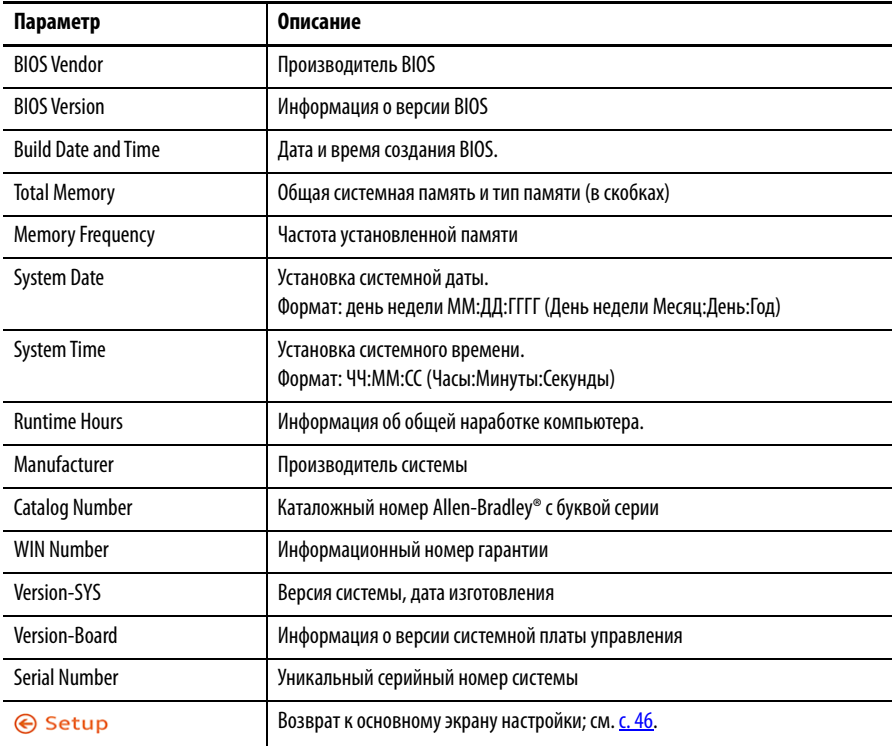

# <span id="page-49-0"></span>**Расширенное**

### Возможность загрузки PXE

Если включена загрузка PXE, компьютер будет загружаться с сетевого сервера, а не с локального диска.

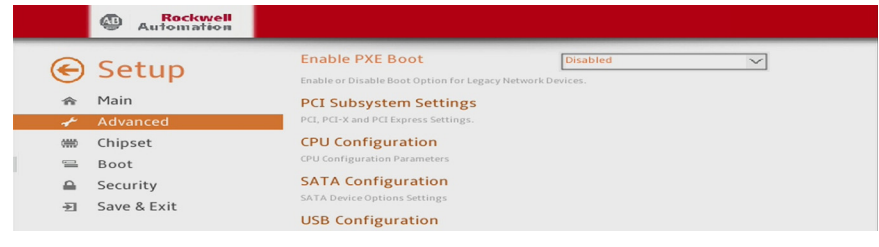

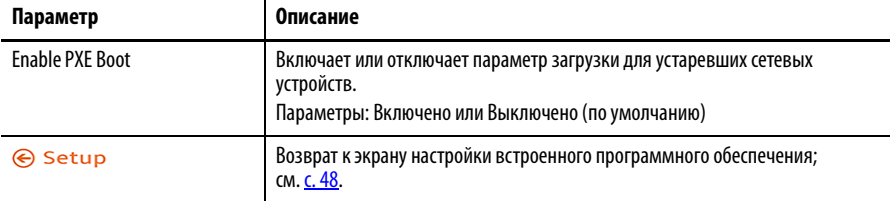

### Настройки подсистемы PCI

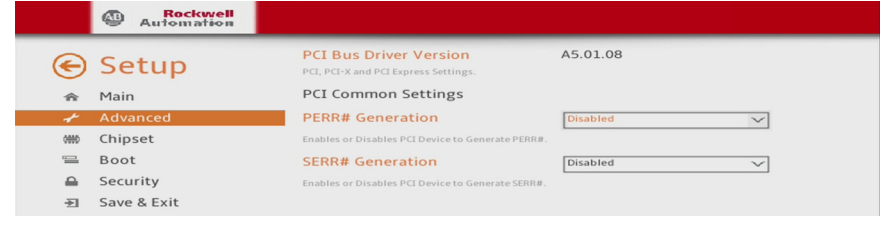

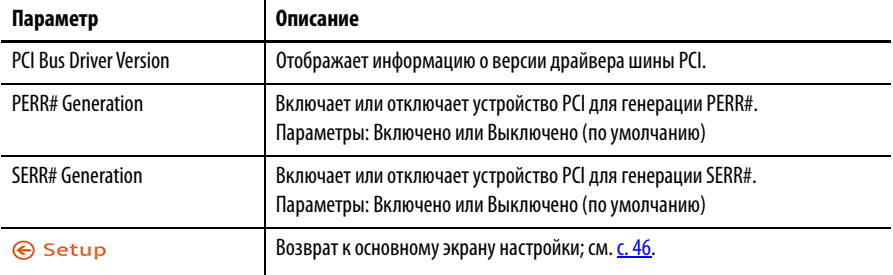

## Конфигурация ЦПУ

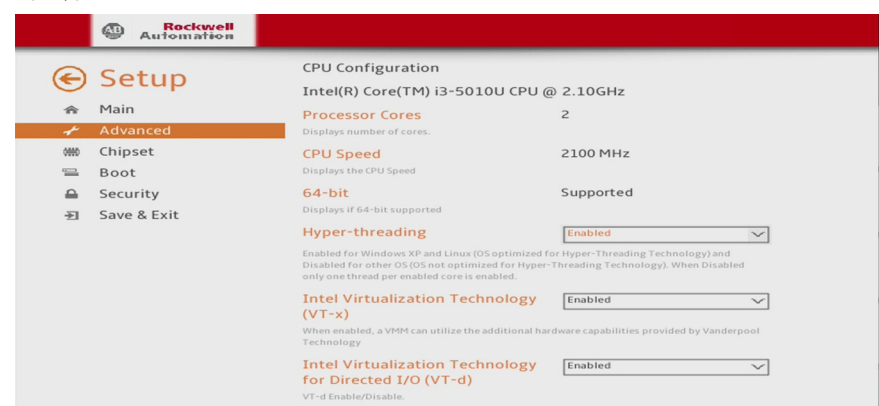

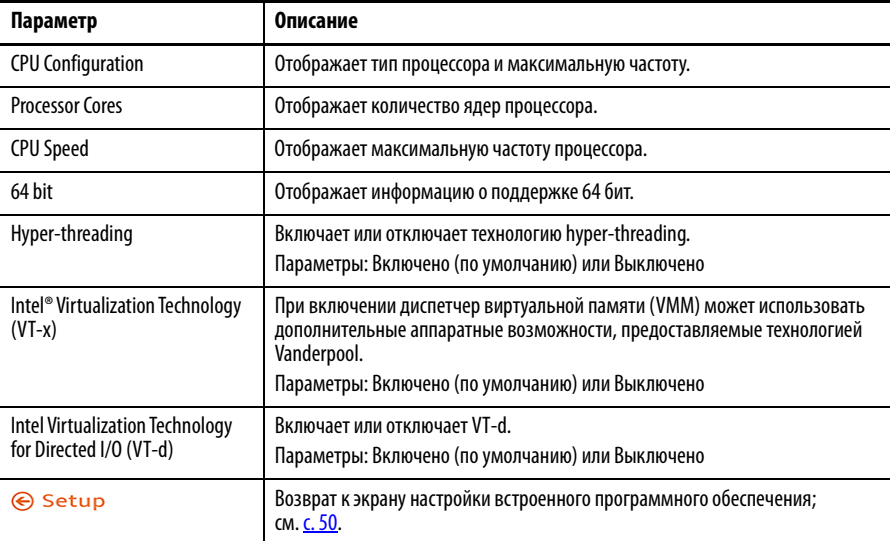

## Конфигурация SATA (режимы AHCI и RAID)

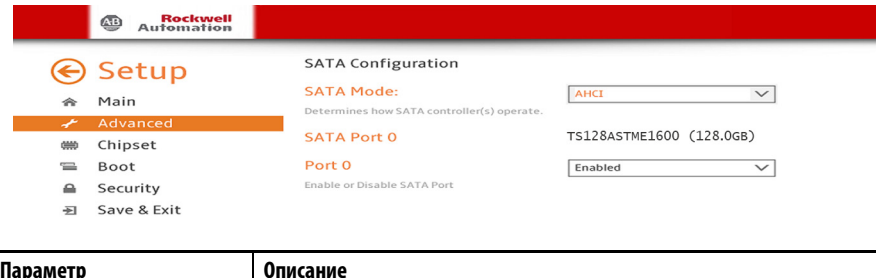

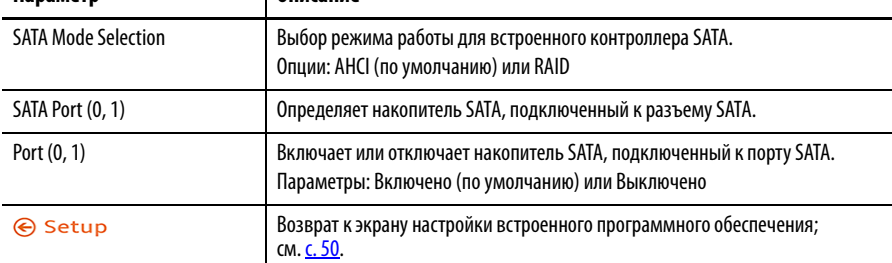

## Конфигурация USB

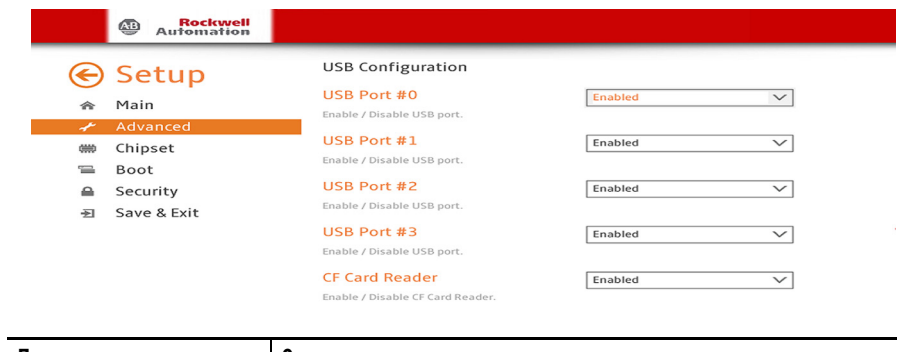

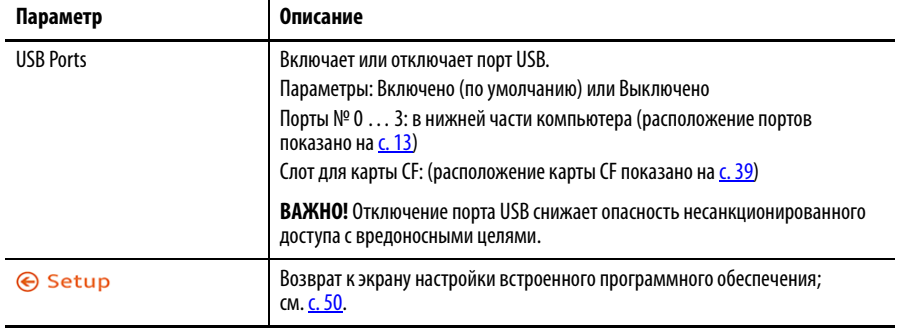

## Конфигурация питания

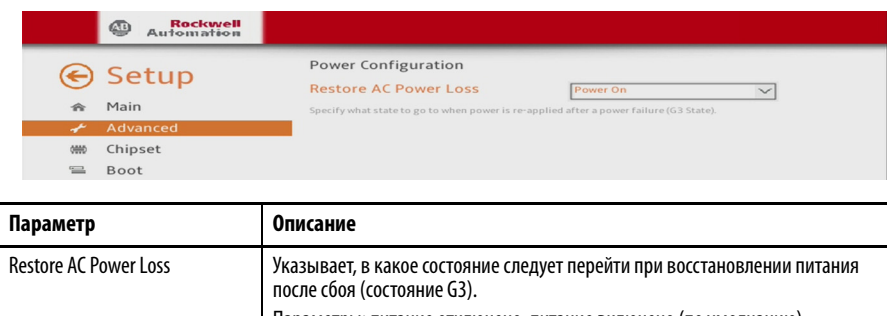

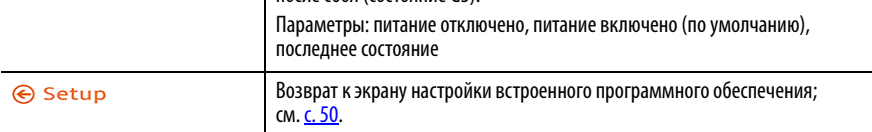

## Конфигурация контроллера ввода-вывода Super I/O

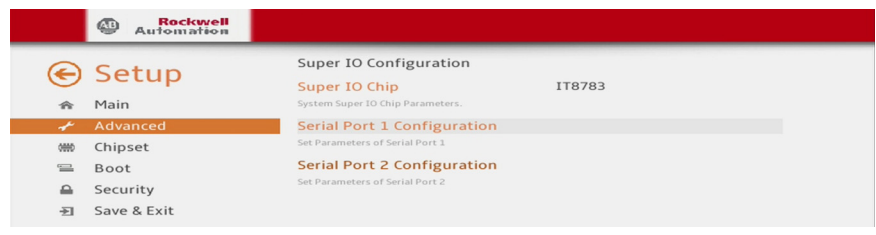

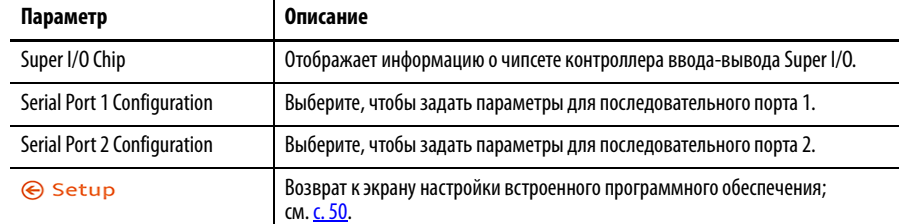

#### **Таблица 3 – Конфигурация последовательного порта 1**

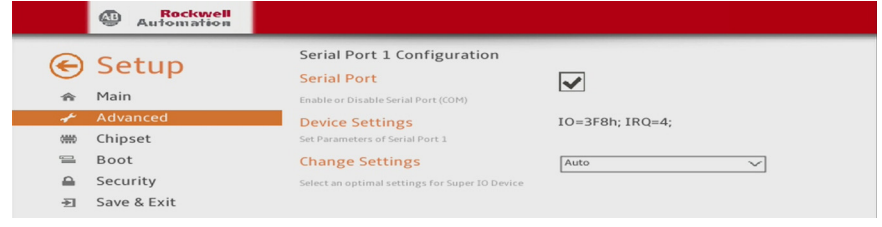

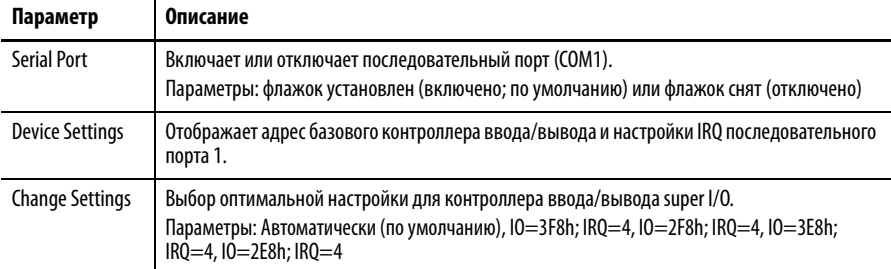

#### **Таблица 4 – Конфигурация последовательного порта 2**

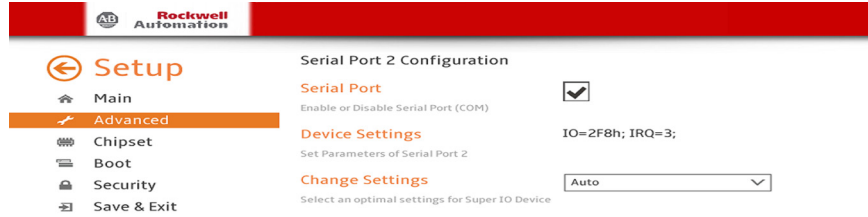

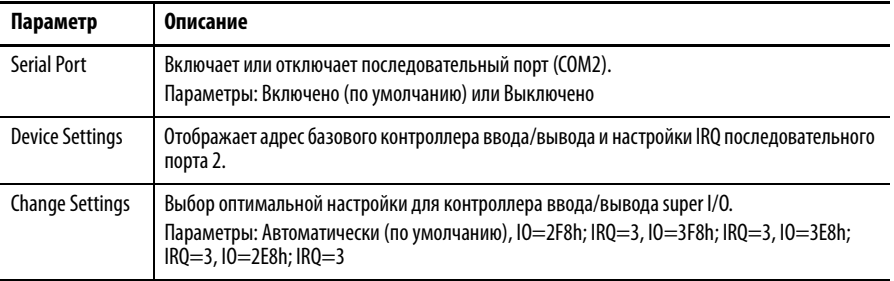

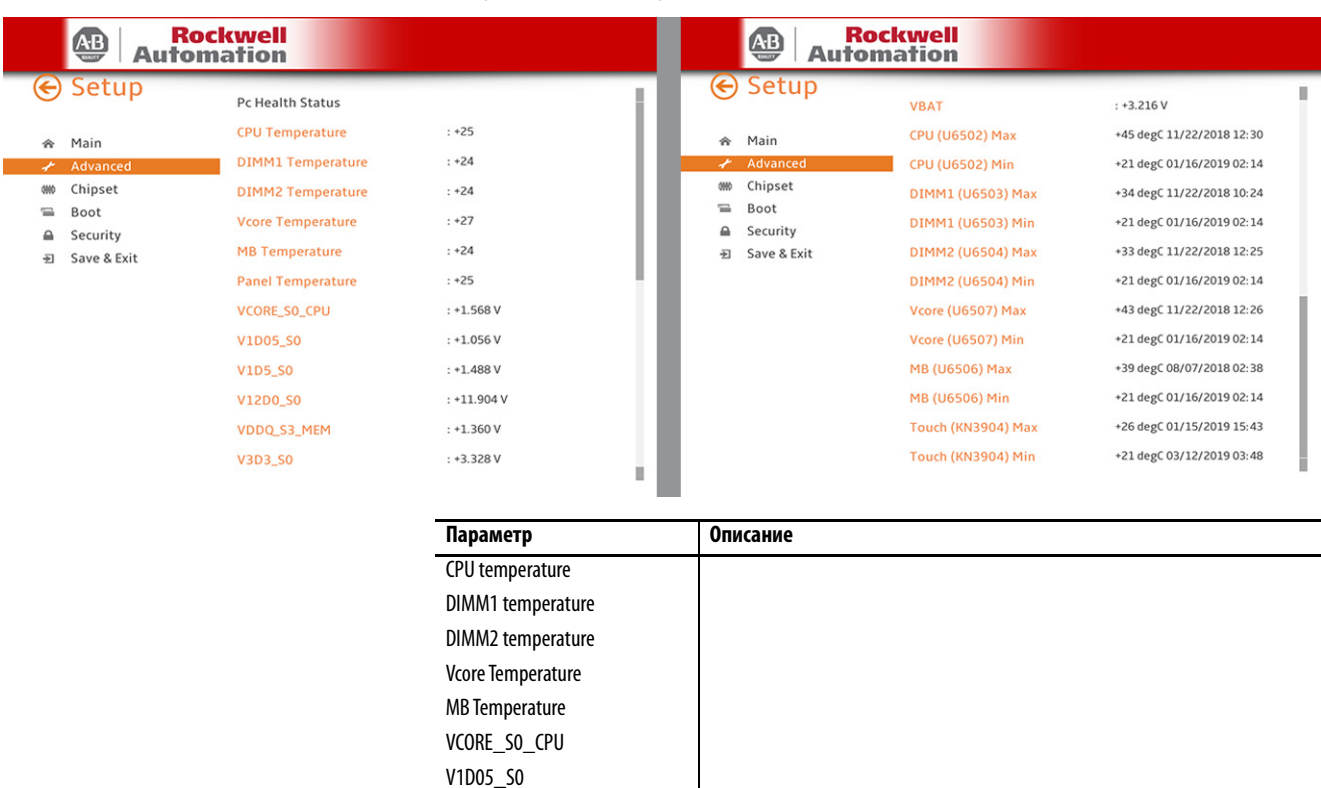

Отображает текущие температуры (в °C) и напряжения различных

Возврат к экрану настройки встроенного программного обеспечения;

Все поля содержат информацию только для чтения:

аппаратных компонентов.

см. [с. 50](#page-49-0).

#### <span id="page-53-1"></span><span id="page-53-0"></span>Аппаратный монитор

V1D5\_S0 V12D0\_S0 VDDQ\_S3\_MEM V3D3\_S0 V5D0\_S0 VBAT

CPU (U6502) Max CPU (U6502) Min DIMM1 (U6503) Max DIMM1 (U6503) Min DIMM2 (U6504) Max DIMM2 (U6504) Min Vcore (U6507) Max Vcore (U6507) Min MB (U6506) Max MB (U6506) Min Touch (KN3904) Max Touch (KN3904) Min

**⊙** Setup

### **Чипсет**

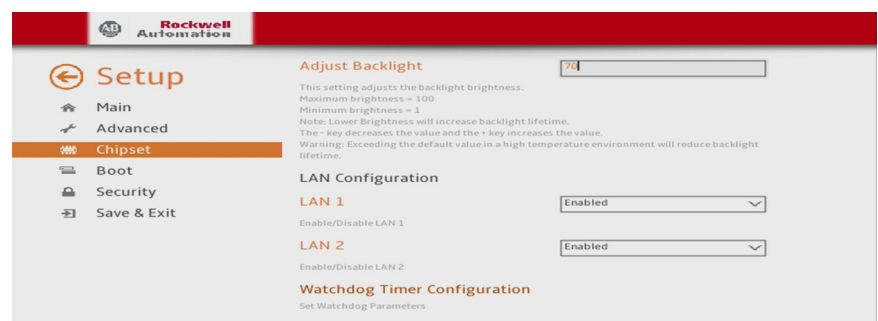

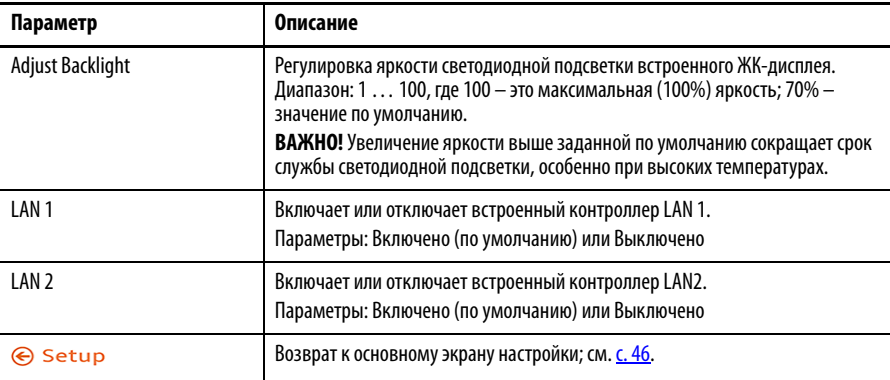

## Конфигурация таймера

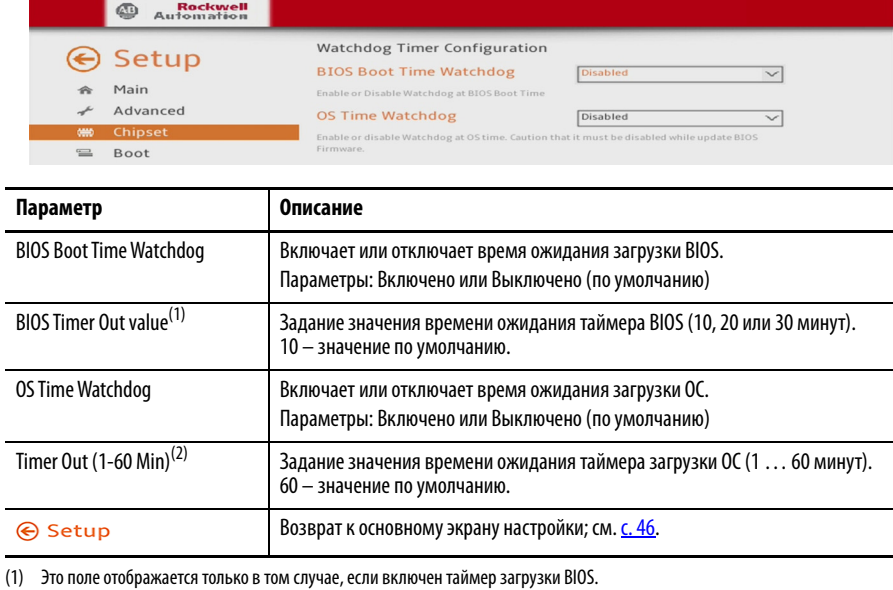

(2) Это поле отображается только в том случае, если включен таймер загрузки ОС.

**ВАЖНО!** Перед обновлением встроенного программного обеспечения UEFI необходимо отключить таймер загрузки BIOS.

## **Загрузка**

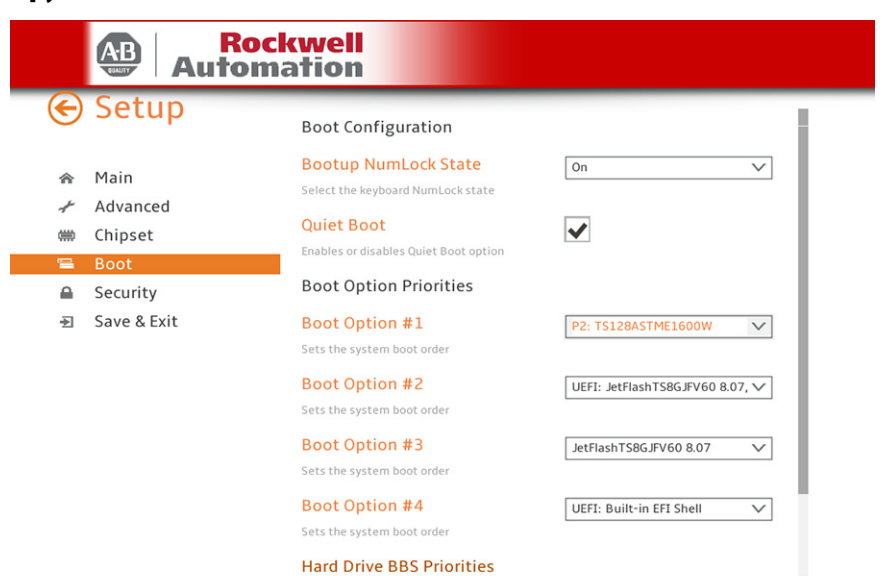

Set the order of the legacy devices in this group

ï

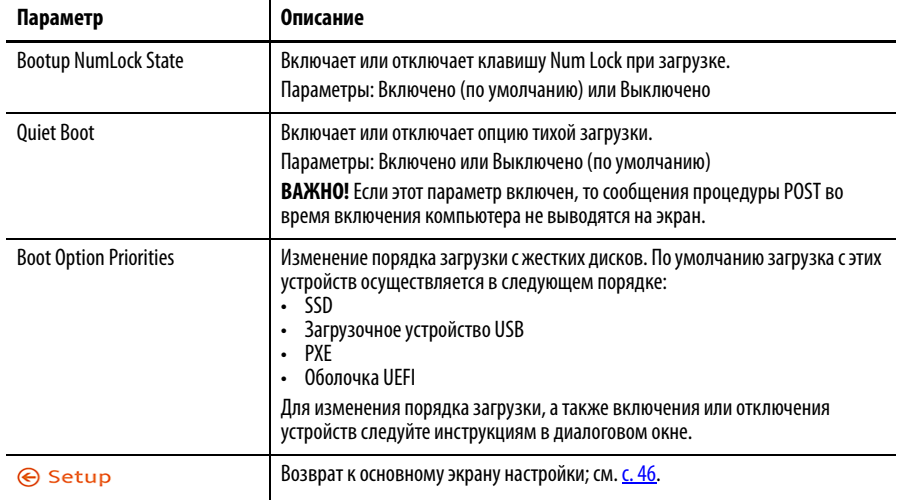

#### **Безопасность**

l.

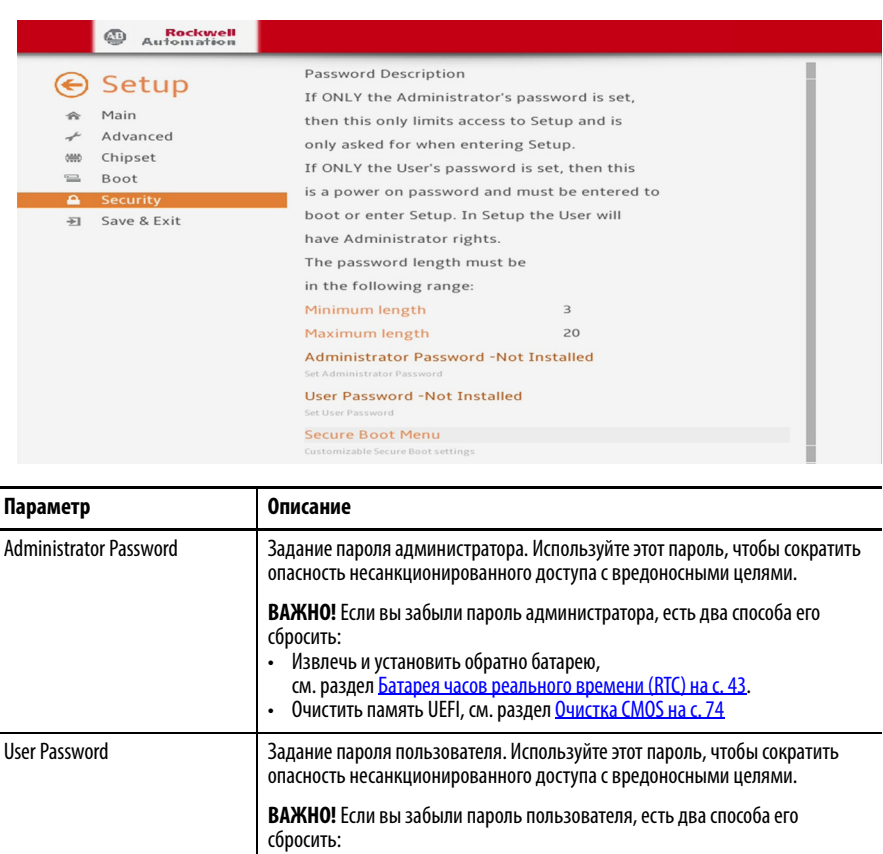

# **Сохранить и выйти**

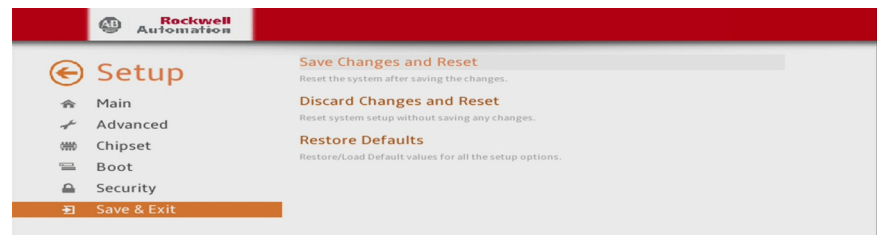

• Извлечь и установить обратно батарею,

Возврат к основному экрану настройки; см. [с. 46](#page-45-1).

По умолчанию параметр отключен.

Secure Boot Menu **Настраиваемые параметры безопасной загрузки**.

см. раздел <u>[Батарея часов реального времени \(RTC\) на с. 43](#page-42-1)</u>.<br>• Очистить память UEFI, см. раздел <u>Очистка CMOS на с. 74</u>

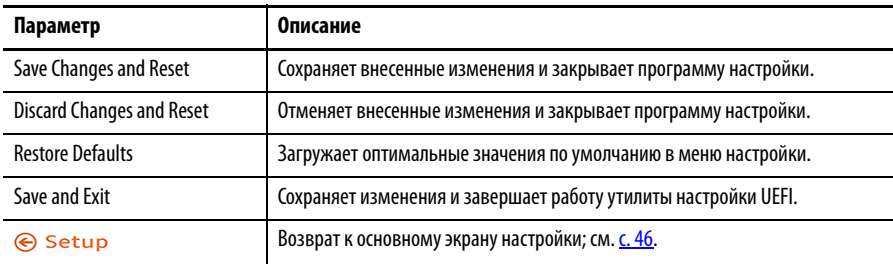

<span id="page-57-1"></span><span id="page-57-0"></span>**Диагностика** В меню Диагностика запускается утилита диагностики для определения причин неисправности системы путем проверки компонентов компьютера, таких как процессор, память, диски, видеокарта, и др.

> Выберите пункт меню с помощью клавиш со стрелками вверх  $\uparrow$  или вниз  $\downarrow$  и клавиши Enter для выбора пункта меню. С помощью клавиш со стрелками влево ← или вправо→ можно переключаться между пятью пунктами меню диагностики.

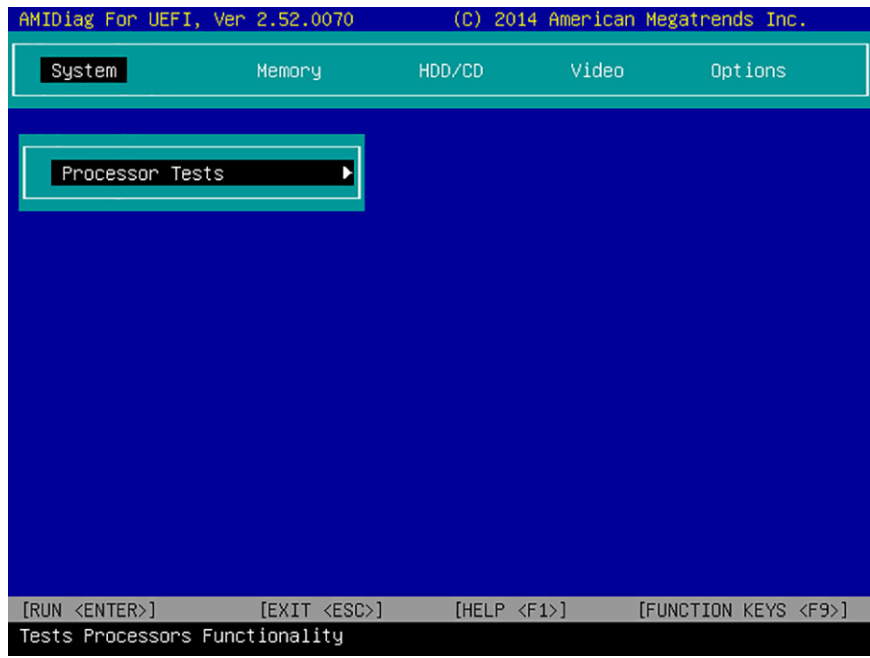

В следующей таблице перечислены кнопки быстрого доступа в меню Диагностика.

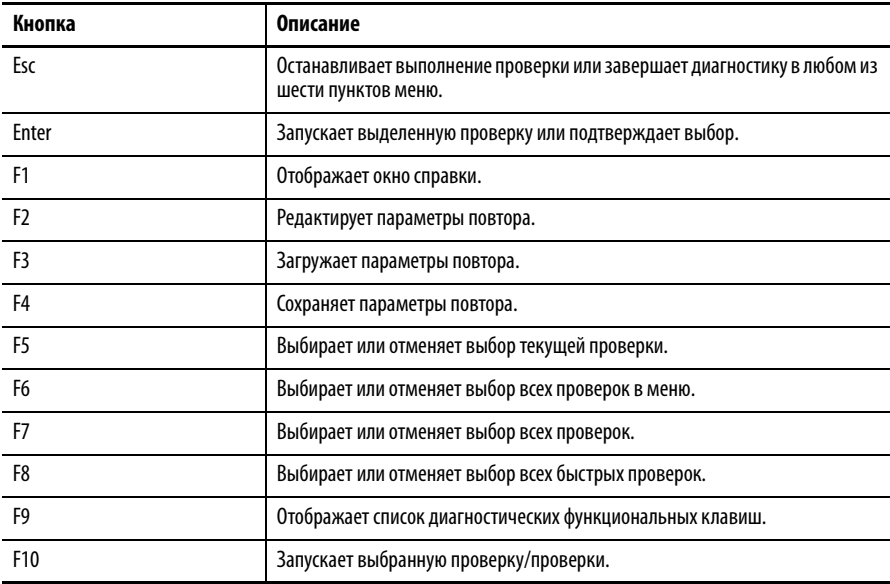

<span id="page-58-0"></span>**AMI Rescue** Меню AMI Rescue позволяет создать резервную копию образа системы на компьютере и восстанавливать этот образ.

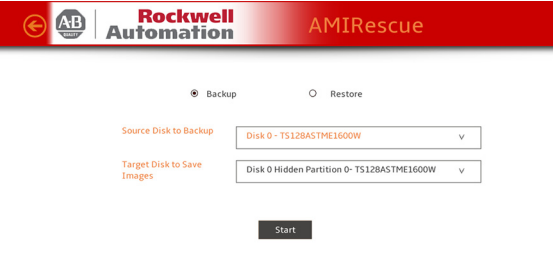

**ВАЖНО!** Следующие инструкции предназначены для встроенной утилиты резервного копирования и восстановления AMI Rescue. Можно также использовать стороннюю утилиту или программное обеспечение для создания резервной копии и восстановления образа. Образы системы также можно скачать в центре совместимости изделий и загрузки материалов компании Rockwell Automation® по адресу: <http://compatibility.rockwellautomation.com/Pages/home.aspx>.

Функция резервного копирования выполняет следующие действия:

- Перезаписывает все данные, хранящиеся в скрытом разделе.
- Сохраняет любые данные в виде нового файла образа, хранящегося в скрытом разделе.
- Сохраняет любые данные на запоминающем устройстве.

Функция восстановления перезаписывает все данные основного раздела операционной системы на внутреннем диске.

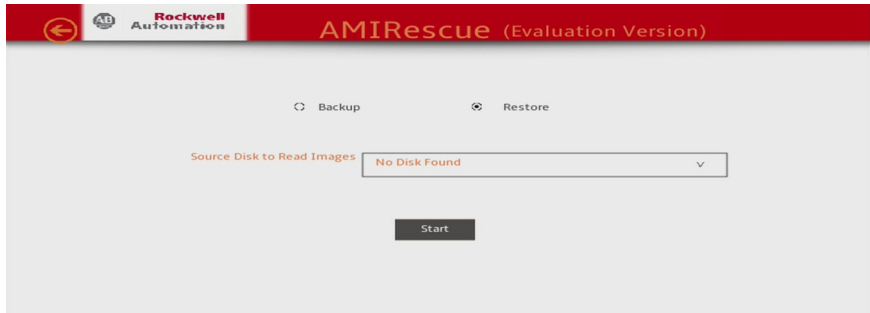

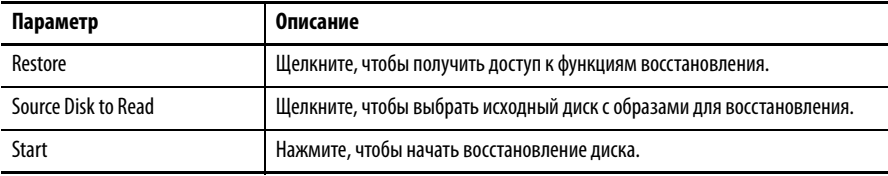

### <span id="page-59-0"></span>Создание резервной копии

Для создания резервной копии образа системы выполните следующие действия.

**BAЖHO!** Перед выполнением этих действий необходимо подключить к компьютеру USB-накопитель, отформатированный в FAT32. Для резервного копирования данных используйте USB-накопитель соответствующего размера.

- Откройте меню AMI Rescue и перейдите на экран AMI Rescue. 1.
- $2.$ Нажмите кнопку Make a Backup.
- 3. В поле Source to Backup From нажмите кнопку Browse, чтобы найти источник для резервного копирования.

Резервная копия автоматически получает имя, основанное на системой дате.

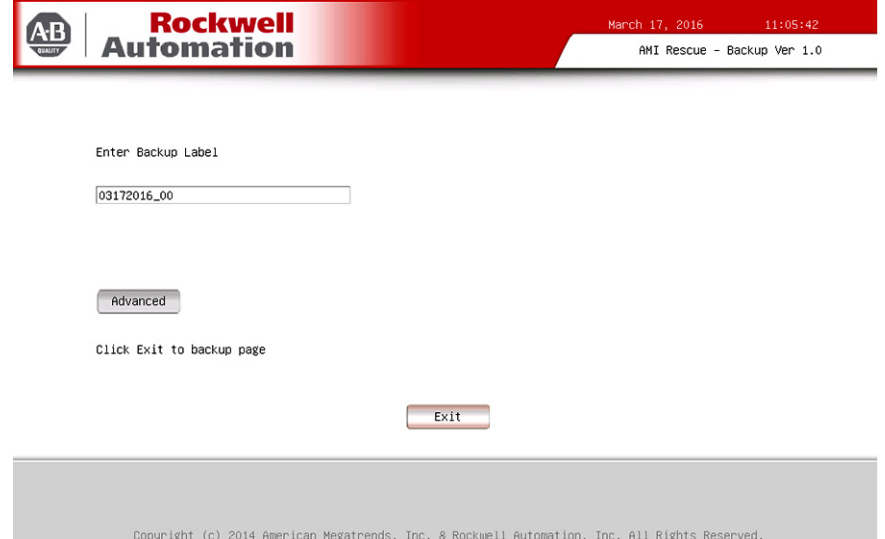

- 4. Нажмите кнопку Advanced, чтобы выбрать разделы для резервного копирования.
- 5. Выберите все параметры Диска 1, чтобы скопировать всю операционную систему.

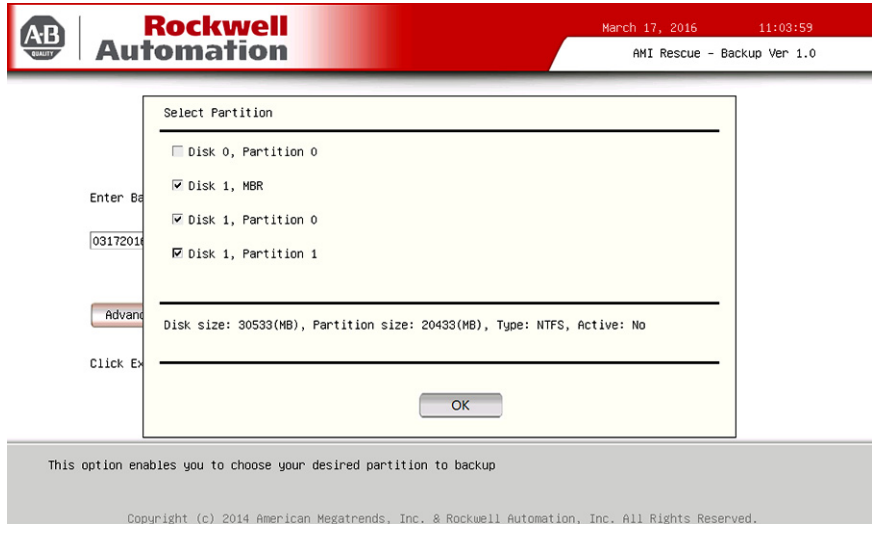

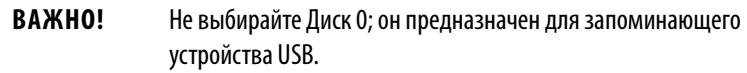

- **6.** Нажмите OK.
- **7.** Нажмите Exit.
- **8.** В поле Destination of Image File нажмите кнопку Browse, чтобы выбрать место назначения.
- **9.** В меню List of Volumes выберите внешний USB-накопитель.

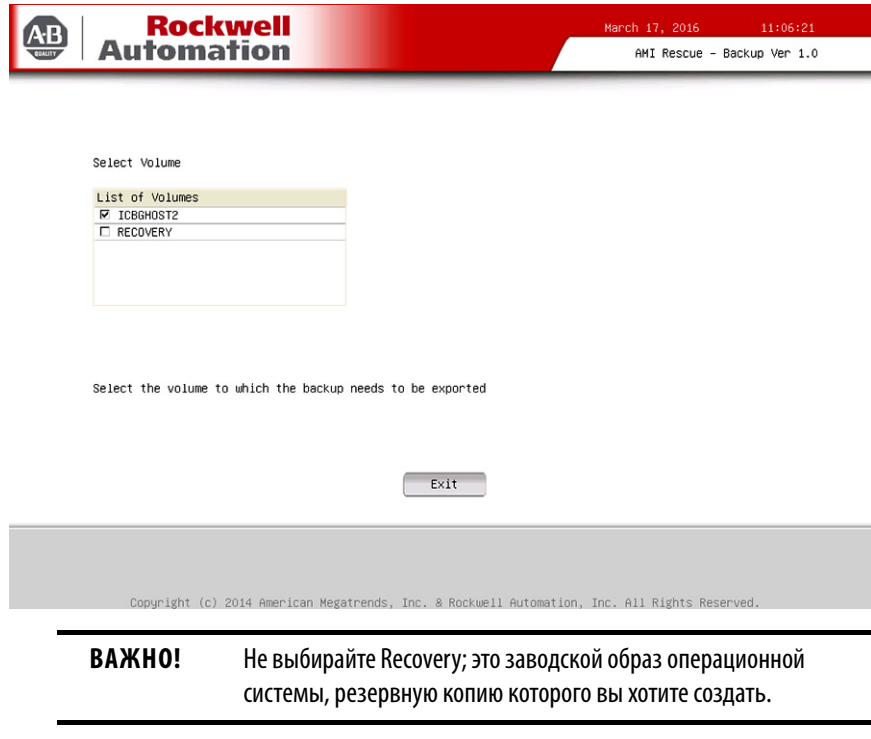

- **10.** Нажмите Exit.
- **11.** Нажмите кнопку Backup Now.

### **Восстановление образа ОС из скрытого раздела**

Выполните следующие действия, чтобы восстановить заводские настройки компьютера по умолчанию.

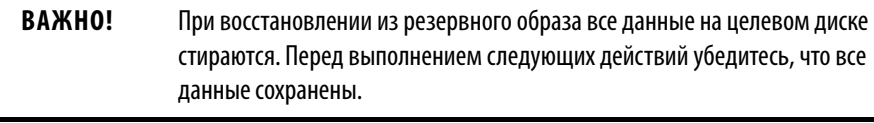

- **1.** Откройте меню AMI Rescue и перейдите на экран AMI Restore.
- **2.** Нажмите кнопку Restore from an Image.

**3.** В поле Source of Image File нажмите кнопку Browse, чтобы выбрать источник для чтения образа.

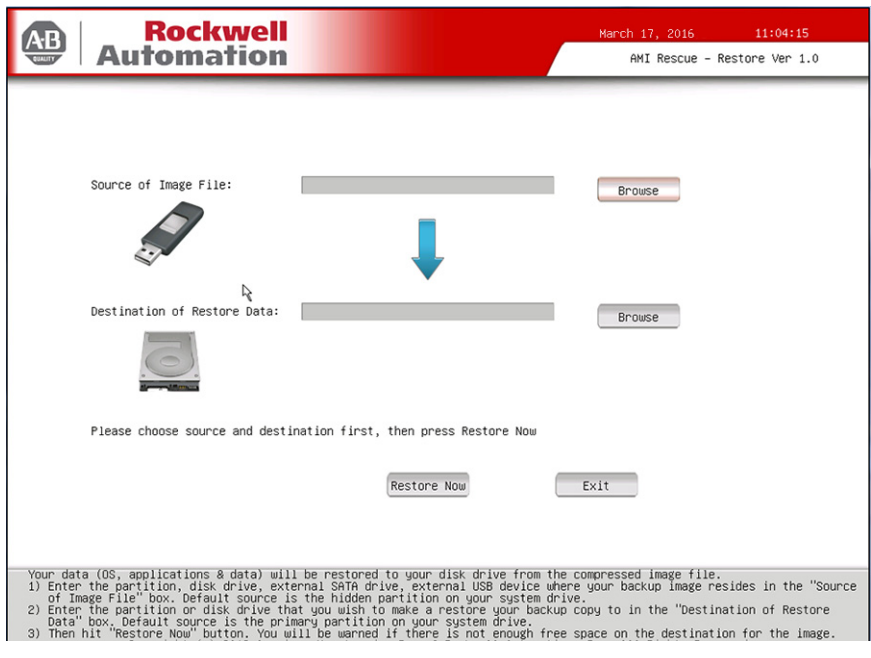

**4.** В меню List of Volumes выберите Recovery.

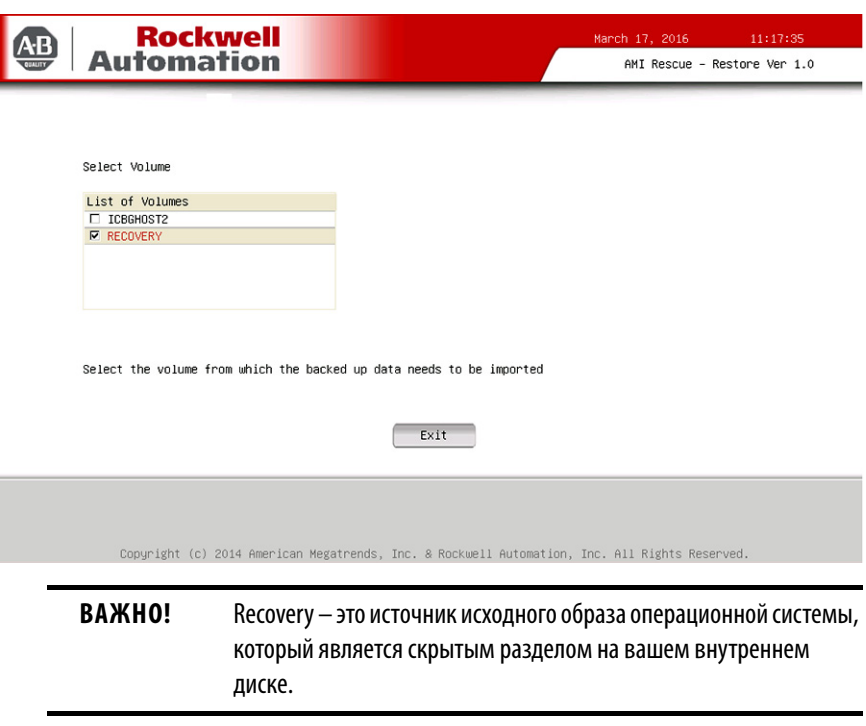

- **5.** Нажмите Exit.
- **6.** В поле Destination of Restore Data нажмите кнопку Browse, чтобы найти место назначения.
- Rockwell<br>Automation  $11:35:25$ AB AMI Rescue - Restore Ver 1.0 Select Volume List of Volumes<br>☑ ICBGHOST2<br>□ RECOVERY Select the volume from which the backed up data needs to be imported  $\begin{array}{|c|c|} \hline \end{array}$  Exit opyright (c) 2014 American Megatrends, Inc. & Rockwell Automation, Inc. All Rights Rese **ВАЖНО!** Имя метки похоже или идентично приведенному выше примеру.
- **7.** В меню List of Labels выберите место назначения по умолчанию.

- **8.** Нажмите Advanced.
- **9.** В окне Select Partition установите все флажки для Диска 0, чтобы восстановить весь образ операционной системы.

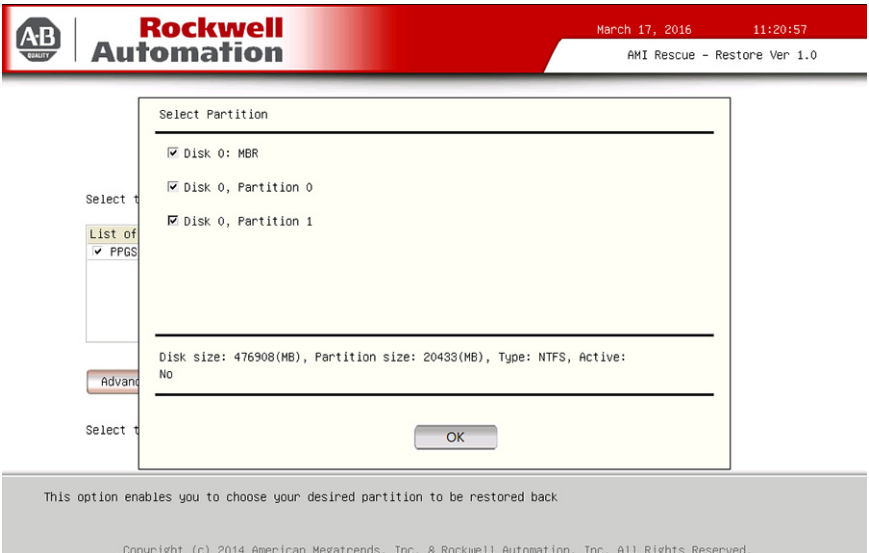

- **10.** Нажмите OK.
- **11.** Нажмите Exit.

12. Нажмите Restore Now, чтобы запустить процесс восстановления.

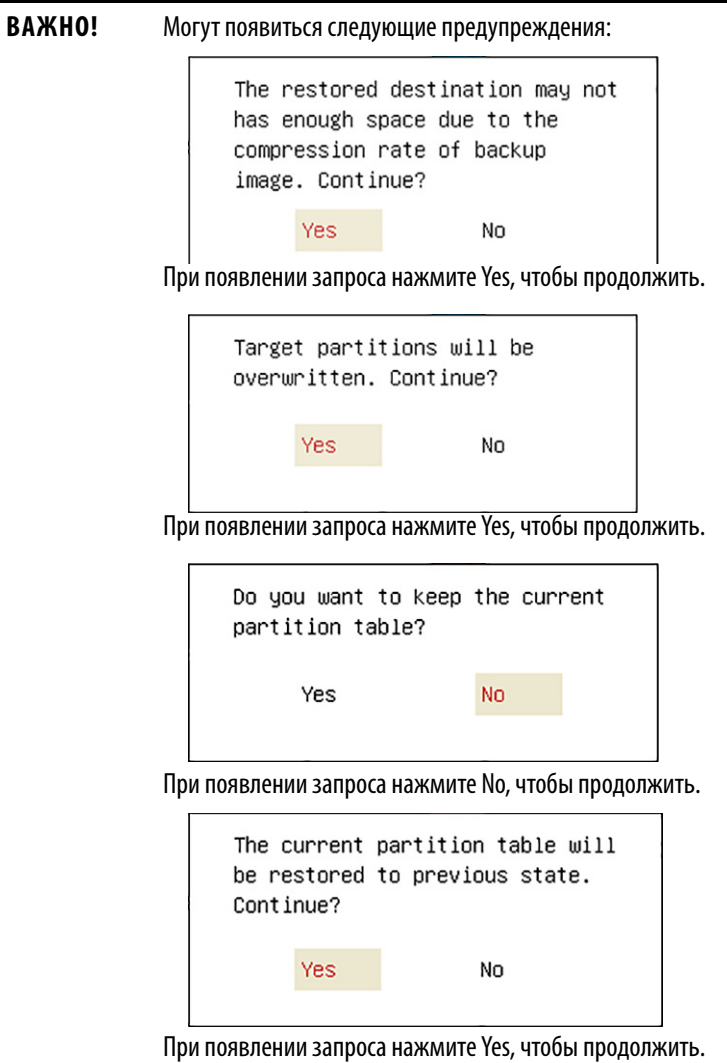

## Восстановление образа ОС с USB-накопителя

Для восстановления на компьютере резервного образа операционной системы с внешнего USB-накопителя выполните следующие действия.

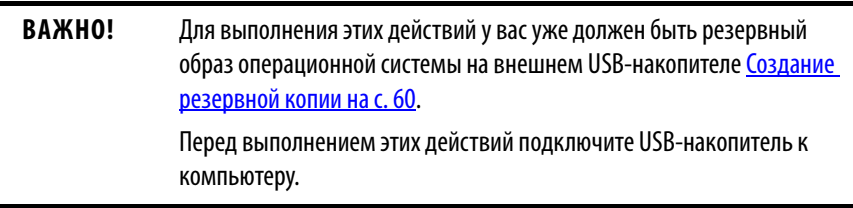

- 1. Откройте меню AMI Rescue и перейдите на экран AMI Restore.
- 2. Нажмите кнопку Restore from an Image.

**3.** В поле Source of Image File нажмите кнопку Browse, чтобы выбрать источник для чтения образа.

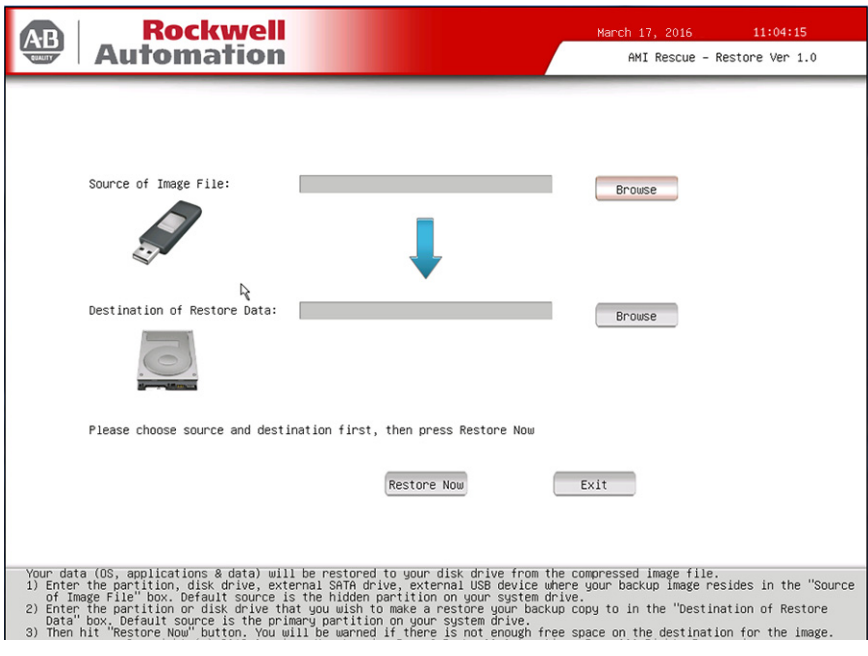

**4.** В меню List of Volumes выберите USB-накопитель.

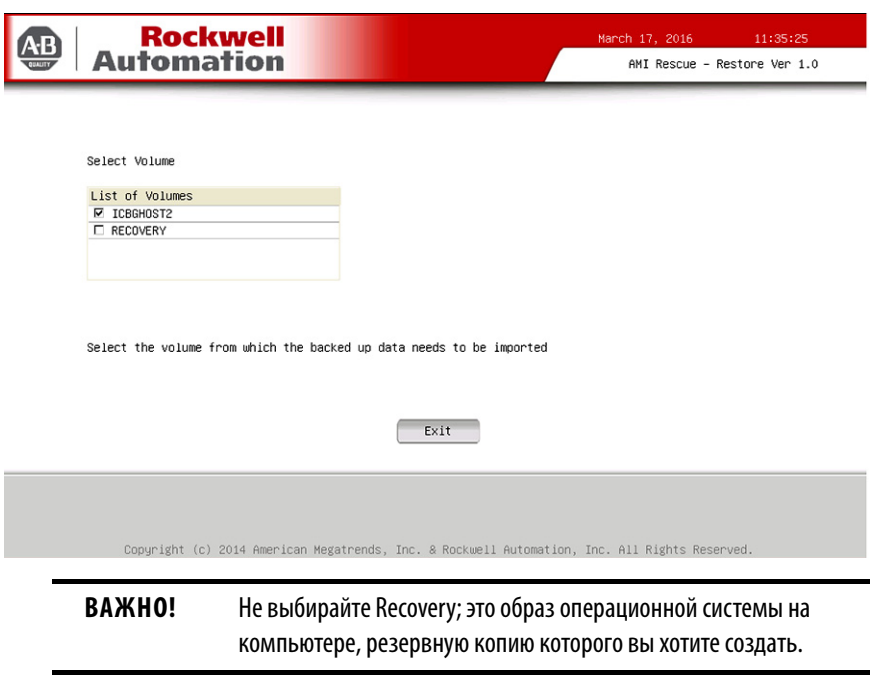

- **5.** Нажмите Exit.
- **6.** В поле Destination of Restore Data нажмите кнопку Browse, чтобы найти место назначения.

7. В меню List of Labels выберите USB-накопитель.

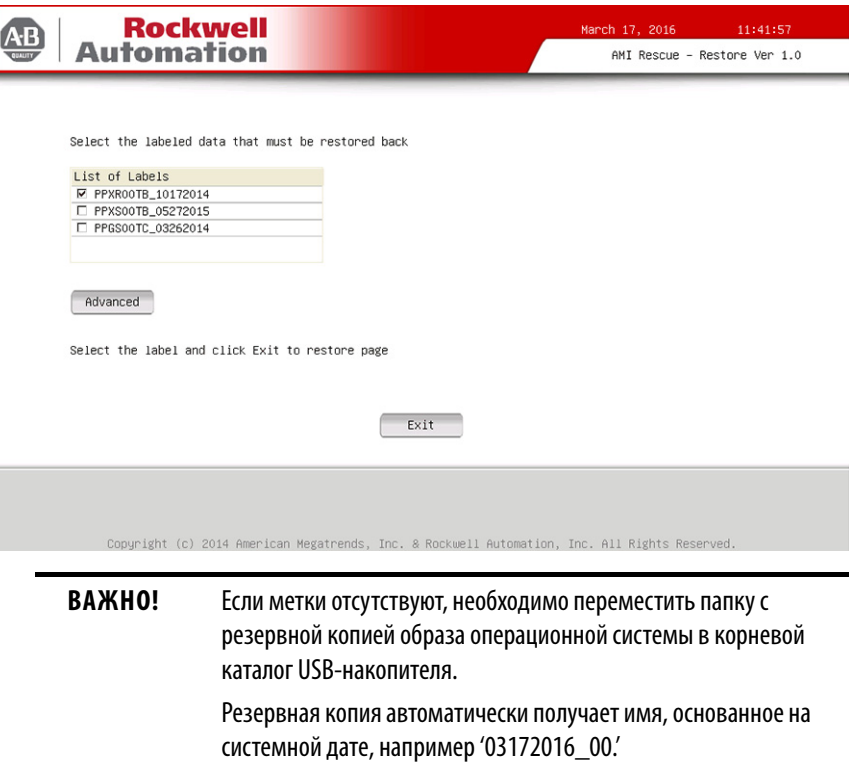

8. Haжмите Advanced.

I

9. В окне Select Partition установите все флажки для Диска 0, чтобы восстановить весь образ операционной системы.

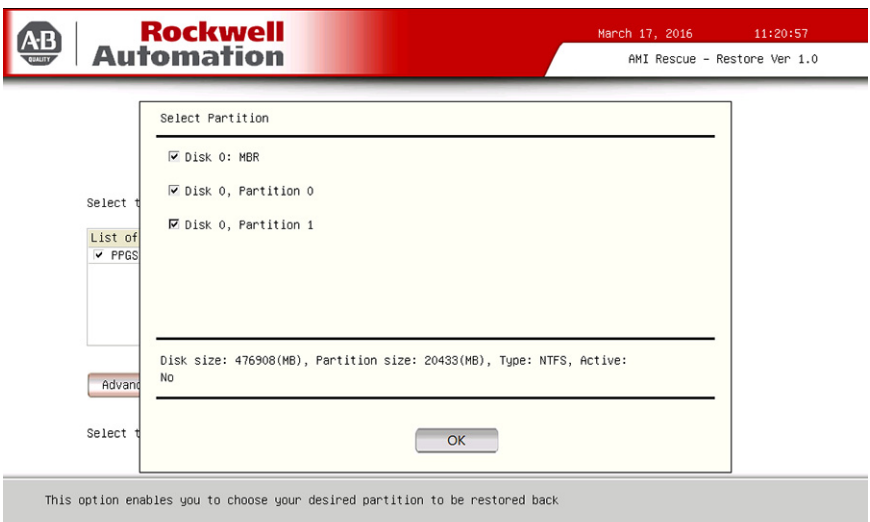

Copyright (c) 2014 American Megatrends, Inc. & Rockwell Automation, Inc. All Rights Reserved

- 10. Нажмите ОК.
- 11. Нажмите Exit.

**12.** Нажмите Restore Now, чтобы запустить процесс восстановления.

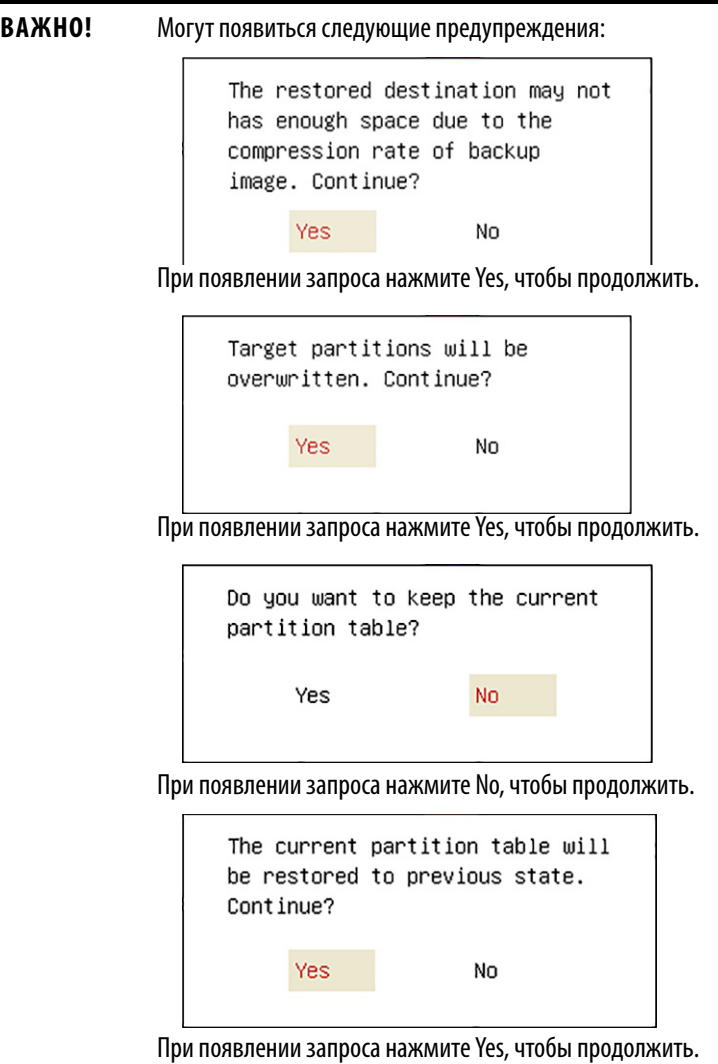

## <span id="page-67-0"></span>**Параметры аппаратных средств**

Различные параметры аппаратных средств отображаются в меню Hardware History. Здесь отображается общее количество часов, в течение которых компьютер был включен. Также здесь отображается минимальная и максимальная температура (в °C) в течение всего времени работы компьютера.

Все отображаемые значения доступны только для чтения.

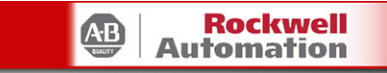

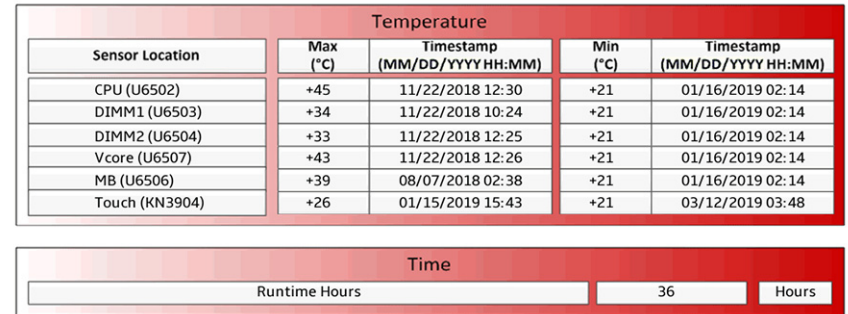

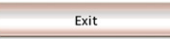

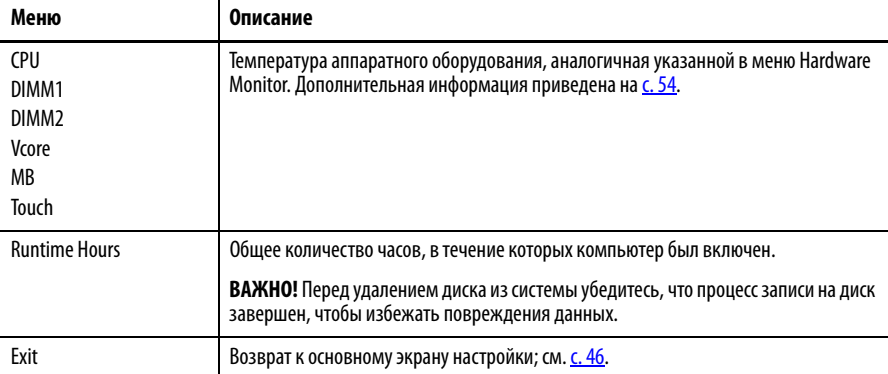

<span id="page-68-0"></span>**Выход** Используйте меню Exit, чтобы закрыть утилиту настройки UEFI.

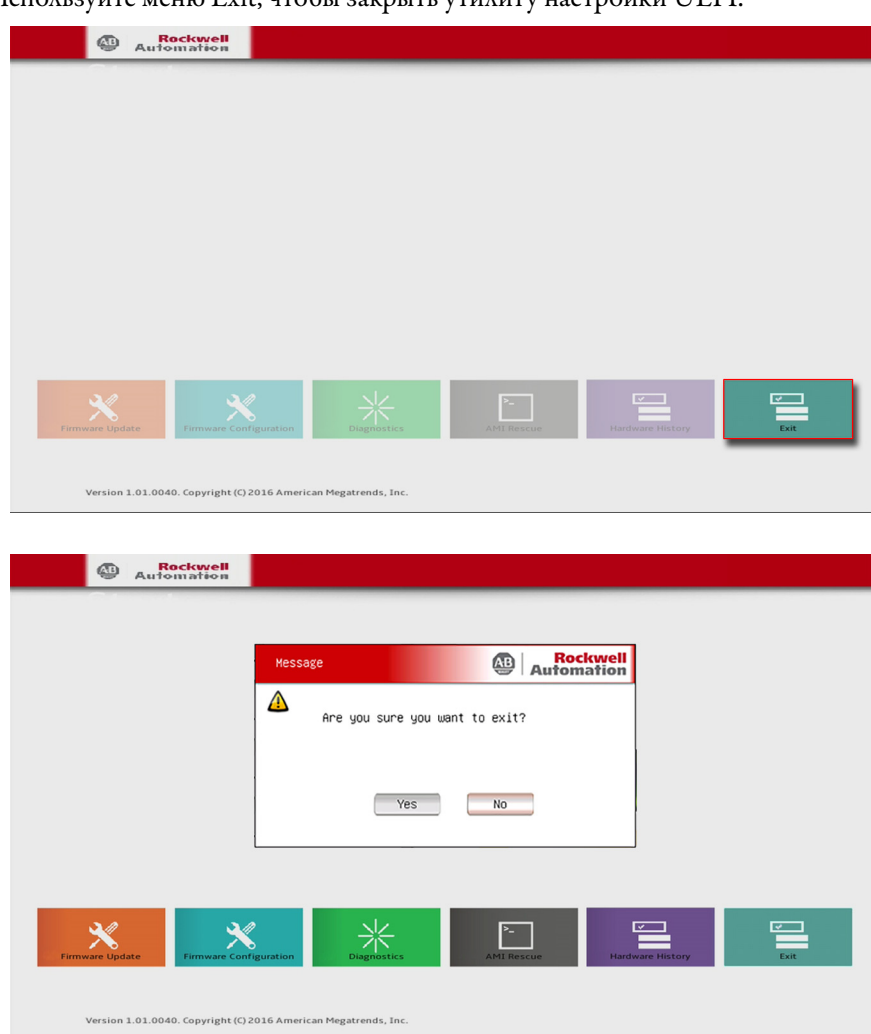

**Обновление UEFI** Для повышения производительности компьютера или устранения неполадок периодически выпускаются обновления UEFI (BIOS). В таких случаях можно загрузить обновления BIOS на сайте Центра совместимости изделий и загрузки материалов компании Rockwell Automation по адресу [http://compatibility.rockwellautomation.com/Pages/home.aspx.](http://compatibility.rockwellautomation.com/Pages/home.aspx) Обновления также поставляются на USB-накопителе.

Выполните следующие действия для обновления UEFI (BIOS).

- **1.** Подсоедините к своему компьютеру следующие периферийные устройства:
	- Дисплей (для компьютеров без дисплея)
	- Клавиатура
	- USB-накопитель (объемом 1 ГБ или больше)
- **2.** Зайдите на сайт Центра совместимости изделий и загрузки материалов компании Rockwell Automation по адресу [http://compatibility.rockwellautomation.com/Pages/home.aspx.](http://compatibility.rockwellautomation.com/Pages/home. aspx)
- **3.** На главной странице нажмите Downloads.
- **4.** На странице Find Downloads выполните поиск по модели своего компьютера.
- **5.** Для поиска своего BIOS следуйте инструкциям на сайте PCDC.
	- **СОВЕТ** Для загрузки файлов необходимо зарегистрироваться на сайте PCDC Rockwell Automation.

Перед загрузкой файлов необходимо принять пользовательское соглашение.

- **6.** Загрузите файл с BIOS на свой USB-накопитель.
- **7.** После загрузки файла перезагрузите компьютер.
- **8.** Во время выполнения процедуры POST нажмите клавишу F5.
- **9.** Выберите пункт Internal Shell.
- **10.** Дождитесь загрузки файла startup.nsh.
- **11.** Для обновления прошивки системы следуйте инструкциям на экране.

**ВАЖНО!** Не отключайте питание компьютера во время обновления встроенного программного обеспечения UEFI (BIOS).

- **12.** По завершении прошивки UEFI (BIOS) перезагрузите компьютер.
- **13.** При выполнении процедуры POST нажмите клавишу F2 для доступа к утилите настройки UEFI.
- **14.** На вкладке Main проверьте системное время и дату.
- **15.** Нажмите клавишу F10 для сохранения изменений и выхода из утилиты настройки UEFI.

# Поиск и устранение неисправностей системы

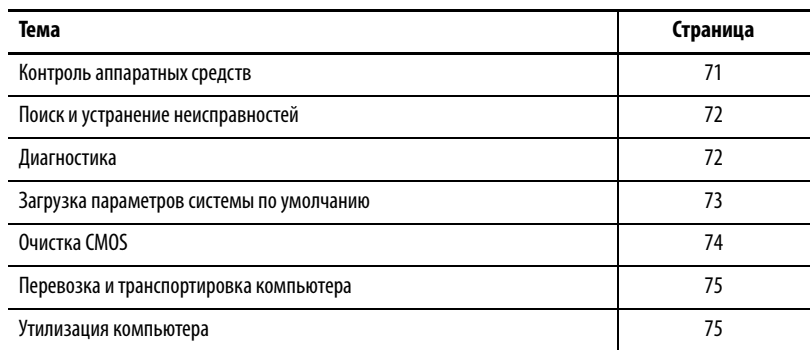

## <span id="page-70-0"></span>Контроль аппаратных средств

Встроенный монитор аппаратных средств компьютера контролирует предельные показания датчиков напряжения и температуры.

Выполните эти действия, чтобы определить, достигнуты ли предельные значения показателей.

1. Отключите компьютер способом, соответствующим установленной операционной системе.

Дополнительная информация приведена в разделе Завершение работы компьютера на с. 33.

- 2. Включите питание компьютера.
- 3. При выполнении процедуры POST нажмите клавишу F2 для доступа к утилите настройки UEFI.

**COBET** Используйте клавиши со стрелками на клавиатуре для навигации по меню UEFI и выбора пунктов меню.

4. В меню Advanced выберите пункт Hardware Monitor.

Используйте это меню чтобы определить, есть ли проблемы со внутренним напряжением или температурой компонентов.

Дополнительная информация приведена в разделе Аппаратный монитор на с. 54.

# <span id="page-71-0"></span>**Поиск и устранение неисправностей**

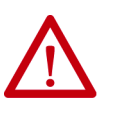

**ПРЕДУПРЕЖДЕНИЕ:** Перед выполнением любых процедур технического обслуживания оборудования, установленного в опасных зонах, ознакомьтесь с информацией по технике безопасности в разделе Опасные [зоны на с. 18.](#page-17-0)

Для поиска и локализации неисправностей во время работы компьютера выполните следующие действия.

**1.** Отключите компьютер способом, соответствующим установленной операционной системе.

Дополнительная информация приведена в разделе Завершение [работы компьютера на с. 33.](#page-32-0)

- **2.** Отключите питание компьютера.
- **3.** Отсоедините от компьютера все периферийные устройства.
	- Если используется клавиатура и мышь, проверьте, правильно ли они подключены.
	- Если используется внешний дисплей проверьте, правильно ли он подключен.
- **4.** Включите питание компьютера. Во время выполнения процедуры POST может произойти одно из трех событий:
	- Процесс запуска завершается успешно.
	- Возникает некритическая ошибка, и выводится соответствующее сообщение об ошибке.

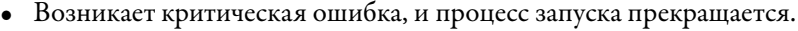

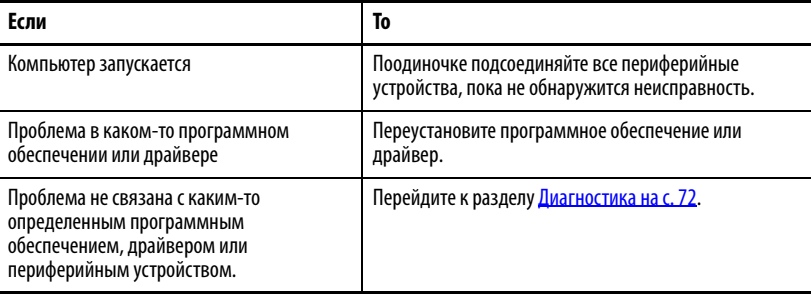

<span id="page-71-1"></span>**Диагностика** Если после выполнения действий по поиску и устранению неисправностей проблемы сохранились, используйте меню Diagnostics в утилите настройки UEFI, чтобы найти причину проблем. Во время диагностики компоненты компьютера проходят проверку для определения причины неисправности.

> Нажмите клавишу F2 при выполнении процедуры POST или нажмите клавишу F10 в любой момент для получения доступа к утилите настройки UEFI.

• Нажатие клавиши F2 при выполнении процедуры POST открывает доступ к главному меню утилиты настройки UEFI.

В главном меню выберите пункт Diagnostics.

• Клавиша F10 напрямую вызывает к меню Diagnostics утилиты настройки UEFI.

Дополнительная информация приведена в разделе [Диагностика на](#page-57-1)  [с. 58](#page-57-1).
Для сохранения отчета о диагностике выполните следующие действия.

- **СОВЕТ** Используйте клавиши со стрелками на клавиатуре для навигации по меню UEFI и выбора пунктов меню.
- **1.** Выберите пункт Generate Report в меню Options и нажмите клавишу Enter.
- **2.** Выберите пункт Report destination и нажмите клавишу Enter.
- **3.** Выберите File и нажмите Enter.
- **4.** Выберите путь к устройству для сохранения отчета и нажмите клавишу Enter.

Если необходимо создать отчет в текущей файловой системе, нажмите клавишу Enter.

В другом случае выберите Continue и нажмите клавишу Enter.

**5.** Введите сведения о файле журнала (имя файла и заголовок) для отчета.

Имя файла по умолчанию: AMIDiag.LOG.

- **6.** Задайте параметры отчета, например, запись ошибок, запись проверок, запись времени начала проверки, запись времени окончания проверки, запись только ошибок, запись только ошибок с меткой времени, обновление старого файла журнала, запись информации об устройстве при сбое и при отмене.
- **7.** Чтобы выйти из подменю, выберите Continue и нажмите клавишу Enter.

Для выполнения первоначальной диагностики не требуется отключать или перемещать компьютер. Время проверки зависит от выбранных проверок и может занимать от 5 минут до 8 часов. После выполнения диагностики можно создать отчет для анализа представителем службы технической поддержки, что ускорит процедуру ремонта.

## **Загрузка параметров системы по умолчанию**

Если на компьютере возникает ошибка после внесения изменений в меню настройки, необходимо загрузить параметры системы по умолчанию, чтобы устранить ошибку. Эти параметры по умолчанию подобраны таким образом, чтобы обеспечить оптимальную работу компьютера.

Для загрузки параметров системы по умолчанию выполните следующие действия.

- **1.** Перезагрузите компьютер, как описано в разделе [Перезагрузка](#page-32-0)  [компьютера на с. 33.](#page-32-0)
- **2.** При выполнении процедуры POST нажмите клавишу F2 для доступа к утилите настройки UEFI.

<span id="page-72-0"></span>**СОВЕТ** Используйте клавиши со стрелками на клавиатуре для навигации по меню UEFI и выбора пунктов меню.

**3.** В зависимости от серии вашего компьютера нажмите или выберите пункт system defaults and exit в утилите настройки UEFI.

## Очистка CMOS

Значения конфигурации системы, хранящиеся в CMOS, необходимо очищать в следующих случаях:

- Конфигурация системы повреждена
- Неправильная настройка привела к тому, что сообщения об ошибках  $\bullet$ стали нечитаемыми.
- Не удается получить доступ к утилите настройки UEFI для загрузки параметров системы по умолчанию

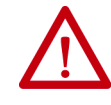

<span id="page-73-0"></span>ПРЕДУПРЕЖДЕНИЕ: Очистку CMOS можно проводить только при отключенном питании и только в безопасной зоне.

Для очистки CMOS выполните следующие действия.

- 1. Создайте резервную копию всех данных системы, а затем выключите компьютер.
- 2. Выполните действия, описанные в разделе Подготовка на с. 36.
- 3. Отсоедините от компьютера кабели питания и периферийные устройства.
- 4. Снимите заднюю крышку, как описано в разделе Снятие крышки на  $c.37$
- 5. Найдите на материнской плате перемычку CMOS.

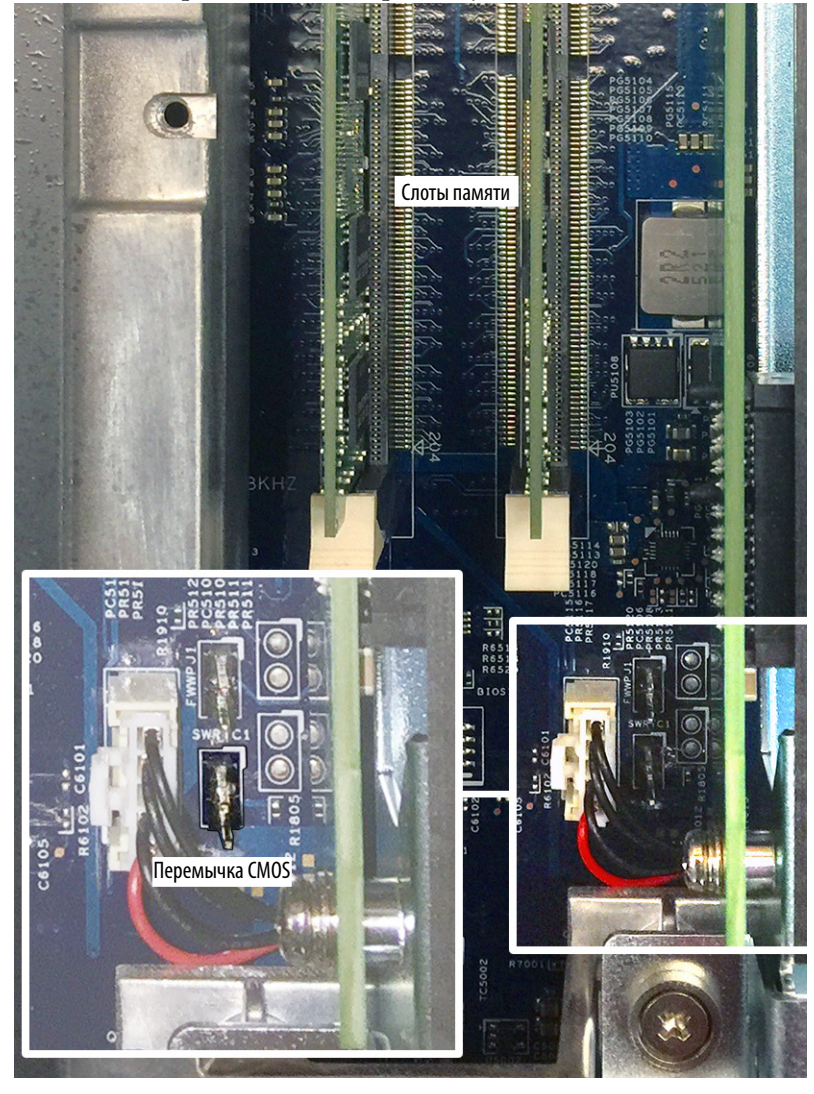

- **6.** С помощью проводящего инструмента (например, отвертки), замкните два контакта перемычки **на 10 секунд**.
- **7.** Выполните действия, описанные в разделе [Окончание работ на с. 37.](#page-36-1)

**ВАЖНО!** После очистки CMOS все настройки UEFI вернутся к своим значениям по умолчанию. Настройки UEFI, отличающиеся от значений по умолчанию, необходимо будет заново задать после очистки CMOS.

**8.** При выполнении процедуры POST нажмите клавишу F2 для доступа к утилите настройки UEFI и внесите необходимые изменения.

Если требуется перевезти компьютер с помощью транспортной компании или любым иным способом на другое место для обслуживания или по иной причине, необходимо демонтировать компьютер и поместить его в оригинальную упаковку.

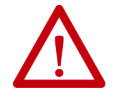

**ВНИМАНИЕ:** Запрещается перевозить компьютер, установленный на машину, панель или стойку. Это может привести к повреждению компьютера. Перед отправкой необходимо снять компьютер и поместить его в оригинальную упаковку. Компания Rockwell Automation не несет ответственности за повреждение компьютера, если он транспортируется установленным на машину, панель или стойку.

#### **Утилизация компьютера**

**Перевозка и** 

**компьютера**

**транспортировка** 

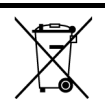

По окончании срока эксплуатации утилизируйте оборудование отдельно от обычных бытовых отходов.

Компьютер запрещается утилизировать вместе с бытовыми отходами. Большинство компьютеров и мониторов содержат тяжелые металлы, способные загрязнять почву. Обратитесь в местные органы экологического надзора за разъяснениями по безопасной утилизации компьютерного оборудования.

Если вы планируете утилизировать вместе с компьютером накопитель данных, сперва навсегда удалите все данные на нем или уничтожьте его физически.

# **Примечания:**

## **Эксплуатация сенсорного экрана**

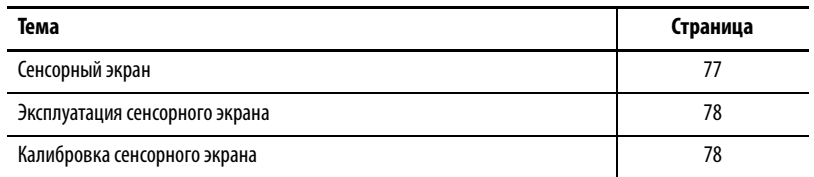

<span id="page-76-0"></span>**Сенсорный экран** Компьютеры со встроенным дисплеем серии 6181X оснащены либо резистивными сенсорными экранами, либо проекционно-емкостными сенсорными экранами.

#### **Резистивный сенсорный экран**

Компьютеры со встроенным дисплеем с каталожными номерами 6181X-12A2SW71DC и 6181X-12A2SWX1DC оснащены резистивными сенсорными экранами. Контроллер сенсорного экрана подсоединен к USB-порту внутри компьютера.

При необходимости переустановить драйвер резистивного сенсорного экрана его можно скачать в центре совместимости изделий и загрузки материалов компании Rockwell Automation® по адресу [https://compatibility.rockwellautomation.com/Pages/home.aspx](http://compatibility.rockwellautomation.com/Pages/home.aspx).

<span id="page-76-1"></span>**СОВЕТ** При переустановке драйвера резистивного сенсорного экрана утилита сенсорного экрана автоматически распознает USB-порт, используемый контроллером сенсорного экрана.

#### **Проекционно-емкостной сенсорный экран**

Компьютер со встроенным дисплеем с каталожным номером 6181X-12P2SWX1DC оснащен проекционно-емкостным сенсорным экраном. Проекционно-емкостной сенсорный экран устанавливается производителем и не требует калибровки в полевых условиях.

## <span id="page-77-0"></span>**Эксплуатация сенсорного экрана**

Резистивные сенсорные экраны реагируют на нажатия пальцем на сенсорный экран. Резистивным сенсорным экраном можно управлять в перчатках.

<span id="page-77-3"></span>Проекционно-емкостные сенсорные экраны реагируют на прикосновение проводящего человеческого пальца. Проекционно-емкостным сенсорным экраном можно управлять в перчатках.

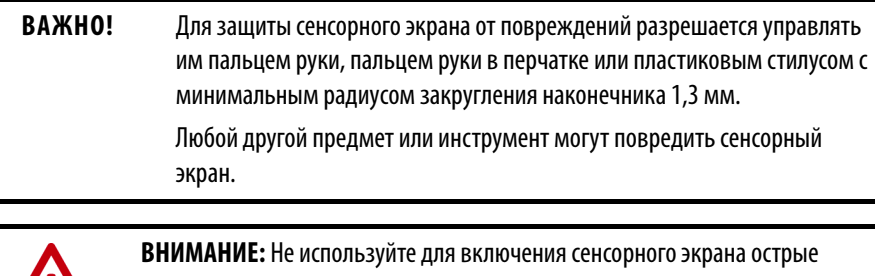

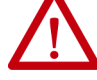

предметы, которые могут поцарапать поверхность сенсорного экрана и повредить устройство.

## <span id="page-77-1"></span>**Калибровка сенсорного экрана**

<span id="page-77-2"></span>**ВАЖНО!** Проекционно-емкостной сенсорный экран откалиброван на заводе и не требует калибровки в полевых условиях.

Резистивный сенсорный экран, поставляемый с компьютером, устанавливается и калибруется на заводе

Выполните следующие действия для повторной калибровки резистивного сенсорного экрана.

- **1.** Откройте утилиту сенсорного экрана в меню Programs операционной системы Microsoft® Windows®.
- **2.** Запустите процедуру калибровки, содержащуюся в утилите.
- **3.** Для калибровки сенсорного экрана следуйте инструкциям по калибровке.

# <span id="page-78-3"></span>**Техническое обслуживание компьютера**

<span id="page-78-4"></span>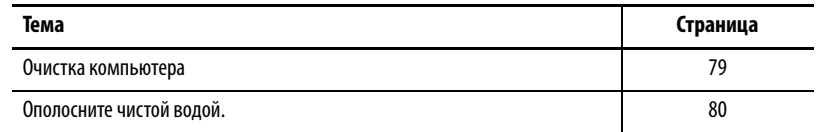

<span id="page-78-0"></span>**Очистка компьютера** Важно проводить техническое обслуживание вашего компьютера. Периодически очищайте дисплей, радиатор и вентиляционные отверстия, а также удаляйте жир или краску.

#### **Очистка встроенного дисплея**

Для очистки дисплея выполните следующие действия.

**1.** Отключите компьютер от источника питания.

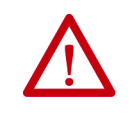

<span id="page-78-1"></span>**ВНИМАНИЕ:** Если у компьютера есть сенсорный экран и если компьютер включен, при очистке оборудования можно случайно нажать на объекты на экране.

**2.** Очистите дисплей губкой или мягкой тканью с мягким моющим средством.

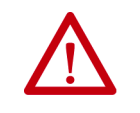

<span id="page-78-2"></span>**ВНИМАНИЕ:** Не используйте абразивные чистящие средства или растворители, они могут повредить дисплей. Не пользуйтесь скребками и щетками.

**3.** Вытрите дисплей замшей или влажной целлюлозной губкой, чтобы избежать появления пятен после высыхания воды.

#### **Очистка радиатора и вентиляционных отверстий**

Для очистки корпуса компьютера выполните следующие действия.

- **1.** Отключите компьютер от источника питания.
- **2.** Отсоедините от компьютера все периферийные устройства.
- **3.** Уберите пылесосом пыль и мусор из радиатора и вентиляционных отверстий.

#### **Удаление краски и масляных загрязнений с рамки**

Для удаления краски и масляных загрязнений с рамки компьютеров, надлежащим образом установленных в шкафу со степенью защиты NEMA Type 4/4X или IEC IP66 выполните следующие действия.

**1.** Удалите брызги краски и масляные загрязнения, протерев их изопропиловым спиртом.

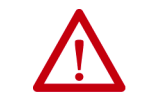

<span id="page-79-1"></span>**ВНИМАНИЕ:** Не допускайте попадания изопропилового спирта на наклейки на оборудовании. Спирт может размыть напечатанный на них текст.

- **2.** Слабым раствором мыла или моющего средства удалите остатки загрязнений.
- <span id="page-79-0"></span>**3.** Ополосните чистой водой.

#### Числа

**СМОЅ, очистка 74** список комплектующих 15 **PCI 40** 

#### Δ

аппаратные характеристики 13

#### B

высокое напряжение 35

#### Г

горячие поверхности 20

## Д

диагностика аппаратных средств 71 дисплей меры предосторожности при очистке 79 дополнительные принадлежности 35 доступ оператора 32

#### $\overline{\mathbf{3}}$

задняя крышка демонтаж, с дисплеем/без дисплея 37 установка, с дисплеем/без дисплея 37 замена компонентов высокое напряжение 35 запасные части 35 инструменты 37 карта памяти CompactFlash 38, 39 модуль памяти 42 окончание работ 37 плата расширения 40 подготовка 36 запасные части 35

#### $\mathbf K$

калибровка сенсорного экрана 78 карта памяти CompactFlash 38, 39 установка 38, 39 контроль аппаратных средств 71 конфигурация встроенного ПО безопасность 57 загрузка 56 **основное 49** расширенное 50 сохранить и выйти 57 чипсет 55

#### M

меню настройки AMI Rescue 59 выход 69 диагностика 58 конфигурация встроенного ПО 48 обновление встроенного ПО 47 модуль памяти 42 монтаж зазоры 22 монтаж на панель рекомендации 25

#### $\mathbf{0}$

ограниченный доступ 21 опасные зоны 18 горячие поверхности 20 ограниченный доступ 21 правила безопасности 38, 39 очистка CMOS 74

очистка компьютера дисплей 79 корпус 79 краска/масляные загрязнения 80

#### $\mathbf{\mathsf{n}}$

память замена 42 меры предосторожности при установке 42 правила установки 42 питание включение 32 высокое напряжение 35 меры предосторожности 28 подключение 28 плата расширения 40 поиск и устранение неисправностей загрузка параметров системы по умолчанию 73 контроль аппаратных средств 71 проблемы анализ 72 процедура 46 утилита диагностики 72

#### P

размеры 23 установочное отверстие 25 размеры установочного отверстия 25 размеры устройства 23

### $\mathbf C$

самодиагностика при включении 32 сенсорный экран драйвер 77 калибровка 78 **тип 78** система включение 32 параметры по умолчанию 73 слоты DIMM установка памяти 42 соответствие директивам Европейского **Союза 16** 

#### T

техническое обслуживание

батарея 43 очистка дисплея 79 очистка компьютера 79

#### y

указания по эксплуатации 31 установка 15, 31 компьютер без дисплея 27 монтажные зазоры 22 ограниченный доступ 21 подключение питания 28 рекомендации 21 устройство вид спереди и сбоку 13 каталожные номера 11 параметры 11 размеры 23 утилита диагностики использование 58 утилита настройки BIOS доступ 46 экран настройки 46

## **Техническая поддержка Rockwell Automation** .

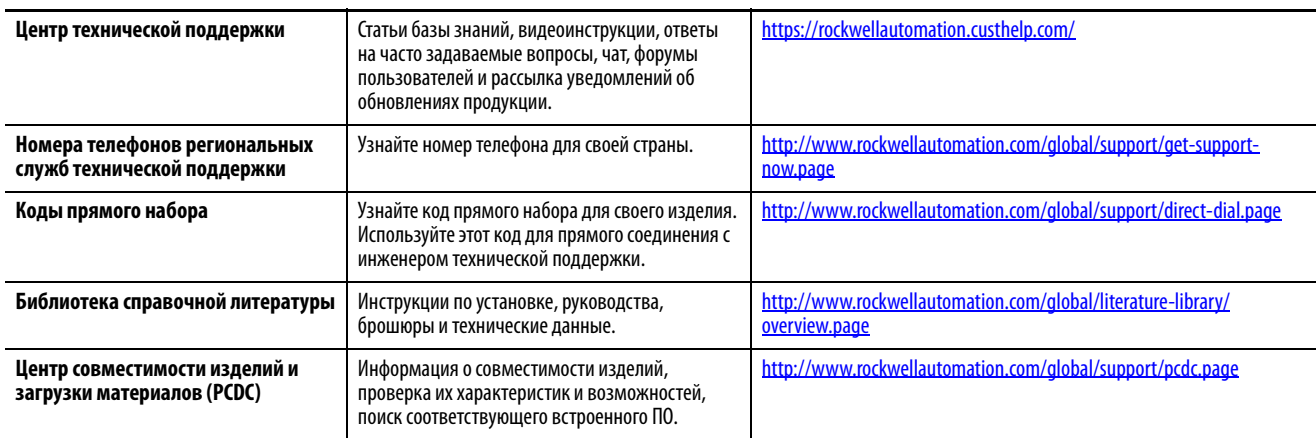

Для доступа к технической поддержке используйте следующие ресурсы.

### **Отзывы о качестве документации**

Для улучшения качества технической документации нам необходимо знать ваше мнение. Если у вас есть какиелибо предложения по улучшению данного документа, заполните форму «Как мы работаем?» на сайте: http://literature.rockwellautomation.com/idc/groups/literature/documents/du/ra-du002\_-en-e.pdf.

Компания Rockwell Automation публикует актуальную информацию об экологической безопасности своей продукции на сайте <http://www.rockwellautomation.com/rockwellautomation/about-us/sustainability-ethics/product-environmental-compliance.page>.

Allen-Bradley, LAN/1 и Rockwell Automation являются товарными знаками компании Rockwell Automation, Inc. EtherNet/IP – товарный знак компании ODVA Inc. Intel – товарный знак Intel Corporation.

Microsoft и Windows являются товарными знаками компании Microsoft Corporation.

#### www.rockwellautomation.com

#### Power, Control and Information Solutions Headquarters

Америка: Rockwell Automation, 1201 South Second Street, Milwaukee, WI 53204 USA, Телефон: +1 414 382 2000, факс: +1 414 382 4444 Европа/Ближний Восток/Африка: Rockwell Automation NV, Pegasus Park, De Kleetlaan 12a, 1831 Diegem, Belgium, Телефон: +32 2 663 0600, факс: +32 2 663 0640 Азия: Rockwell Automation, Level 14, Core F, Cyberport 3, 100 Cyberport Road, Hong Kong, Телефон: +852 2887 4788, факс: +852 2508 1846

Россия и СНГ: Rockwell Automation, 107061, Москва, Преображенская площадь, дом 8, www.rockwellautomation.ru